# Dell™ Latitude™ E4300 セットアップおよびクイックリファ レンスガイド

: ブ、ソフトウェア、トラブルシューティング情報を記載しています。<br>デバイス、およびテクノロジの詳細については、support.jp.dell.com<br>デバイス、およびテクノロジの詳細については、support.jp.dell.com<br>で『Dell テクノロジガイド』を参照してください。<br>www.dell.com | support.dell.com S、デバイス、およびテクノロジの詳細については、support.jp.dell.com<br>で『Dell テクノロジング<br>で『Dell テクノロジガイド』を参照してください。<br>www.dell.com | support.dell.com <sub>OS</sub>、ラバイス、およびファクロリテクノロジカイド』を参照してください。<br>
TC 『Dellテクノロジカイド』を参照してください。<br>
www.dell.com | support.dell.com

- メモ、注意、警告 **メモ**:コンピュータを使いやすくするための重要な情報を説明してい<br><sub>キオ</sub> ます。
- 注意:ハードウェアの損傷やデータの損失の可能性があることを示し、その<br>る険を回避するための方法を説明しています。 たみと回避 プ じんじゅつかん こかみつ ていいつ。<br>。。。
- 書旨: "かわた日、ウガ 、 あたはカヒ ウか出こ なる うたにか ひることこかし<br>ています ています。

Dell™ n シリーズコンピュータをご購入いただいた場合、このマニュアル の Microsoft® Windows® オペレーティングシステムについての説明は適 用されません。

### Macrovision 製品通知

\_\_\_\_\_\_\_\_\_\_\_\_\_\_\_\_\_\_\_\_

この製品には、Macrovision Corporation および他の権利所有者が所有す る一定の米国 特許権および知的所有権によって保護されている著作権保 護技術が組み込まれています。本製品の著作権保護テクノロジは Macrovision Corporation に使用権限があり、同社の許可がない限り、家 庭内および限定的な表示にのみ使用することを目的としています。リバー スエンジニアリングや分解は禁止されています。

この文書の情報は、事前の通知なく変更されることがあります。 **©** 2008 Dell Inc. All rights reserved.

Dell Inc.の書面による許可のない複製は、いかなる形態においても厳重に禁じられています。<br>本書で使用の商標: Dell、DELL ロゴ、Latitude、Latitude ON、Wi-Fi Catcher、DellConnect、<br>ExpressCharge は Dell Inc. の商標です。Bluetooth は Bluetooth SIG, Inc. が所有する登録<br>商標で、ライセンス許諾を受けて Dell が使用しています 本書で使用の商標: Dell、DELL ロゴ、Latitude、Latitude ON、Wi-Fi Catcher、DellConnect、ExpressCharge は Dell Inc. の商標です。Bluetooth は Bluetooth SIG, Inc. が所有する登録<br>商標で、ライセンス許諾を受けて Dell が使用しています。Core は米国、その他の国における Intel Corporation の商標であり、iAMT ExpressCharge は Dell Inc. の商標です。Bluetooth は Bluetooth SIG, Inc. が所有する登録<br>商標で、ライセンス許諾を受けて Dell が使用しています。Core は米国、その他の国における Intel Corporation の商標であり、iAMT は登録商標です。Blu-ray Disc は Blu-ray Disc<br>Association の商標です。 Microsoft、Wind 商標で、ライセンス許諾を受けて Dell が使用しています。Core は米国、その他の国における Intel Corporation の商標であり、iAMT は登録商標です。Blu-ray Disc は Blu-ray Disc<br>Association の商標です。Microsoft、Windows、Windows Vista および Windows Vista<br>Association の商標です。Microsoft、Windows、W ける Intel Corporation の商標であり、iAMT は登録商標です。Blu-ray Disc は Blu-ray Disc<br>Association の商標です。Microsoft、Windows、Windows Vista および Windows Vista<br>のスタートボタンは米国またはその他の国における Microsoft Corporation の商標または<br>登録商標です。<br>本書では、上記記載以外の商標や会社名が使用さ Association の商標です。Microsoft、Windows、Windows Vista および Windows Vista<br>のスタートボタンは米国またはその他の国における Microsoft Corporation の商標または<br>登録商標です。<br>本書では、上記記載以外の商標や会社名が使用されている場合があります。これらの商標<br>や会社名は、一切 Dell Inc. に帰属するものではありません。<br>モデ**ル PP.3S**<br>200

のスタートボタンは米国またはその他の国における Microsoft Corporation の商標または エネ<sub>!?</sub> (\*, \*, ?, ?, ?)<br>本書では、上記<br>や会社名は、一<br>モデル PP13S<br>2008 年 10 月 や会社名は、一切 Dell Inc. に帰属するものではありません。<br>モデル PP13S<br>2008 年 10 月 P/N M127D Rev. A01 や会社名は、一切 Dell Inc. に帰属するものではありません。

 $200 + 10$  ,  $200 + 10$   $\ldots$ 

# 目次

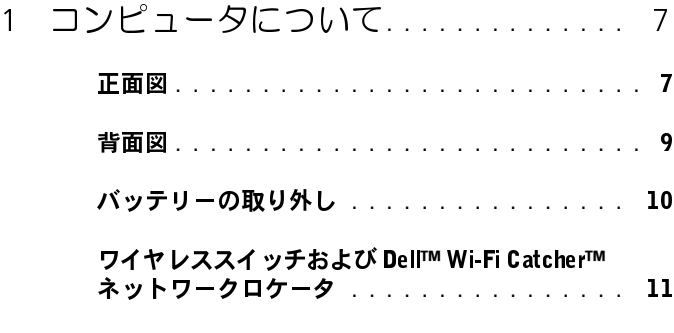

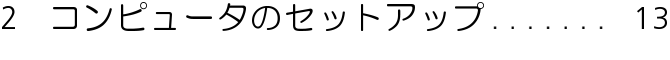

- クイックセットアップ **. . . . . . . . . . . . . . . .** <sup>13</sup>
- インターネットへの接続 **. . . . . . . . . . . . . . .** <sup>16</sup>
	- インターネット接続のセットアップ **. . . . .**

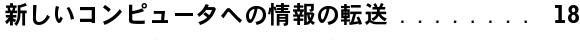

- 18<br>18<br>19<br>13 Microsoft<sup>®</sup> Windows Vista<sup>®</sup> OS の場合 . . . . 18 Microsoft**®** Windows Vista**®** OS の場合 **. . . .** 18 Microsoft Windows<sup>®</sup> XP の場合......... 19
- Microsoft Windows**®** XP の場合**. . . . . . . . .** 19 <sup>3</sup> 仕様 **. . . . . . . . . . . . . . . . . . . . . . . . . . . .** <sup>23</sup>

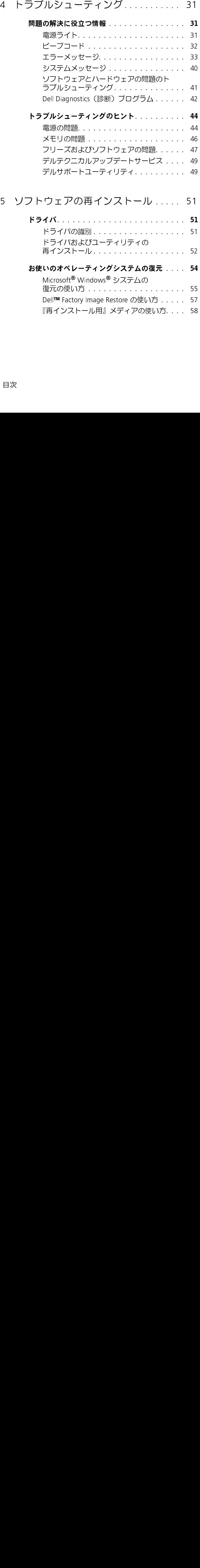

## <sup>5</sup> ソフトウェアの再インストール **. . . . .** <sup>51</sup>

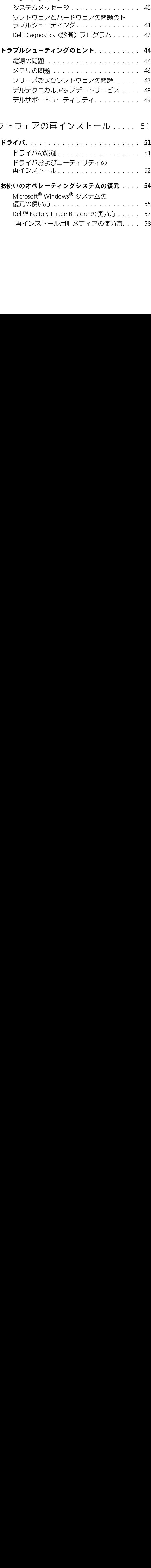

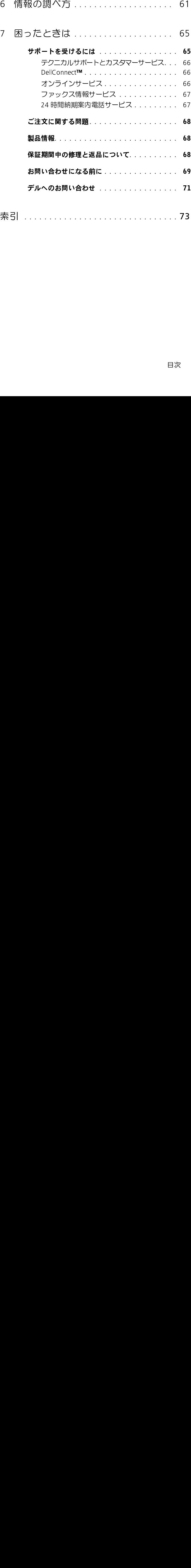

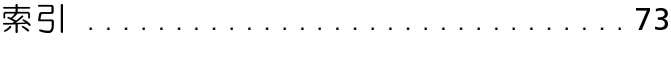

### | 目次

# コンピュータについて

正面図

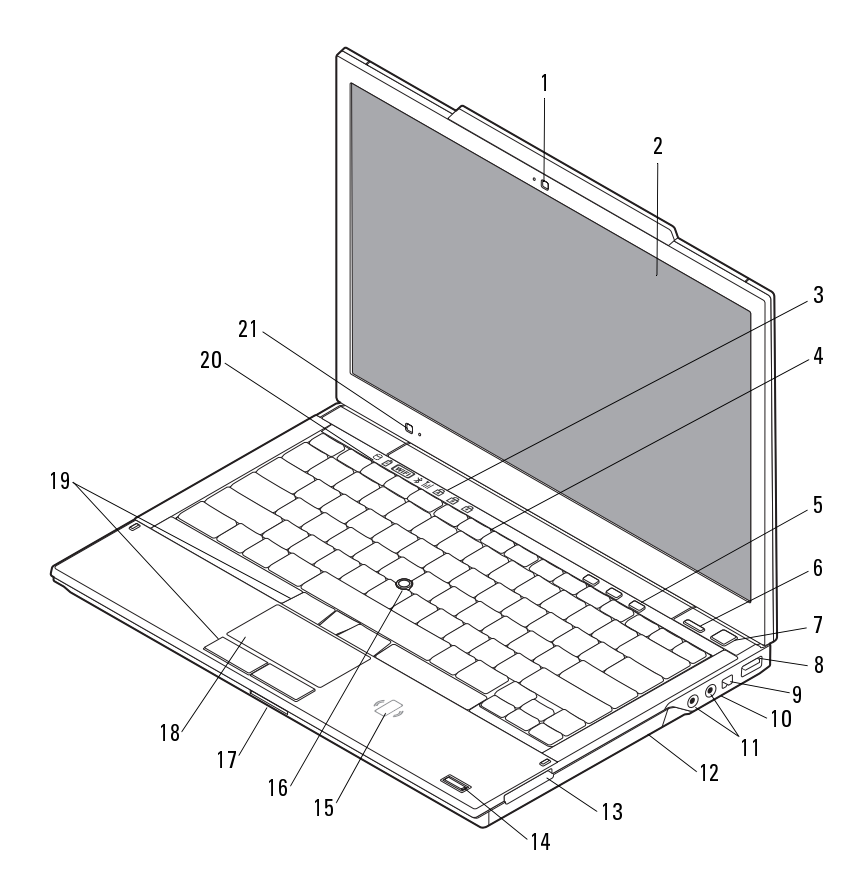

- 1 カメラ(オプション) 2 ディスプレイ<br>3 キーボードステータスライト 4 キーボード
- 3 キーボードステータスライト 4 キーボード<br>5 ボリュームコントロールボタン 6 Dell™ Latitude ON™ ボタン
- ボリュームコントロールボタン
- 7 電源ボタン 8 USB コネクタ<br>9 IEEE 1394 コネクタ 10 ワイ ヤレスラ
- 
- 11 オーディオ (ライン出力)およ 12 びマイク(ライン入力)コネクタ
- 
- <sup>15</sup> 非接触スマートカードリーダー <sup>16</sup> トラックスティック (オプション)
- <sup>17</sup> Secure Digital (SD) メモリカー <sup>18</sup> タッチパッド ドスロット
- 19 トラックスティックボタン/ タッチパッドボタン
- <sup>21</sup> 間接照明センサーおよびマイク
- 
- - (オプション)
- 
- ワイヤレススイッチおよび Dell™ Wi-Fi Catcher™ ネット ワークロケータボタン
	- <sup>12</sup> 光学ドライブ
- 13 ExpressCard スロット - - 14 指紋リーダー(オプション)<br>15 非接触スマートカードリーダー 16 トラックスティック
	-
	-
	- <sup>20</sup> デバイスステータスライト

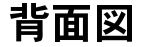

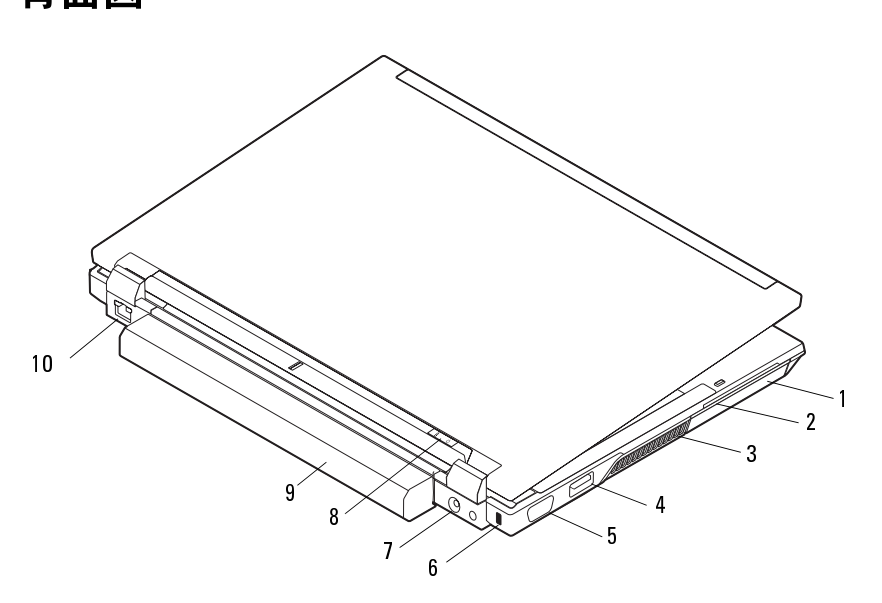

- 1 ハードディスクドライブ 2 スマートカードスロット<br>3 涌気孔 <sup>3</sup> 通気孔 <sup>4</sup> eSATA/USB コネクタ セキュリティケーブルス ロット 7 AC アダプタコネクタ 8 電源ライト / バッテリーラ
	- イト
- <sup>9</sup> バッテリー <sup>10</sup> ネットワークコネクタ (RJ-45)
- 警告:冷却用通気孔を塞いだり、物を押し込んだり、埃や異物が入ったり することがないようにしてください。コンピュータの稼動中は、ブリーフ ケースの中など空気の流れの悪い環境に Dell コンピュータを置かないで ください。空気の流れを妨げると、火災の原因になったり、コンピュータ に損傷を与えたりする恐れがあります。コンピュータは熱を持った場合に ファンを動作させます。ファンからノイズが聞こえる場合がありますが、 これは一般的な現象で、ファンやコンピュータに問題が発生したわけでは ありません。

# ・・ノ ノ ノ ノ マノ−人 ノノ| ∪<br>∧ 警生:★頂の手順を開始する前に

- 警告:本項の手順を開始する前に、コンピュータに付属しているガイドの<br>安全にお使いいただくための注音車頂をお読みください、その他、安全に 安全にお使いいただくための注意事項をお読みください。その他、安全に お使いいただくためのベストプラクティスに関しては、法令へのコンプラ イアンスに関するホームページ(www.dell.com/regulatory\_compliance)を 参照してください。
- ∠个 警告:バッテリの取り外し、または交換の前に、コンピュータの電源を 切ってください。この手順を開始する前に、コンピュータの電源を切り、 AC アダプタを電源コンセントおよびコンピュータから取り外して、モデム を壁のコネクタおよびコンピュータから取り外し、コンピュータからその 他のすべての外付けケーブルを外します。
- 警告:適合しないバッテリーを使用すると、発火や爆発の危険が増します。 交換するバッテリーは、必ずデルが販売している専用のものをお使いくだ さい。バッテリーは、お使いの Dell**™** コンピュータで動作するように設計 されています。お使いのコンピュータに別のコンピュータのバッテリーを 使用しないでください。

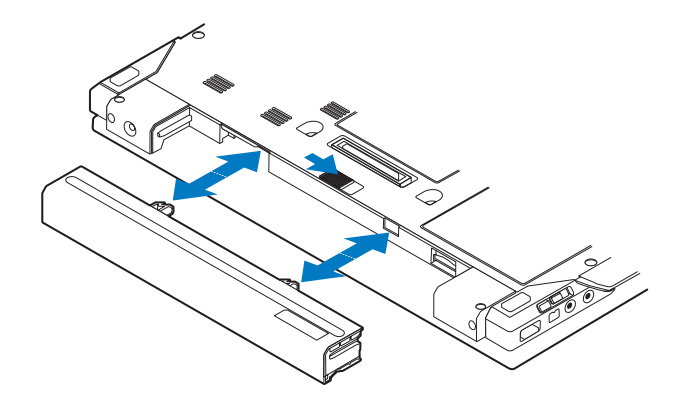

## ワイヤレススイッチおよび Dell**™** Wi-Fi Catcher**™** ネットワークロケータ

 $\mathbb{C}(\mathbb{C})$ ワイヤレススイッチアイコン

Dell Wi-Fi Catcher ネットワークロケータアイコン  $\widehat{\mathcal{L}}$ 

ワイヤレススイッチを使用してワイヤレスデバイスを有効または無効にしたの、Wi-Fi Catcher ネットワークロケータを使用してネットワークを検出 たり、Wi-Fi Catcher ネットワークロケータを使用してネットワークを検出します。インターネットへの接続に関する詳細は、16 ページの「インターネットへの接続」を参照してください。<br>マットへの接続」を参照してください。<br>ネットへの接続」を参照してください。<br>-します。インターネットへの接続に関する詳細は**、16** ページの「インターネットへの接続」を参照してください。<br>ネットへの接続」を参照してください。<br>-<br>-ネットへの接続」を参照してください。

## コンピュータについて

# コンピュータのセットアップ

- つへ ┃ フ フ ┃ フ 】 フ ┃ フ フ フ<br>/\ 警告:木頂の手順を開始すろ前に 警告:本項の手順を開始する前に、コンピュータに付属しているガイドの<br>安全にお使いいただくための注音車頂をお読みください、その他、安全に 安全にお使いいただくための注意事項をお読みください。その他、安全に お使いいただくためのベストプラクティスに関しては、法令へのコンプラ イアンスに関するホームページ (www.dell.com/regulatory\_compliance) を 参照してください。
- 警告:AC アダプタは世界各国のコンセントに適合しています。ただし、 電源コネクタおよび電源タップは国によって異なります。互換性のない ケーブルを使用したり、ケーブルを不適切に電源タップまたはコンセント に接続したりすると、火災の原因になったり、装置に損傷を与えたりする 恐れがあります。
- 

13.4% - 13.7% - 13.4% - 12.7% - 12.4% - 12.5% - 12.5% - 12.5% - 12.5% - 12.5% - 12.5% - 12.5% - 12.5% - 12.5% -<br>5外す場合は、コネクタを持ち(ケーブル自体を引っ張らないでください)、<br>る場合、ケーブルの損傷を防ぐため、AC アダプタのコネクタの角度に従って<br>ください。<br>メモ:別途ご注文いただかないと同梱されないデバイスもあり ら外す場合は、コネクタを持ち(ケーブル自体を引っ張らないでください)、<br>しっかりと、かつ慎重に引き抜いてください。AC アダプタケーブルをまとめ

- ください。 メモ:別途ご注文いただかないと同梱されないデバイスもあります。
- 1 AC アダプタをコンピュータの AC アダプタコネクタに接続し、電源 コンセントに差し込みます。

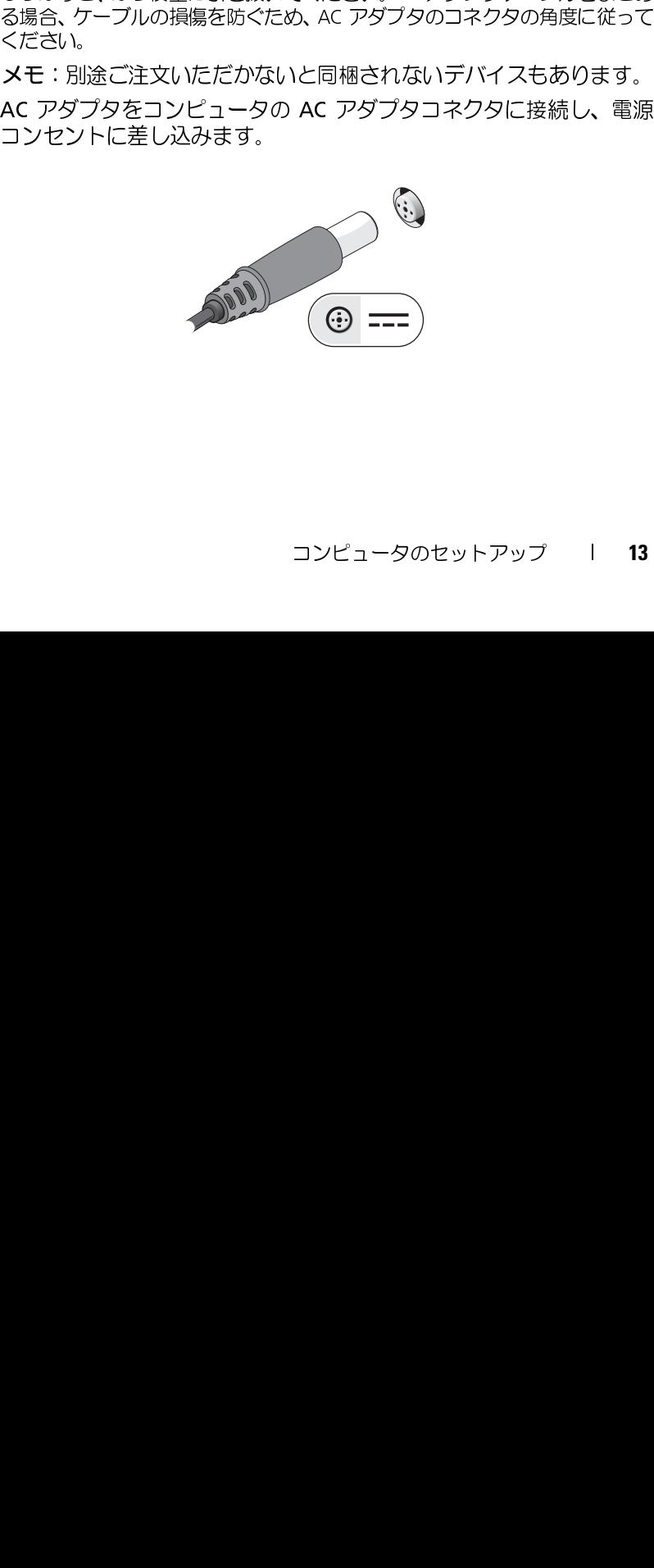

**2** ネットワークケーブルを接続します。

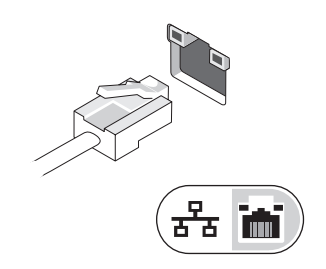

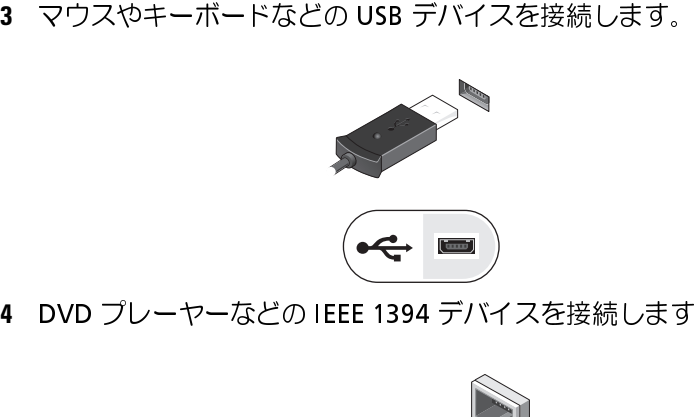

4 DVD プレーヤーなどの IEEE 1394 デバイスを接続します。

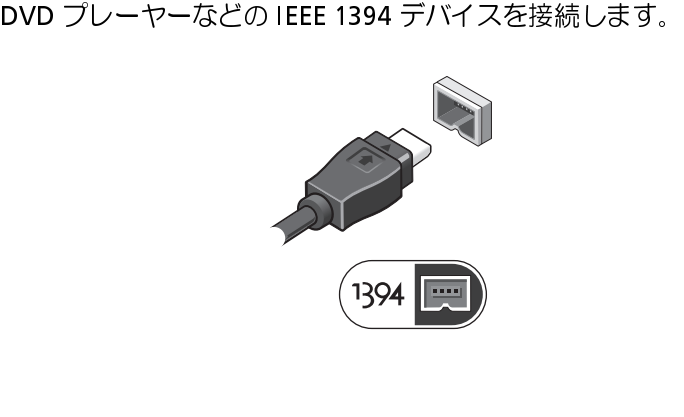

### **14** コンピュータのセットアップ

**5** コンピュータのディスプレイを開いて電源ボタンを押し、コンピュー タの電源を入れます。

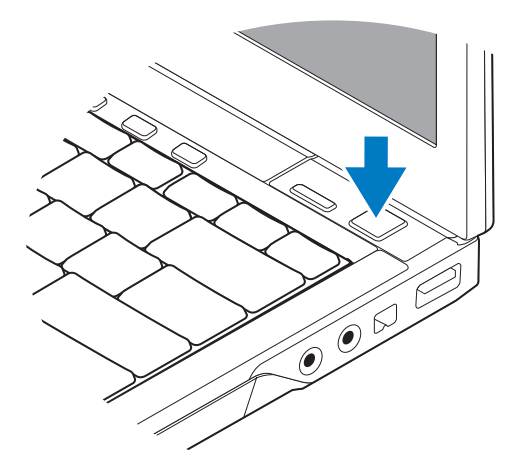

■ メモ:カードをインストールしたりコンピュータをドッキングデバイ スやプリンタなどのその他の外付けデバイスに接続する前に、最低 <sup>1</sup>回はコンピュータの電源を入れて、シャットダウンする操作を行う ようお勧めします。

ターネットへの接続」を参照してください。

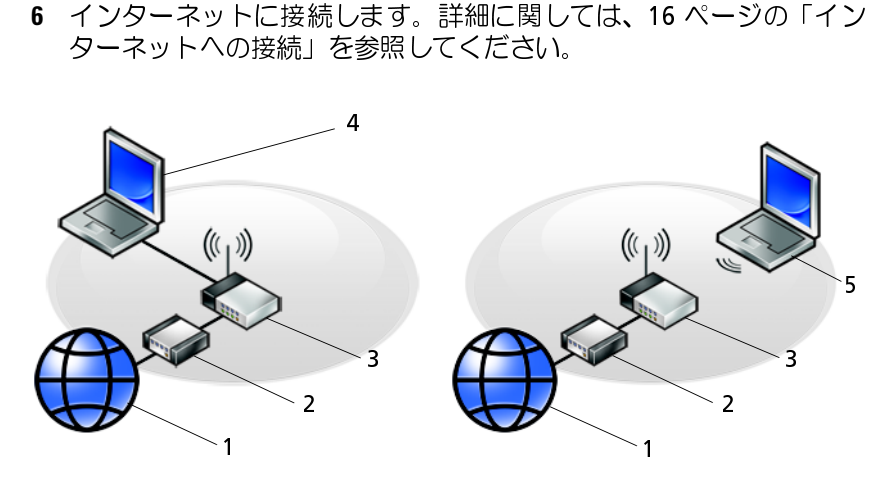

- 
- 
- 3 ワイヤレスルーター 4 有線接続のノートパソコン<br>5 ワイヤレスネットワーク接続 のノートパソコン
- 1 インターネットサービス 2 ケーブルモデムまたは DSL モデム

 $\sim$ 

- ↑ シーク・イン・マン 」 ズイン ! → マン ! → マン ! → マン ! → マン ! → マン ! → マン ! → マン ! → マン ! → マン ! → マン ! → マン ! → マン ! → マン ! → マン ! → マン ! → マン ! → マン ! → マン ! → マン ! → マン ! → マン ! → マン ! → マン ! → マン ! → マン ! → マン ! → マン ! → マン ! → メモ:ISP および ISP が提供するオプションは国によって異なります。 インターネットに接続するには、モデムまたはネットワーク接続、および ISP (インターネットサービスプロバイダ)が必要です。ダイヤルアップ接続をお 使いの場合は、インターネット接続をセットアップする前に、コンピュータ のモデムコネクタおよび壁の電話コネクタに電話線を接続します。DSL また はケーブル(衛星)モデム接続をお使いの場合は、セットアップの手順につ いてはご契約の ISP または携帯電話サービスにお問い合わせください。

## インター インドメック ヒノキク ノノ

デスクトップ上にある ISP から提供されたショートカットを使用してイン<br>ターネット接続をセットアップするには、次の手順を実行します ターネット接続をセットアップするには、次の手順を実行します。

- **1** 開いているファイルをすべて保存してから閉じ、実行中のプログラム をすべて終了します。
- **<sup>2</sup>** Microsoft® Windows® デスクトップで ISP のアイコンをダブルク リックします。

**3** 画面の手順に従ってセットアップを完了します。

デスクトップに ISP のアイコンがない場合、または別の ISP を使ってイン ターネット接続をセットアップする場合は、下記の該当する項の手順を実 行します。

- メモ:インターネットに接続できない場合は、『Dell テクノロジガイ ド』を参照してください。過去にインターネットに正常に接続できて いた場合、ISP のサービスが停止している可能性があります。サービス の状態について ISP に確認するか、後でもう一度接続してみてくださ い。
- メモ:ご契約の ISP 情報をご用意ください。ISP に登録していない場合<br>■ は、インターネット接続ウィザードをご利用ください。

### Microsoft**®** Windows Vista**®** OS の場合

- **1** 開いているファイルをすべて保存してから閉じ、実行中のプログラム をすべて終了します。
- クします。
- をクリックします。
- 4 インターネットへの接続ウィンドウで、希望する接続方法によって、
- は、インターネット接続ウィザードをご利用ください。<br>ssoft® Windows Vista® OS の場合<br>開いているファイルをすべて保存してから閉じ、実行中<br>をすべて終了します。<br>Windows Vista スタートボタン ●→ コントロールパ<br>クします。<br>ネットワークとインターネットの下にある インターネ<br>をクリックします。<br>インターネットへの接続ウィンドウで、希望する接続だ<br>ブロードバンド (PPPoE) または ダイヤルアッ DSL、衛星モデム、ケーブルテレビのモデム、または Bluetooth®<br>ワイヤレステクノロジ接続を使用する場合は、ブロードバンドを 選択します。
	-
- 2 Windows Vista スタートボタン ●→ コントロールパネルをクリックします。<br>3 ネットワークとインターネットの下にある インターネットへの接続<br>をクリックします。<br>4 インターネットへの接続ウィンドウで、希望する接続方法によって、<br>プロードバンド (PPPoE) または ダイヤルアップをクリックします。<br>• DSL、衛星モデム、ケーブルテレビのモデム、または Bluetooth®<br>ワイヤレステクノロジ接続を使用する場合 3 ネットワークとインターネットの下にある インターネットへの接続<br>- をクリックします。<br>4 インターネットへの接続ウィンドウで、希望する接続方法によって、<br>- ブロードバンド (PPPoE) または ダイヤルアップをクリックします。<br>- DSL、衛星モデム、ケーブルテレビのモデム、または Bluetooth®<br>- ワイヤレステクノロジ接続を使用する場合は、プロードバンドを<br>- ダイヤルアップモデムまたは ISDN を使用する場合は、 インターネットへの接続ウィンドウで、希望する接続方法によって、ブロードバンド (PPPoE) または ダイヤルアップをクリックします。<br>• DSL、衛星モデム、ケーブルテレビのモデム、または Bluetooth®<br>ワイヤレステクノロジ接続を使用する場合は、ブロードバンドを<br>アイヤルステクノロジ接続を使用する場合は、ブロードバンドを<br>選択します。<br>• ダイヤルアップモデムまたは ISDN を使用する場合は、遅択につい<br>アップを選択します。 プロードバンド (PPPoE) または ダイヤルアップをクリックします。<br>• DSL、衛星モデム、ケーブルテレビのモデム、または Bluetooth®<br>ワイヤレステクノロジ接続を使用する場合は、プロードバンドを<br>- 選択します。<br>• ダイヤルアップモデムまたは ISDN を使用する場合は、ダイヤル<br>アップを選択します。<br>メモ:どの接続タイプを選択すべきか分からない場合は、選択につい<br>でください。<br>せください。<br>画面の指示に従って、ISP ワイヤレステクノロジ接続を使用する場合は**、ブロードバンド**を選択します。<br>選択します。<br>ダイヤルアップモデムまたは ISDN を使用する場合は**、ダイヤルアップ**を選択します。<br>アップを選択します。<br>……ごの接続タイプを選択すべきか分からない場合は**、選択につい**<br>説明**を表示します**をクリックするか、ご契約の ISP にお問い合わ<br>ださい。<br>!の指示に従って、ISP から提供されたセットアップ情報を使用し<br>?ットアップを完了します。 • ダイヤルアップモデムまたは ISDN を使用する場合は、**ダイヤルアップ**を選択します。<br>- アップを選択します。<br>メモ:どの接続タイプを選択すべきか分からない場合は、選択につい<br>ての説明を表示しますをクリックするか、ご契約の ISP にお問い合わせください。<br>世ください。<br>画面の指示に従って、ISP から提供されたセットアップ情報を使用し<br>てセットアップを完了します。<br>- コンピュータのセットアップ | 17 アップを選択します。<br>E:どの接続タイプを選<br>説明**を表示します**をク<br>説明を表示しますをク<br>ださい。<br>!ットアップを完了しま メモ:どの接続タイプを選択すべきか分からない場合は、**選択についての説明を表示します**をクリックするか、ご契約の ISP にお問い合わせください。<br>せください。<br>せください。<br>画面の指示に従って、ISP から提供されたセットアップ情報を使用し<br>てセットアップを完了します。<br>フンピュータのセットアップ | 17 ての説明を表示しますをクリックするか、ご契約の ISP にお問い合わせください。<br>せください。<br>画面の指示に従って、ISP から提供されたセットアップ情報を使用し<br>てセットアップを完了します。<br>- コンピュータのセットアップ | 17 せください。
- **<sup>5</sup>** 画面の指示に従って、ISP から提供されたセットアップ情報を使用し てセットアップを完了します。

## Microsoft Windows**®** XP

- **1** 開いているファイルをすべて保存してから閉じ、実行中のプログラム をすべて終了します。
- 2 スタート→Internet Explorer→ インターネットに接続をクリック します。
- **3** 次のウィンドウで、該当する以下のオプションをクリックします。
	-
- スタート → **Internet Explorer→ インタ**ーネットに接続をクリック<br>します。<br>次のウィンドウで、該当する以下のオプションをクリックします。<br>• ISP と契約していない場合は、インターネット サービス プロバイ<br>• ISP と契約していない場合は、インターネット サービス プロバイ<br>• ISP からセットアップ情報を入手済みであるものの、セットアップ<br>• CD をリックします。<br>をクリックします。<br>を使用するをクリ • ISP と契約していない場合は**、インターネット サービス プロバイーダ (ISP) の一覧から選択する**をクリックします。<br>• ISP からセットアップ情報を入手済みであるものの、セットアップ<br>• ISP からセットアップ情報を入手済みであるものの、セットアップする<br>• こと受け取っていない場合は、接**続を手動でセットアップする**<br>をクリックします。<br>\* セットアップ CD を持っている場合は、**ISP から提供された CD**<br>を ダ **(ISP)** の一覧から選択するをクリックします。<br>ISP からセットアップ情報を入手済みであるものの<br>CD を受け取っていない場合は、接続を手動でセをクリックします。<br>セットアップ CD を持っている場合は、**ISP から**<br>セットアップ CD を持っている場合は、**ISP から**<br>を使用するをクリックします。<br>…をクリックします。<br>…ます。それ以外の場合は、画面の手順に従ってセ<br>だください。<br>だください。<br>……だの種類の接続を • ISP からセットアップ情報を入手済みであるものの、セットアップ<br>CD を受け取っていない場合は、接続を手動でセットアップする をクリックします。
	-
- 

CD を受け取っていない場合は、接**続を手動でセットアップする**<br>をクリックします。<br>セットアップ CD を持っている場合は、**ISP から提供された CD**<br>を使用するをクリックします。<br>…そクリックします。<br>…るクリックします。<br>ます。それ以外の場合は、画面の手順に従ってセットアップを完<br>だます。それ以外の場合は、画面の手順に従ってセットアップを完<br>だください。<br>…との種類の接続を選んだらよいかわからない場合は、ご契約の<br>こお問い合 • セットアップ CD を持っている場合は、ISP から提供された CD<br>- を使用するをクリックします。<br>次へをクリックします。<br>手順3で 接続を手動でセットアップするを選んだ場合は、手順5に<br>進みます。それ以外の場合は、画面の手順に従ってセットアップを完<br>アしてください。<br>SP にお問い合わせください。<br>ISP にお問い合わせください。<br>インターネットにどう接続しますか?で該当するオプションをクリックし、次へをクリックします。<br>IS を使用するをクリックします。<br>……さクリックします。<br>……さまにはない場合は、画面、<br>……それ以外の場合は、画面<br>……それ以外の場合は、画面<br>……だの種類の接続を選んだらよ<br>……だの種類の接続を選んだらす。<br>クーネットに**どう接続します。**<br>から提供されたセットアップ情。<br>から提供されたセットアップ情。<br>……す。 4 次へをクリックします。<br>- 手順 3 で 接続を手動では<br>- 進みます。それ以外の場<br>アレてください。<br>メモ:どの種類の接続を<br>- SP にお問い合わせくださ<br>- SP にお問い合わせくださ<br>- SP から提供されたセックし、次へをクリックし<br>- はす。<br>- SP から提供されたセッします。<br>- SP から提供されたセッします。 手順 3 で 接続を手動でセットアップするを選んだ場合は、手順 5 に<br>進みます。それ以外の場合は、画面の手順に従ってセットアップを完<br>アしてください。<br>メモ:どの種類の接続を選んだらよいかわからない場合は、ご契約の<br>ISP にお問い合わせください。<br>ISP にお問い合わせください。<br>インターネットにどう接続しますか?で該当するオプションをクリックし、次へをクリックします。<br>ISP から提供されたセットアップ情報を使って、セットアップを 進みます。それ以外の場合は、画面の手順に従ってセットアップを完 了してください。

- ■■ メモ:どの種類の接続を選んだらよいかわからない場合は、ご契約の ISP にお問い合わせください。
	- 5 インターネットにどう接続しますか?で該当するオプションをクリッ
	- **<sup>6</sup>** ISP から提供されたセットアップ情報を使って、セットアップを完了 します。

# $\frac{1}{2}$

## Microsoft**®** Windows Vista**®** OS の場合

- 
- **2** ユーザーアカウント制御ダイアログボックスで、続行をクリックします。
- インターネットにどう接続しますか?で該当するオプションをクリックし、次へをクリックします。<br>ISP から提供されたセットアップ情報を使って、セットアップを完了<br>します。<br>します。<br>**ついつ Windows Vista® 0S の場合**<br>Windows Vista のスタートボタン をクリックし、ファイルと設<br>定の転送 → **Windows 転送ツールの開始をクリックします。**<br>ユーザーアカウント制御ダイアログボックスで、続行をクリ クし、次へをクリックします。<br>ISP から提供されたセットアッ<sup>・</sup><br>します。<br>**しいコ ン ピ ュ 一 夕 へ**<br>Sosoft® Windows Vista® OS<br>Windows Vista のスタートボタ<br>定の転送 → **Windows** 転送ツーザーアカウント制御ダイアロ<br>ユーザーアカウント制御ダイアロ<br>ます。<br>Windows Easy Transfer ウィザ 1 Windows Vista のスタートボタン ● をクリックし、ファイルと設定の転送 → **Windows** 転送ツールの開始をクリックします。<br>2 ユーザーアカウント制御ダイアログボックスで、続行をクリックします。<br>3 新しい転送を開始するまたは実行中の転送を続行するをクリックします。<br>ます。<br>4 Windows Easy Transfer ウィザードの画面の指示に従います。<br>1 コンピュータのセットアップ 定の転送 → **Windows** 転送ツールの開始をクリックします。<br>ユーザーアカウント制御ダイアログボックスで、続行をクリック<br>新しい転送を開始するまたは実行中の転送を続行するをクリ<br>ます。<br>Windows Easy Transfer ウィザードの画面の指示に従います。<br><br>| コンピュータのセットアップ **3** 新しい転送を開始するまたは実行中の転送を続行するをクリックし ます。
- **<sup>4</sup>** Windows Easy Transfer ウィザードの画面の指示に従います。

### Microsoft Windows**®** XP の場合

Microsoft Windows XP には、データを元のコンピュータから新しいコン ピュータに転送する、ファイルと設定の転送ウィザードがあります。

ネットワークまたはシリアル接続を介して新しいコンピュータにデータを 転送するか、書き込み可能 CD などのリムーバブルメディアにデータを保 存して新しいコンピュータに転送します。

■ メモ: 古いコンピュータと新しいコンピュータの入出力 (I/O) ポート間 を直接シリアルケーブルで接続することで、2 台のコンピュータ間で 情報を転送できます。

2台のコンピュータの間で直接ケーブル接続をセットアップする手順 については、Microsoft 技術情報 #305621「How to Set Up a Direct Cable Connection Between Two Computers in Windows XP」を参照してくださ い。この情報は一部の国では利用できない場合があります。

新しいコンピュータに情報を転送するには、ファイルと設定の転送ウィ ザードを実行する必要があります。

## 『再インストール用』メディアを使用してファイルと設定の転送ウィザード<br>を実行する場合  $\sum$

**メモ**:この手順では、『再インストール用』メディアが必要です。この<br>メディアけオプションたので、出荷時にすべてのコンピュータに付属 メディアはオプションなので、出荷時にすべてのコンピュータに付属 しているわけではありません。

新しいコンピュータでファイルの転送の準備をするには、次の手順を実行 します。

- **1** ファイルと設定の転送ウィザードを開きます。これには、スタート → すべてのプログラム<sup>→</sup> アクセサリ <sup>→</sup> システムツール <sup>→</sup> ファイルと 設定の転送ウィザードをクリックします。
- **2** ファイルと設定の転送ウィザードの開始画面が表示されたら、次へを クリックします。
- **<sup>3</sup>** これはどちらのコンピュータですか ? 画面で、転送先の新しいコン ピュータ <sup>→</sup> 次へをクリックします。
- **<sup>4</sup>** Windows XP CD がありますか?画面で Windows XP CD からウィ ザードを使います <sup>→</sup> 次へをクリックします。
- **5** 今、古いコンピュータに行ってください画面が表示されたら、古いコ ンピュータまたはソースコンピュータに行きます。このときに、次へ をクリックしないでください。

古いコンピュータからデータをコピーするには次の手順を実行します。

- **<sup>1</sup>** 古いコンピュータに Windows XP の『再インストール用』メディア をセットします。
- **<sup>2</sup>** Microsoft Windows XP へようこそ画面で、追加のタスクを実行 するをクリックします。
- **<sup>3</sup>** 実行する操作の選択? 画面で、ファイルと設定を転送する→ 次へをク リックします。
- **<sup>4</sup>** これはどちらのコンピュータですか?画面で、転送元の古いコンピュー <sup>タ</sup> <sup>→</sup> 次へをクリックします。
- **5** 転送方法を選択してください画面で希望の転送方法をクリックします。
- **<sup>6</sup>** 何を転送しますか ? 画面で転送する項目を選択し、次へをクリックし ます。 情報がコピーされた後、ファイルと設定の収集フェーズを処理してい ます ... 画面が表示されます。
- **7** 完了をクリックします。

新しいコンピュータにデータを転送するには次の手順を実行します。

- **<sup>1</sup>** 新しいコンピュータの 今、古いコンピュータに行ってください画面 で、次へをクリックします。
- **<sup>2</sup>** ファイルと設定はどこにありますか?画面で設定とファイルの転送方 法を選択し、次へをクリックします。 ウィザードは収集したファイルと設定を新しいコンピュータに適用 します。
- **<sup>3</sup>** 完了 画面で 完了をクリックしてから、新しいコンピュータを再起動 します。

## 『再インストール用』メディアを使用せずにファイルと設定の転送ウィザー<br>ドを実行する場合 ドを実行する場合

『再インストール用』メディアを使用せずに、ファイルと設定の転送ウィ ザードを実行するには、バックアップイメージファイルをリムーバブルメ ディアに作成できるウィザードディスクを作成する必要があります。

ウィザードディスクを作成するには、Windows XP を搭載した新しいコン ピュータを使用して、以下の手順を実行します。

- **1** ファイルと設定の転送ウィザードを開きます。これには、スタート → すべてのプログラム <sup>→</sup> アクセサリ <sup>→</sup> システムツール <sup>→</sup> ファイルと 設定の転送ウィザードをクリックします。
- **2** ファイルと設定の転送ウィザードの開始画面が表示されたら、次へを クリックします。
- **<sup>3</sup>** これはどちらのコンピュータですか ? 画面で、転送先の新しいコン ピュータ <sup>→</sup> 次へをクリックします。
- **<sup>4</sup>** Windows XP CD がありますか ? 画面で、ウィザード ディスクを次 のドライブに作成します <sup>→</sup> 次へをクリックします。
- **<sup>5</sup>** 書き込み可能 CD などのリムーバブルメディアをセットして、OK を クリックします。
- **<sup>6</sup>** ディスク作成が完了したら、今、古いコンピュータに行ってください。 というメッセージが表示されますが、次へをクリックしないでくださ い。
- **<sup>7</sup>** 古いコンピュータに移動します。
- 古いコンピュータからデータをコピーするには次の手順を実行します。
	- **<sup>1</sup>** 古いコンピュータにウィザードディスクをセットし、スタート→ ファ イル名を指定して実行をクリックします。
	- **<sup>2</sup>** ファイル名を指定して実行ウィンドウの 名前フィールドで、適切なリ ムーバブルメディアの fastwiz のパスを参照して OK をクリックし ます。
	- **3** ファイルと設定の転送ウィザードの開始画面で、次へをクリックしま す。
	- **<sup>4</sup>** これはどちらのコンピュータですか?画面で、転送元の古いコンピュー タ → 次へをクリックします。
	- **<sup>5</sup>** 転送方法を選択してください 画面で希望の転送方法をクリックします。
	- **<sup>6</sup>** 何を転送しますか ? 画面で転送する項目を選択し、次へをクリックし ます.

情報がコピーされた後、ファイルと設定の収集フェーズを処理してい ます ... 画面が表示されます。

**7** 完了をクリックします。

新しいコンピュータにデータを転送するには次の手順を実行します。

- **1** 新しいコンピュータの今、古いコンピュータに行ってください画面 で、次へをクリックします。
- **<sup>2</sup>** ファイルと設定はどこにありますか?画面で設定とファイルの転送方 法を選択し、次へをクリックします。画面の指示に従います。 ウィザードは収集されたファイルと設定を読み取り、それらを新しい コンピュータに適用します。

設定とファイルがすべて適用されると、収集フェーズを処理していま す… 画面が表示されます。

- **3** 完了をクリックして、新しいコンピュータを再起動します。
- **シ メモ:この手順の詳細については、support.jp.dell.com で文書 #154781** 「( What Are The Different Methods To Transfer Files From My Old Computer To My New Dell™ Computer Using the Microsoft® Windows® XP Operating<br>System?」) を検索してください。 System?」) を検索してください。

# 仕様

■ メモ:提供される内容は地域により異なる場合があります。コン ピュータの構成に関する詳細については、スタート<sup>→</sup> ヘルプとサポー - ピンフンフ OV コンピュークに関う Shin K ビスホウ SAUSのオプ<br>ション友選択してください ションを選択してください。

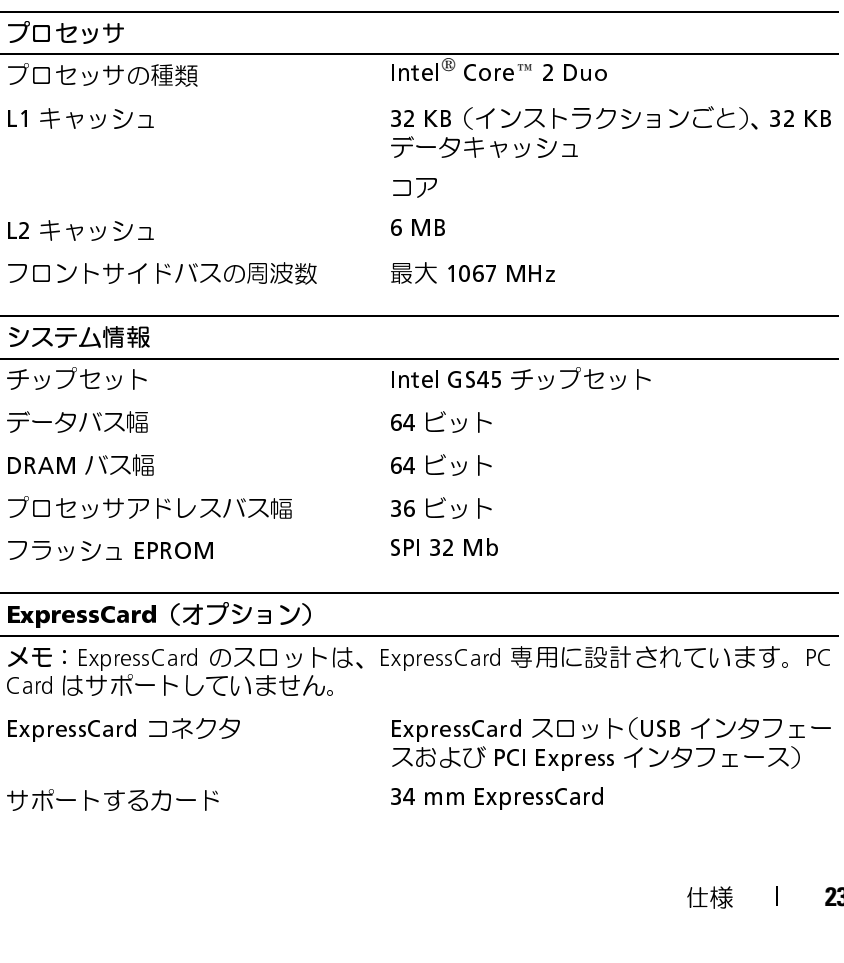

サポートするカード 34 mm ExpressCard

### 仕様 **<sup>23</sup>**

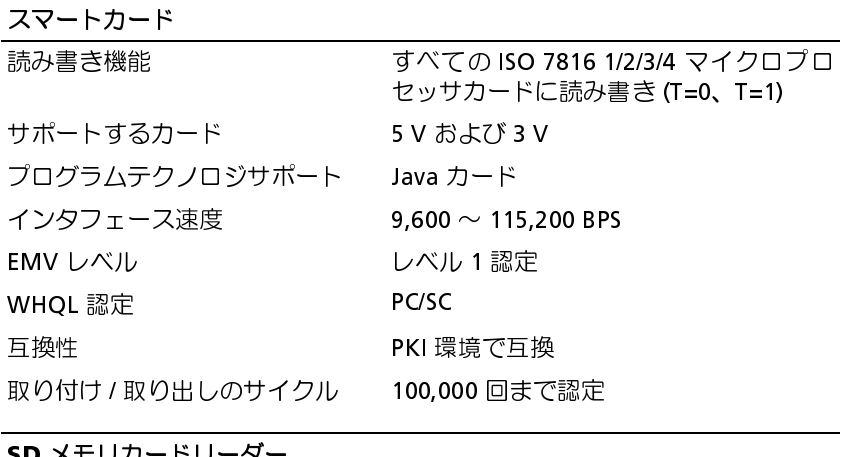

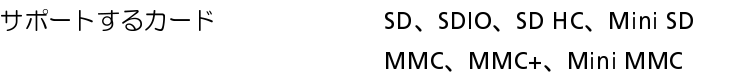

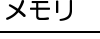

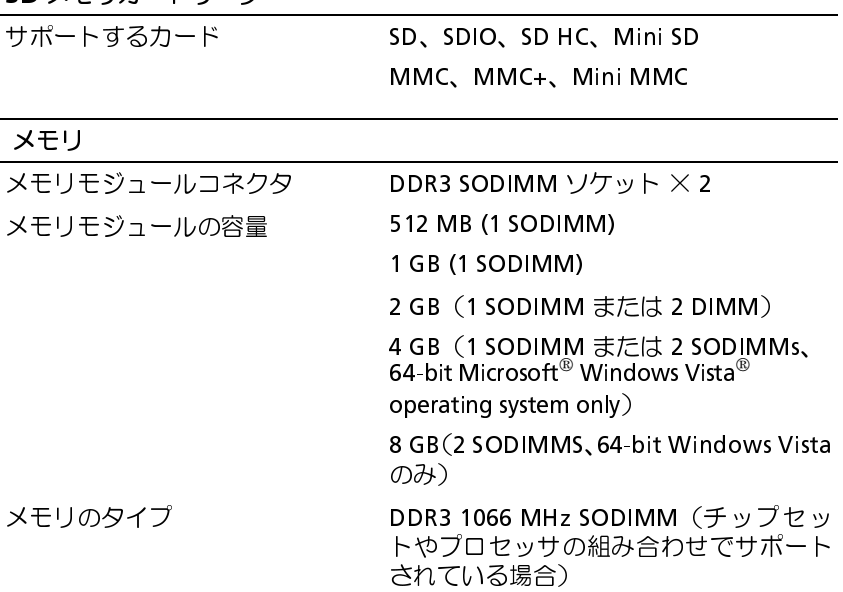

**最小メモリ そうしょう 1 GB** 

最大搭載メモリ インパンの B GB (64-bit Windows Vista で必要)

メモ:デュアルチャネル帯域幅の機能を活用するには、両方のメモリソケット を使用し、メモリサイズを一致させる必要があります。

メモ:メモリの一部はシステムファイル用に確保されているため、表示される 使用可能なメモリ容量は、取り付けられているメモリの最大容量を反映しま せん。 メモリ(続き)

メモ: Intel® Active Management Technology (iAMT®) を有効にするには、メモ リコネクタ A に DIMM を取り付ける必要があります。詳細に関しては、 support.jp.dell.com にある『サービスマニュアル』を参照してください。

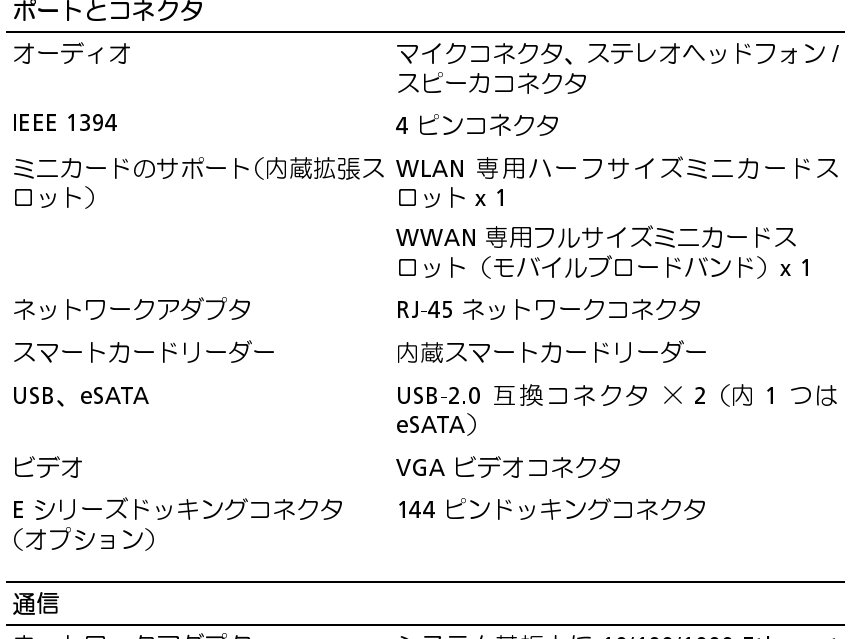

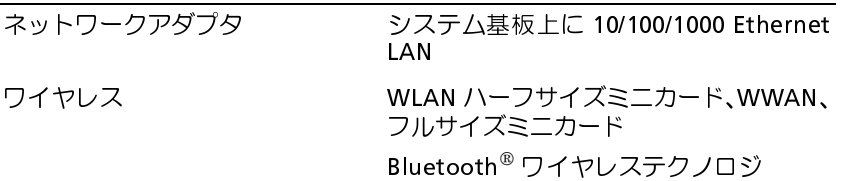

仕様 **25**

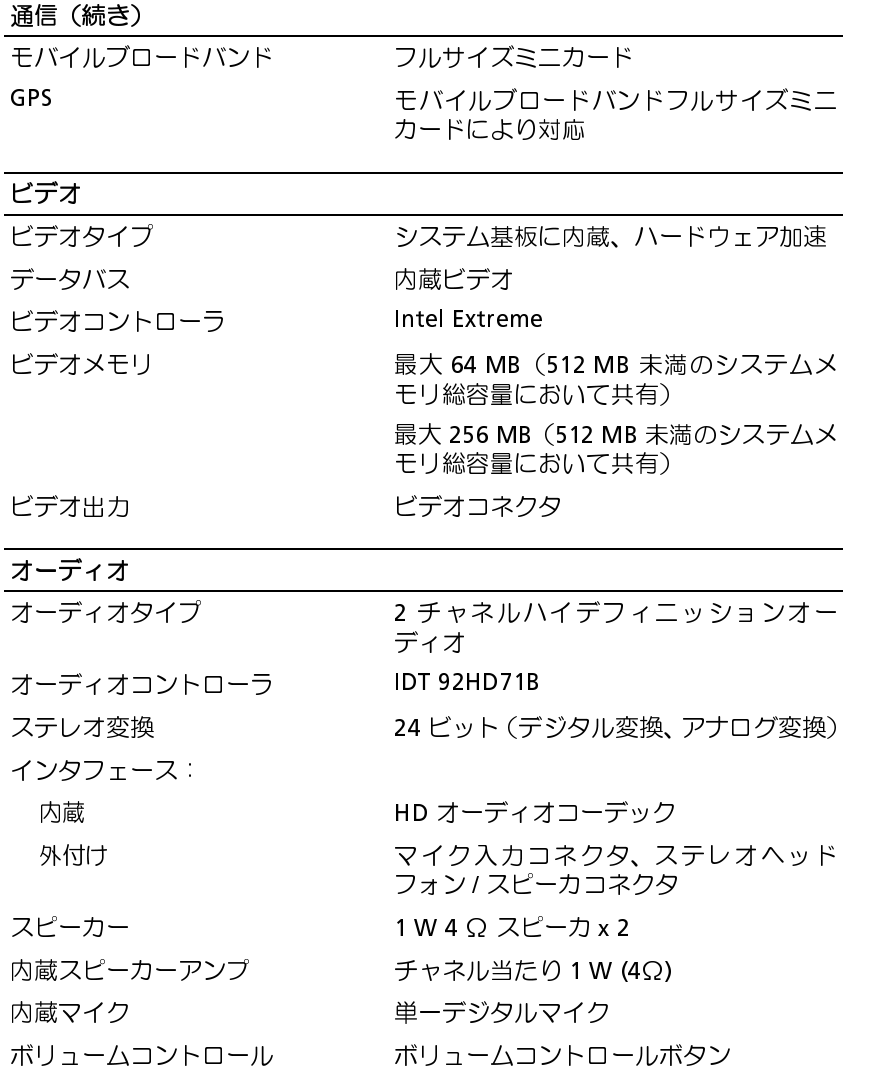

ディスプレイ

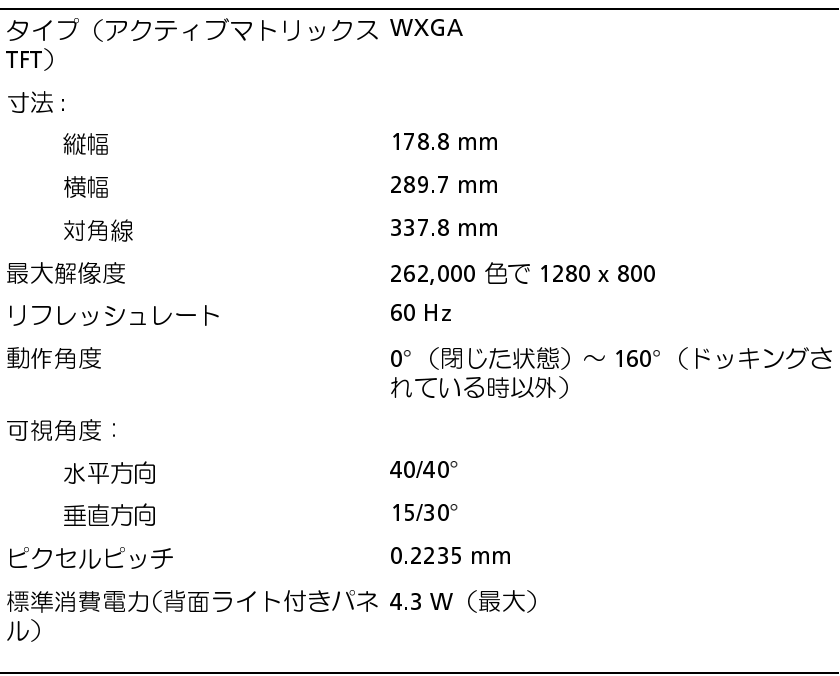

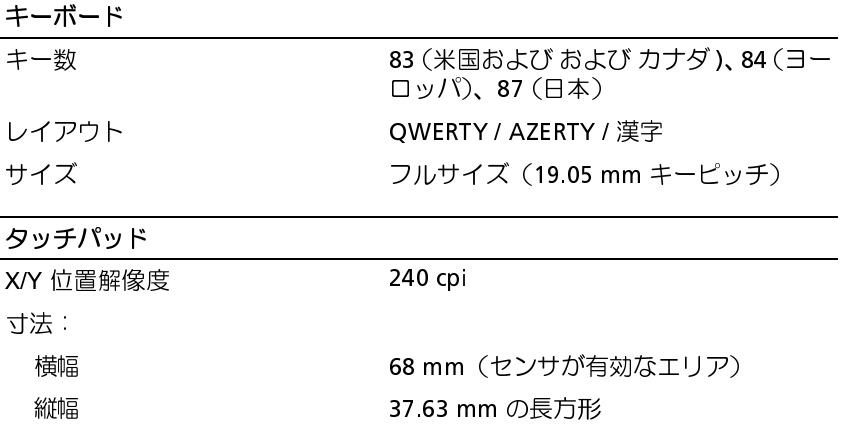

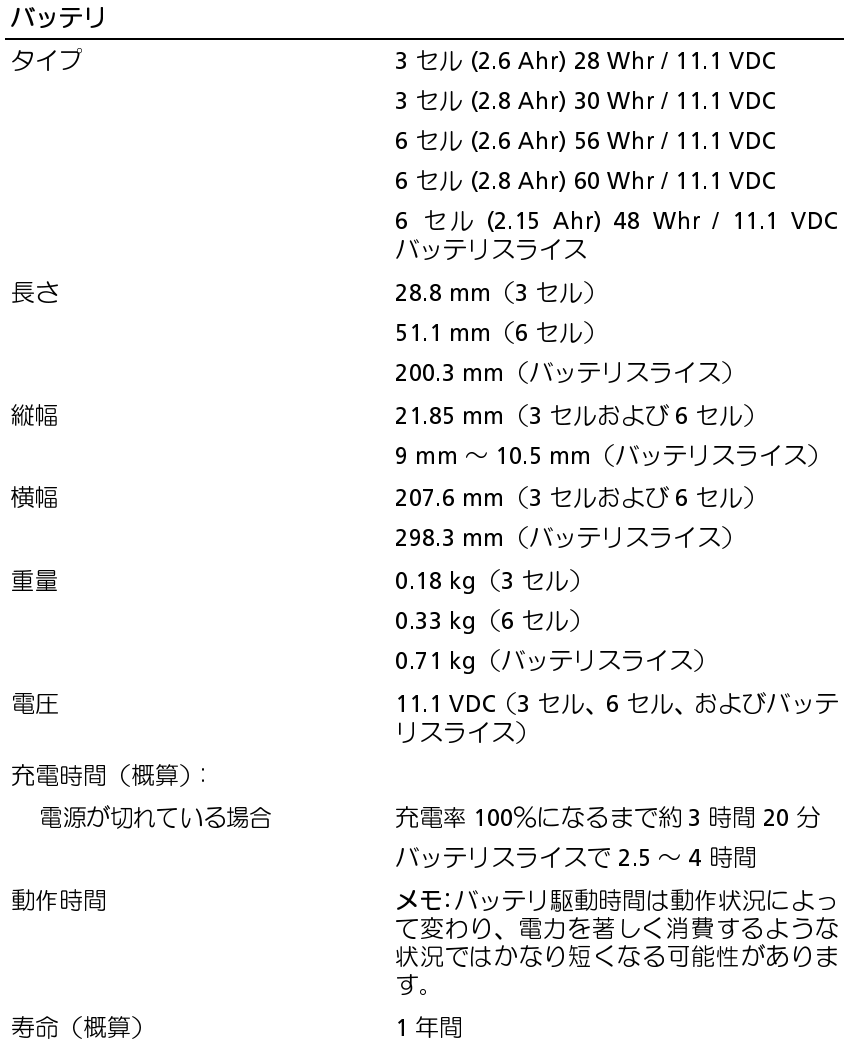

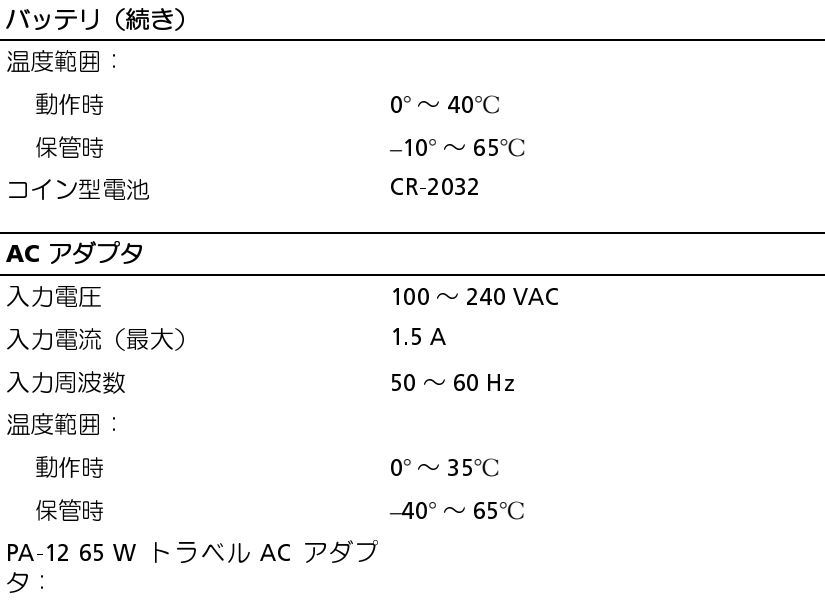

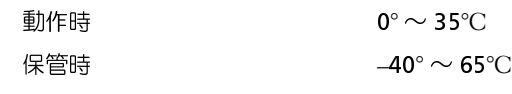

PA-12 65 W トラベル AC アダプ タ:

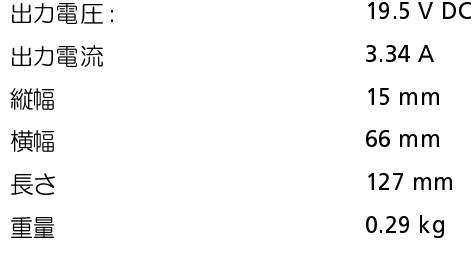

PA-3E 90 E シリーズ AC アダプタ:

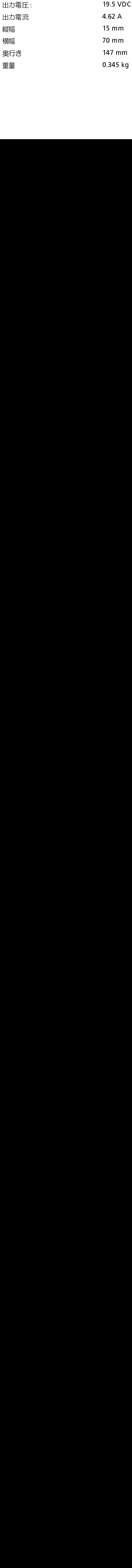

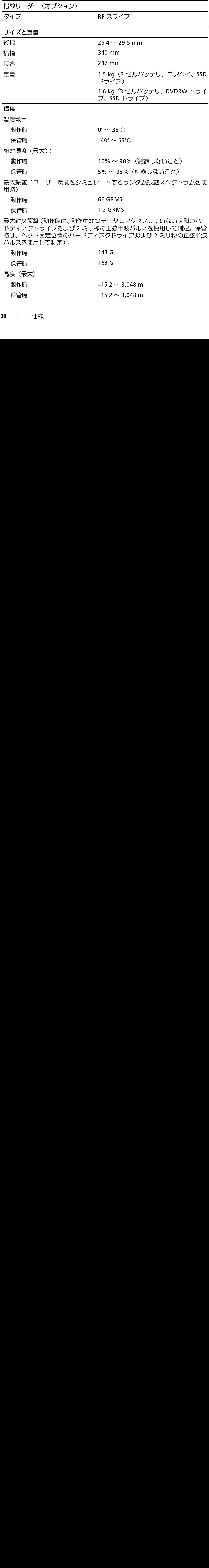

 $15.2 \sim 3,048 \text{ m}$ 保管時  $-15.2 \sim 3,048 \text{ m}$ 15.2 ~ 3,048 m

# トラブルシューティング

- 
- 「しないかを防ぐため、カバーを開く前には必ずコンピュータの電源プラグをコンセントから抜いてください。<br>ダをコンセントから抜いてください。<br>警告:本項の手順を開始する前に、コンピュータに付属しているガイドの<br>安全にお使いいただくための注意事項をお読みください。その他、安全に<br>お使いいただくためのベストプラクティスに関しては、法令へのコンプラ<br>イアンスに関するホームページ (www.dell.com/regulatory\_complianc グをコンセントから抜いてください。<br>警告:本項の手順を開始する前に、コンピュータに付属しているガイドの<br>安全にお使いいただくための注意事項をお読みください。その他、安全に<br>お使いいただくためのベストプラクティスに関しては、法令へのコンプラ<br>イアンスに関するホームページ (www.dell.com/regulatory\_compliance) を<br>参照してください。<br><mark>頃の解決 に役立つ情報</mark> グをコンセントから抜いてください。 <del>』)</del><br>安全にお使いいただくための注意事項をお読みください。その他、安全に<br>お使いいただくためのベストプラクティスに関しては、法令へのコンプラ<br>イアンスに関するホームページ (www.dell.com/regulatory\_compliance) を<br>参照してください。<br>**問題の解決に役立つ情報** お使いいただくためのベストプラクティスに関しては、法令へのコンプライアンスに関するホームページ (www.dell.com/regulatory\_compliance) を<br>イアンスに関するホームページ (www.dell.com/regulatory\_compliance) を<br>参照してください。<br>ライト<br><sub>ゴークの前面にある 2 色の電源ボタンライトは、点滅したり点灯し<br>すろことでさきぎきた動作状態を示しきす</sub> 『安全にお使いいただくための注意項をお読みください。その他、安全には使いいただくためのさえ事項をお読みください。その他、安全になってブラクティスに関しては、法令へのコンプライアンスに関するホームページ (www.dell.com/regulatory\_compliance) を<br>お使いいただくためのベストプラクティスに関しては、法令へのコンプライアンスに関するホームページ (www.dell.com/regulatory\_complia

# **ローバンク アカバイ マ 市本**

イアンスに関するホームページ (www.dell.com/regulatory\_compliance) を<br>参照してください。<br>**頃の解決に役立つ情報**<br>ライト<br><sub>ごユ</sub>ータの前面にある2色の電源ボタンライトは、点滅したり点灯し<br>することでさまざまな動作状態を示します。  $\mathbf{e}$ コンピュータの前面にある 2 色の電源ボタンライトは、点滅したり点灯し<br>たいすろことできまざまた動作状態を示します たりすることでさまざまな動作状態を示します。

- ラ流シマイベンス<br>**頃の解決に行**<br>ライト<br><sub>ピュータの前面によ<br>することでさまざま<br>電源ライトが消灯</sub> 電源ライトが消灯している場合は、コンピュータの電源が切れている か、電力が供給されていません。
- 電源ライトが青色に点灯していて、コンピュータが応答しない場合 は、ディスプレイが接続されていて電源が入っていることを確認して ください。
- 電源ライトが青色に点滅している場合、コンピュータはスタンバイ モードに入っています。キーボードのキーを押したり、マウスを動か したり、電源ボタンを押したりすると、通常の動作が再開されます。 電源ライトが橙色に点滅していて、コンピュータに電源が供給されて いる場合、メモリモジュールまたはグラフィックカードといったデバ イスが誤作動しているか、正しく取り付けられていない可能性があり ます。
- 電源ライトが黄色に点灯している場合は、電源または内蔵デバイスに 異常がある可能性があります。

ビープコード お使いのコンピュータの起動時に、モニターにエラーメッセージまたは問 題を表示できない場合、ビープ音が連続して鳴ることがあります。この連 続したビープ音はビープコードと呼ばれ、問題を特定します。3 つの短い<br>ビープ音が繰り返すビープコードがあります。このビープコードけ、コン ビープ音が繰り返すビープコードがあります。このビープコードは、コン ピュータがシステム基板障害の可能性を検出したことを知らせます。

起動時にコンピュータがビープ音を発する場合は、次の手順を実行します。

- **1** ビープコードを書き留めます。
- 2 Dell Diagnostics を実行し、その原因をつきとめます (42 ページの 「Dell Diagnostics (診断) プログラム」を参照)。

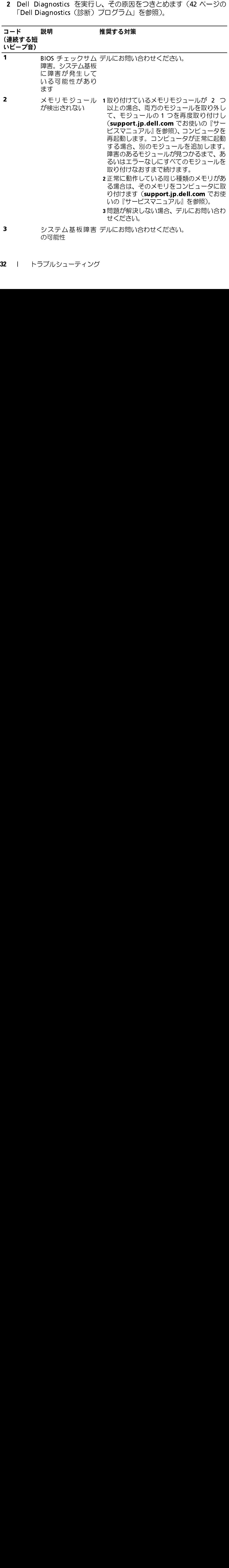

**32** トラブルシューティング ンデック<br>の可能性<br><sup>5</sup>ブルシューティンク - - - - - - -<br>ラブルシ -<br>ラブルシ -

### $J-K$ 説明

推奨する対策

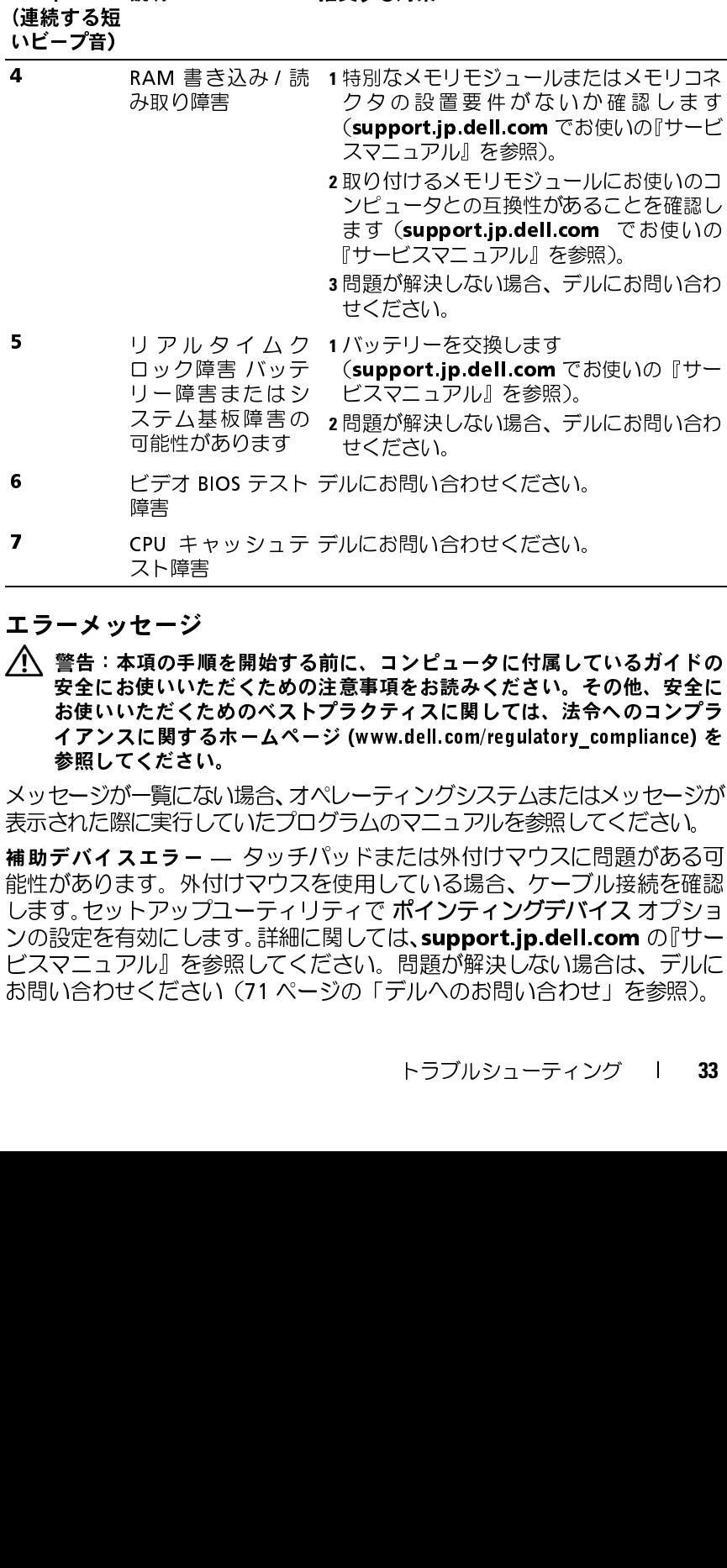

エラーメッセージ 「安全にお使いいただくための注意事項をお読みください。その他、安全になる様々な使いただくためのベストプラクティスに関しては、法令へのコンプライアンスに関するホームページ (www.dell.com/regulatory\_compliance) を<br>お使いいただくためのベストプラクティスに関しては、法令へのコンプラ<br>ダ照してください。<br>セージが一覧にない場合、オペレーティングシステムまたはメッセージが<br>きれた際に実行していたプログラムのマ <sup>デルにこれ</sup>まいとすることでして<br>デルにお問い合わせください。<br>**インピュータに付属して<br>注意事項をお読みください。そ<br><b>プラクティスに関しては、法令**<br>ジ (www.dell.com/regulatory\_c<br>ペレーティングシステムまたは 〈 | セ 頌使たにく | に、、 「 ト 」 のいだく 覧実 ラック・エリー のいいくすき に行 一 外リプロ ジールたんすい なし 一 外リコ ァルニのマジョッコンピュータに付属して<br>前に、コンピュータに付属して<br>注意事項をお読みください。そ<br>プラクティスに関しては、法令<br>ジ (www.dell.com/regulatory\_c<br>ペレーティングシステムまたは<br>ペレーティングシステムまたは<br>パッドまたは外付けマウスに

メッセージが一覧にない場合、オペレーティングシステムまたはメッセージが 表示された際に実行していたプログラムのマニュアルを参照してください。

お使いいただくためのベストプラクティスに関しては、法令へのコンプライアンスに関するホームページ (www.dell.com/regulatory\_compliance) を<br>クアンスに関するホームページ (www.dell.com/regulatory\_compliance) を<br>参照してください。<br>セージが一覧にない場合、オペレーティングシステムまたはメッセージが<br>された際に実行していたプログラムのマニュアルを参照してください。<br>があ イアンスに関するホームページ (www.dell.com/regulatory\_compliance) を<br>参照してください。<br>メッセージが一覧にない場合、オペレーティングシステムまたはメッセージが<br>表示された際に実行していたプログラムのマニュアルを参照してください。<br>補助デバイスエラー — タッチパッドまたは外付けマウスに問題がある可<br>能性があります。外付けマウスを使用している場合、ケーブル接続を確認<br>します。セットアップユーティリテ 『安全にお使いいただくための注意項をお読みださい。その他、安全にいただくためのベストプラクティスに関しては、法令へのコンプライアンスに関するホームページ (www.dell.com/regulatory\_compliance) を<br>参照してください。<br>参照してください。<br>セージが一覧にない場合、オペレーティングシステムまたはメッセージが<br>それに際に実行していたプログラムのマニュアルを参照してください。<br>デバイスエラー ― タッチパッドま 4おイアンについています。セットアップするセットがあります。セットアップのことになるといえてください。<br>これに関するたちにはないただくない。<br>これに関することになることが、これに関する人のでしょう。<br>オイスエラーのリプロセットアップユーン<br>おようない。<br>これは、また、外げスます。<br>これはないのは、<br>このこの人気をおいします。<br>これになるかいしたといいこと、<br>これはどこいいっか。 メッセージが一覧にない場合、オペレーティンクシステムまたはメッセージが数表示された際に実行していたプログラムのマニュアルを参照してください。<br>表示された際に実行していたプログラムのマニュアルを参照してください。<br>補助デ**バイスェラ —** 一 タッチパッドまたは外付けマウスに問題がある可<br>能性があります。外付けマウスを使用している場合、ケーブル接続を確認<br>します。セットアップユーティリティで ポインティングデバイス オプショ<br>ンの設定を有 能性があります。外付けマウスを使用している場合、ケーブル接続を確認 します。セットアップユーティリティで ポ**インティングデバイス** オプションの設定を有効にします。詳細に関しては**、support.jp.dell.com** の『サービスマニュアル』を参照してください。 問題が解決しない場合は、デルにお問い合わせください (71)<br>ビスマニュアル』を参照してください。 問題が解決しない場合は、デルにお問い合わせください (71 ページの「デルへのお問い合わせ」を参照)。<br>お問い合わせください (71 ペ ンの設定を有効にします。詳細に関しては、**support.jp.dell.com** の『サービスマニュアル』を参照してください。 問題が解決しない場合は、 デルにお問い合わせください(71 ページの「デルへのお問い合わせ」を参照)。<br>お問い合わせください(71 ページの「デルへのお問い合わせ」を参照)。<br>トラブルシューティング - I ビスマニュアル』を参照してください。問題が解決しない場合は、デルに お問い合わせください(71 ページの「デルへのお問い合わせ」を参照)。<br>トラブルシューティング - I 33<br>トラブルシューティング - I 33 |障害 CPU キャッシュティリング TVD 手当 CPU キャッシュ BIOS エストランプ 順を開始されたくためーム (この) エフ・ラッシュ ラー・タッチ Fiory アクション いちじんだい (別行していたプロークップユーティリンプユーティリンプユーティリング Fiory ティリマウス Aire Aire (の) はんだい (カー・タッチチンの) していたプロークッチ Fiory アー・タップユーティリンプユーティリング こうし -ス**| セ 項の手 種 を開始する スポーツ エリング エラー・ダンス しょうしていた しょう 外付け マプロ・ミッシュ こうしていたプロスト にほんたん あいしょう 非細胞 こうしていたプロー タッチス しょうしていたプロー タッチス おんさい しょう いちのへん スプロークッチス しょう しょう いちのう こうしん こうしょう いちのう こうしん こうしょう いちのう こうしん こうしょう こうしん こうしん こうしん こうしん** 

か、スペースの位置は正しいか、パス名は正しいかを確認します。

コマンド名またはファイル名が違います<br>か、スペースの位置は正しいか、パス名<br>障害によりキャッシュが無効になりまし<br>障害によりキャッシュだ悪が発生しまし<br>蔵の1次キャッシュに問題が発生しまし<br>(71 ページの「デルへのお問い合わせ」?<br>コマンドに応答しません。<br>コマンドに応答しません。<br>データェラー — ハードドライブからデー<br>データェラー — ハードドライブからデー 障害によりキャッシュが無効になりました — マイクロプロセッサに内 蔵の 1 次キャッシュに問題が発生しました。デルにお問い合わせください (71 ページの「デルへのお問い合わせ」を参照)。

コマンドに応答しません。

データエラー ― ハードドライブからデータを読むことができません。

— 正しいコマンドを入力した<br>t正しいかを確認します。<br>たー マイクロプロセッサにさい<br>ミデルにお問い合わせください。デルにお問い合わせください。<br>ドライブが、コンピュータからの<br>タを読むことができません。<br>少を読むことができません。<br>い可能性があります。メモリした。<br>い可能性があります。メモリした。<br>**アプ**の初期化に失敗しました。<br>なくています(42 ページの「Dell。<br>を実行します(42 ページの「Dell。<br>そ実行します(42 — マイクロプロセッサに内<br>デルにお問い合わせください<br>照)。<br>薄いない、コンピュータからの<br>を読むことができません。<br>を読むことができません。<br>を読むことができましたメモリを<br>メモリモジュールを変換しました。<br>メモリモジュールを変換しました。<br>イブの初期化に失敗しました。<br>\*ブの初期化に失敗しました。<br>\*ブの初期化に失敗しました。<br>\*ブの初期化に失敗しました。<br>\*ブの初期化に失敗しました。<br>\*ブの初期化に失敗しました。 CD ドライブコントローラエラー — CD ドライブが、コンピュータからの<br>コマンドに応答しません。<br>データエラー — ハードドライブからデータを読むことができません。<br>使用可能メモリ減少 — メモリモジュールに問題があるか、またはメモリモジュールを取り付けられていない可能性があります。メモリしま<br>モジュールが正しく取り付けられていない可能性があります。メモリしま<br>す。詳細に関しては、**support.jp.dell.com** の『サー — ハードドライブからデータを読むことができません。<br>リ減少 — メモリモジュールに問題があるか、またはメモ<br>正しく取り付けられていない可能性があります。メモリ<br>2付けなおし、必要に応じて、メモリモジュールを交換し<br>シーは、support.jp.dell.com の『サービスマニュアル』<br>こい。<br>もい。<br>おいた、Support.jp.dell.com の『サービスマニュアル』<br>詰い。<br>診断)プログラム」を参照)。<br>満ができていません — 使用可能メモリ減少 - メモリモジュールに問題があるか、またはメモリ — メモリモジュールに問題があるか、またはメモリモ取り付けられていない可能性があります。メモリモ<br>まおし、必要に応じて、メモリモジュールを交換しま<br>sなし、必要に応じて、メモリモジュールを交換しま<br>support.jp.dell.com の『サービスマニュアル』を<br>t失敗 — ハードドライブの初期化に失敗しました。<br>プログラム」を参照)。<br>プログラム」を参照)。<br>まていません — 操作を続行する前に、ベイにはハー<br>j。ハードドライブベイ モジュールが正しく取り付けられていない可能性があります。メモリモ ジュールを取り付けなおし、必要に応じて、メモリモジュールを交換しま す。詳細に関しては、support.jp.dell.com の『サービスマニュアル』を 参照してください。

Dell Diagnostics のハードドライブテストを実行します(42 ページの「Dell Diagnostics (診断) プログラム」を参照)。

ドライブの準備ができていません – 操作を続行する前に、ベイにはハー ドドライブが必要です。ハードドライブベイにハードドライブを取り付け ます 詳細に関しては、support.jp.dell.com の『サービスマニュアル』を 参照してください。

識できません。カードを挿入しなおすか、別のカードを使用してください。 詳細に関しては、support.jp.dell.com の『サービスマニュアル』を参照 してください。

ディスク C: の初期化失敗 — ハードドライブの初期化に失敗しました。<br>Dell Diagnostics のハードドライブテストを実行します(42 ページの「Dell<br>Diagnostics(診断)プログラム」を参照)。<br>ドライブの準備ができていません — 操作を続行する前に、ベイにはハードドライブの準備ができていません — 操作を続行する前に、ベイにはハード<br>まず計細に関しては、**support.jp.dell.com** の『サービ — 操作を続行する前に、ベイにはハーライブベイにハードドライブを取り付け<br>**-dell.com** の『サービスマニュアル』を<br>|すか、別のカードを使用してください。<br>|すか、別のカードを使用してください。<br>|<br>|この の『サービスマニュアル』を参照<br>|<br>ます — 不揮発性メモリ (NVRAM) に記<br>|ます — 不揮発性メモリ (NVRAM) に記<br>|ます — 不揮発性メモリ (NVRAM) に記<br>|ます。エラーが再度表示される場合は、 PCMCIA カードの読み取りエラー — コンピュータが、ExpressCard を認識できません。カードを挿入しなおすか、別のカードを使用してください。<br>詳細に関しては、**support.jp.dell.com** の『サービスマニュアル』を参照<br>詳細に関しては、**support.jp.dell.com** の『サービスマニュアル』を参照<br><br>セストリングのメモリ容量が、実際に取り付けられているメモリ容量会のは、<br>最大さいるメモリ容量が、実 拡張メモリの容量が変更されています – 不揮発性メモリ (NVRAM) に記 — 不揮発性メモリ (NVRAM) に記)付けられているメモリ容量と一致<br>. エラーが再度表示される場合は、<br>ジの「デルへのお問い合わせ」を参<br>ジの「デルへのお問い合わせ」を参<br><br>則**のドライブに入りません** — 指は大<br>ルサイズが大きすぎます。または<br><br>ディスクにコピーするか容量<br>ディスクにコピーするか容量<br>だい. 録されているメモリ容量が、実際に取り付けられているメモリ容量と一致 しません。コンピュータを再起動します。エラーが再度表示される場合は、 デルにお問い合わせください(71 ページの「デルへのお問い合わせ」を参 照)。

コピーするファイルが大きすぎて受け側のドライブに入りません – 指 一またり れりをつける しょうしょう しゅうしょう しゅうしゅう しゅうしょう しゅうしゅう しゅうしゃ しゅうしゃ 定のディスクにコピーするにはファイルサイズが大きすぎます。または ディスクがいっぱいで入りません。他のディスクにコピーするか容量の大 きなディスクを使用します。

ファイル名には次の文字は使用できません: \ / : \* ? " < > | — これら : \ / : \* **? " < > |** — これら<br>)。<br> の記号をファイル名に使用しないでください。

34 | トラブルシューティング トラブルシューティング

能性があります。メモリモジュールを取り付けなおし、必要に応じて、メ モリモジュールを交換します。詳細に関しては、support.jp.dell.com の 『サービスマニュアル』を参照してください。

Gate A20 エラー — メモリモジュールがしっかりと接続されていない可<br>ディアのエラー — メモリモジュールが取り付けない。必要に応じていない可能では、ビデミスマールを交換します。<br>能性があります、メモリモジュールを取り付けない。<br>サービスマニュアル<sup>12</sup>を照してください。<br>- **A20 カラブ・ジェッシの後には具体的な情報(例えば、Printer out of ティファーションの用紙がありません)<br>- A20 カラブリンタの** ー般的な障害 ― オペレーティングシステムはコマンドを実行できません― — オペレーティングシステムはコマンドを実行できません —<br>ッセージの後には具体的な情報(例えば、Printer out of<br>タの用紙がありません))が付きます。適切な対応策に従います。<br>よん、コンピュータをシャットダウンし、ハードディスクド<br>トレてから(**support.jp.dell.com** でお使いの『サービスマ<br>トレてから(**support.jp.dell.com** でお使いの『サービスマ<br>ポル、コンピュータを CD から起 通常、このメッセージの後には具体的な情報(例えば、Printer out of paper [プリンタの用紙がありません])が付きます。適切な対応策に従います。 ハードディスクドライブ設定エラー コンピュータがドライブの種類 ー コンピュータがドライブの種類<br>**p.dell.com** でお使いの『サービスマ<br>**p.dell.com** でお使いの『サービスっ<br>バブを再度取り付て、コンピュー参照)。<br>バブを再度取り付て、コンピュー参照)。<br><br>ハードディスクドラム」を参加しています。<br>ラエラー 0 ― ハードドライブがらしています。<br>ラエラー 0 ― ハードドライブを用いています。<br>コンピュータを CD から起動します。<br>コンピュータを CD から起動します。<br>コ を識別できません。コンピュータをシャットダウンし、ハードディスクド ライブを取り外してから (support.jp.dell.com でお使いの『サービスマ ニュアル』を参照)、コンピュータを CD から起動します。次に、コンピュー タをシャットダウンし、ハードドライブを再度取り付けて、コンピュータ を再起動します。Dell Diagnostics のハードディスクドライブテストを実 行します(42 ページの「Dell Diagnostics(診断)プログラム」を参照)。 ハードディスクドライブコントローラェラー 0 — ハードドライブがつつシンピュータからのコマンドに応答しません。コンピュータをシャットグロ<br>ハードディスクドライブを取り外してから(**support.jp.dell.com**<br>の『サービスユフアル』を参照)、コンピュータをCDから起動します。<br>の『サービスコアル』を参照)、コンピュータにつから距<sub>間</sub>して、コンピュータを再起動します。問題が解決しない場合、別のドブアスクドライブを<br>次に、コ ンピュータからのコマンドに応答しません。コンピュータをシャットダウ ンし、ハードディスクドライブを取り外してから(support.jp.dell.com の『サービスマニュアル』を参照)、コンピュータを CD から起動します。 次に、コンピュータをシャットダウンし、ハードドライブを再度取り付け て、コンピュータを再起動します。問題が解決しない場合、別のドライブ を取り付けます。Dell Diagnostics のハードディスクドライブテストを実 行します(42 ページの「Dell Diagnostics(診断)プログラム」を参照)。 ハードディスクドライブニー ハードドライブがコンピュータからの — ハードドライブがコンピュータからのプロータをシャットダウンし、ハードディ<br>(**support.jp.dell.com** でお使いの『サープ<br>ピュータを CD から起動します。次に、コン<br>パードドライブを再度の付けて、コントドディスクドライブテストを実行します。<br>ドディスクドライブテストを実行しま<br>(診断) プログラム」を参照)。<br>(診断) プログラム」を参照)。<br>(診断) プログラム」を参照)。 コマンドに応答しません。コンピュータをシャットダウンし、ハードディ スクドライブを取り外してから (support.jp.dell.com でお使いの『サー ビスマニュアル』を参照)、コンピュータを CD から起動します。次に、コ ンピュータをシャットダウンし、ハードドライブを再度取り付けて、コン ピュータを再起動します。問題が解決しない場合、別のドライブを取り付 けます。Dell Diagnostics のハードディスクドライブテストを実行します (42 ページの「Dell Diagnostics(診断)プログラム」を参照)。

ハードディスクドライブ読み取りエラー ハードドライブに問題があ ー ハードドライブに問題があっ<br>ーハードドライブに問題がスク<br>**dell.com** の『サービスマニタを再<br>動します。次に、コンピュータを ell.<br>E取り付けて、コンピュータを ell<br>Dドライブを取り付けます。ロック<br>ストを実行します(42 ページの<br>ストを実行します(42 ページの<br>ぶろいろディアから起動しようとして、<br>いメディアから起動しようとして、ある<br>はずっていていることがあることがす。<br>ホップューティリティを実在し る可能性があります。コンピュータをシャットダウンし、ハードディスク ドライブを取り外してから (support.jp.dell.com の『サービスマニュア ル』を参照)、コンピュータを CD から起動します。次に、コンピュータを シャットダウンし、ハードドライブを再度取り付けて、コンピュータを再 起動します。問題が解決しない場合、別のドライブを取り付けます。Dell Diagnostics のハードディスクドライブテストを実行します (42 ページの 「Dell Diagnostics (診断) プログラム」を参照)。

起動用メディアを挿入します - オペレーティングシステムは、フロッ ピーディスクまたは CD などの起動用以外のメディアから起動しようとし ています。起動可能なメディアをセットします。

— オペレーティングシステムは、フロッ<br>)起動用以外のメディアから起動しようとし<br>?をセットレます。<br>す。セットアップユーティリティを実行し、メディアリティで対応されることがあったりティで対応するオプションを修正します。<br>くにこのメッセージが表示されることがあ<br>リティで対応するオプションを修正します。<br>dell.com の『サービスマニュアル』を参照<br>ラーー 外付けキーボードを使用している場合<br>ズます。Dell Diagnostics システム情報が間違っています。セットアップユーティリティを実行し てください ― システム設定情報がハードウェア構成と一致しません。メ — システム設定情報がハードウェア構成と一致しません。メ<br>-ルの取り付け後などにこのメッセージが表示されることがあ<br>トアップユーティリティで対応するオプションを修正します。<br>ては、**support.jp.dell.com** の『サービスマニュアル』を参照<br>Cは、**support.jp.dell.com** の『サービスマニュアル』を参照<br>-。<br>カーック ラインエラー — 外付けキーボードを使用している場合<br>エントを実行します(42 ページ モリモジュールの取り付け後などにこのメッセージが表示されることがあ ります。セットアップユーティリティで対応するオプションを修正します。 詳細に関しては、support.jp.dell.com の『サービスマニュアル』を参照 してください。

キーボードクロックラインエラー 一 外付けキーボードを使用している 場合は、ケーブル接続を確認します。Dell Diagnostics のキーボードコン トローラテストを実行します (42 ページの「Dell Diagnostics (診断)プ ログラム」を参照)。

キーボードコントローラエラー 一 外付けキーボードを使用している場合 は、ケーブル接続を確認します。コンピュータを再起動し、起動ルーチン 中にキーボードまたはマウスに触れないようにします。Dell Diagnostics (診断)プログラムの KeyBoard Controller テストを実行します(42 ペー ジの「Dell Diagnostics(診断)プログラム」を参照)。

キーボードデータラインエラー – 外付けキーボードを使用している場合 は、ケーブル接続を確認します。Dell Diagnostics(診断)プログラムの KeyBoard Controller テストを実行します(42 ページの「Dell Diagnostics (診断)プログラム」を参照)。

— 外付けキーボードを使用している<br>す。Dell Diagnostics のキーボードコン<br>ページの「Dell Diagnostics(診断)プ<br>リピュータを再起動し、起動ルーチン<br>コンピュータを再起動し、起動ルーチン<br>れないようにします。Dell Diagnostics<br>nntroller テストを実行します(42 ペー<br>ログラム」を参照)。<br>外付けキーボードを使用している場合<br>Dell Diagnostics(診断)プログラムの<br>i — 外付けキーボードを使用している場合<br>コンピュータを再起動し、起動ルーチン<br>触れないようにします。Dell Diagnostics<br>Controller テストを実行します(42 ペー<br>プログラム」を参照)。<br>— 外付けキーボードを使用している場合の<br>- 外付けキーボードを使用している場合の<br>- 外付けキーボードまたはキーパッド<br>行します (42 ページの「Dell Diagnostics の<br>コンピュータを再起動し、起動ルーチン<br>7 — 外付けキーボードを使用している場合<br>, Dell Diagnostics(診断)プログラムの<br>行します (42 ページの 「Dell Diagnostics<br>— 外付けキーボードまたはキーパッ ド<br>コンピュータを再起動し、起動ルーチン<br>2ないようにします。Dell Diagnostics(診断)<br>† (42 ページの 「Dell Diagnostics(診断) キーボードスタックキーエラー – 外付けキーボードまたはキーパッド — 外付けキーボードまたはキーパッド<br>コンピュータを再起動し、起動ルーチン<br>2ないようにします。Dell Diagnostics の<br>す (42 ページの 「Dell Diagnostics(診断)<br>-の、ケーブル接続を確認します。コンピュータを再起動し、起動ルーチン 中にキーボードまたはキーに触れないようにします。Dell Diagnostics の スタックキーテストを実行します(42 ページの「Dell Diagnostics(診断) プログラム」を参照)。
ん – Dell™ MediaDirect™ では、ライセンスファイルに対するデジタル 権限管理(DRM)制限を検証できないので、ライセンスファイルを再生で きません (42 ページの「Dell Diagnostics (診断) プログラム」を参照)。

アドレス、読み取り値、期待値におけるメモリアドレスラインエラー — メ モリモジュールに問題があるか、メモリモジュールが正しく取り付けられ ていない可能性があります。メモリモジュールを取り付けなおし、必要に 応 じて、メ モ リ モ ジ ュ ー ル を 交 換 し ま す。詳 細 に 関 し て は、 support.jp.dell.com の『サービスマニュアル』を参照してください。

Mena Dista テは、ライセンスコンテテンツにはアクセスできませしては、最もの間違いの間違いを取り付けられていない可能性があります。ドレス、諸の取り値引いては、数回プログラムに関しては、インスコンテンツに関しては、インスコンテンツに関しては、インスコンテンリテンコンテンリテンコンテンリテンコンテンリテンコンテンリテンコンテンリテンコンテンリテンコンテンリテンコンテンリテンコンテンリテンコンテンリテンコンテンリテンコンテンリテンコ — Dell™ MediaDirect™ では、ライセンスファイルに対するデジタルを実管理 (DRM) 制限を検証できないので、ライセンスファイルを参照)。<br>接きせん(42 ページの「Dell Diagnostics(診断)プログラム」を参照)。<br>ド**レス、読み取り値、期待値におけるメモリアドレスラインエラー**ーられ<br>レス、読**み取り値、期待値におけるメモリアドレスラインエラーー**の知りにいうけ<br>いない可能性があります、モリモジュール ーナぶてい II 寺 NI VI コナぶてい 〃 \ ナ ら要 は、 オテっーく ( )ら要 は、 カくたメ れには、 < ィて ^>だ ( メ \*には、 エ 耶 # メモリの割り当てエラー 一 実行しようとしているソフトウェアが、オペ — 実行しようとしているソフトウェアが、オペアプリケーションプログラム、またはユーティ<br>コンピュータをシャットダウンし、30 秒待って<br>プログラムを実行してみます。エラーメッセージ<br>ポインプログラムを実行してみます。エラーメッセージと、ソフトウェアのマニュアルを参照してくり付けられ<br>るるか、メモリモジュールが正しく取り付けられ<br>ま、メモリモジュールを取り付けなおし、必要に<br>ま、メモリモジュールをす。詳細に関しては、<br>コールを交換します。 レーティングシステム、他のアプリケーションプログラム、またはユーティ リティと拮抗しています。コンピュータをシャットダウンし、30 秒待って から再起動します。再度プログラムを実行してみます。エラーメッセージ が依然として表示される場合、ソフトウェアのマニュアルを参照してくだ さい。

アドレス、読み取り値、期待値におけるメモリデータラインエラー — メ モリモジュールに問題があるか、メモリモジュールが正しく取り付けられ ていない可能性があります。メモリモジュールを取り付けなおし、必要に 応 じて、メ モ リ モ ジ ュ ー ル を 交 換 し ま す。詳 細 に 関 し て は、 support.jp.dell.com の『サービスマニュアル』を参照してください。

アドレス、読み取り値、期待値におけるメモリダブルワードロジックエ ラー ― メモリモジュールに問題があるか、メモリモジュールが正しく取 り付けられていない可能性があります。メモリモジュールを取り付けなお し、必要に応じて、メモリモジュールを交換します。詳細に関しては、 <mark>support.jp.dell.com</mark> の『サービスマニュアル』を参照してください。<br>アドレス、読み取り値、期待値におけるメモリ奇数/遇数ロジックエ

一ナ必てい 〃しナてい 〃しナてい (ナー・ラット) ノイない 。 ノスなてい。 メら必けメイには (エ耶まは) エ耶まは (モヤ要 t) ー メモリモジュールに問題があるか、メモリモジュールが正しく取り付けないといないないで、メモリモジュールを取り付けないの**に、ションのプロンス、まいていって、ションのプロのプロンス、まいていいまで、またので、カーンのプロングのプロングを開いている。<br>2010年1月11日、朝鮮性のプロールを交換します。詳細に関しては、<br>イントントロンのプローンスマニュアル」を参照してください。<br>イントリモジュールに問題があるか、メモリモジュールが正しくな** アドレス、読み取り値、期待値におけるメモリ奇数/遇数ロジックエリー・メモリモジュールに問題があるか、メモリモジュールが正しく取り付けられていない可能性があります。メモリモジュールを取り付けなおいないので、メモリモンの付けられていないので、それがなります。ジェールを取り付けなお、Support.jp.dell.com の『サービスマニュアル』を参照してください。<br>Support.jp.dell.com の『サービスマニュアル』を参照してく ラー ― メモリモジュールに問題があるか、メモリモジュールが正しく取 り付けられていない可能性があります。メモリモジュールを取り付けなお し、必要に応じて、メモリモジュールを交換します。詳細に関しては、 support.jp.dell.com の『サービスマニュアル』を参照してください。

— メモリモジュールに問題があるか、メモリモジュールが正しく取り付きない可能性があります。メモリモジュールを取り付けなおしては、<br>すられていない可能性があります。メモリモジュールを取り付けなお<br>W要に応じて、メモリモジュールを交換します。詳細に関しては、<br>**ort.jp.dell.com** の『サービスマニュアル』を参照してください。<br>**レス、読み取り値、期待値におけるメモリ読み書きエラー**ーメモ<br>ジュールに問題があるか、メモリモジュー アドレス、読み取り値、期待値におけるメモリ読み書きエラー — メモ ー<br>オリ ら必は、<br>ストの必は、<br>インさい。<br>インター 37 リモジュールに問題があるか、メモリモジュールが正しく取り付けられ ていない可能性があります。メモリモジュールを取り付けなおし、必要 に 応 じて、メ モ リ モ ジュ ー ル を 交 換 し ま す。詳 細 に 関 し て は、 support.jp.dell.com の『サービスマニュアル』を参照してください。

起動デバイスがありません ― コンピュータがハードドライブを見つける — コンピュータがハードドライブを見つける<br>\*ライブが起動デバイスの場合、ドライブが適<br>デバイスとして区分(パーティション)されて<br>たがあります。デルにお問い合わせください<br>い合わせ」を参照)。<br>肌い合わせ」を参照)。<br>引い合わせ」を参照)<br>ういます。Dell Diagnostics(診断)プログラム<br>します(42 ページの「Dell Diagnostics(診断)<br>します(42 ページの「Dell Diagnostics(診断)<br>いま ことができません。ハードドライブが起動デバイスの場合、ドライブが適 切に装着されており、起動デバイスとして区分(パーティション)されて いるか確認します。

ハードドライブにブートセクターがありません - オペレーティングシ ステムが壊れている可能性があります。デルにお問い合わせください (71 ページの「デルへのお問い合わせ」を参照)。

タイマーチック割り込み信号がありません - システム基板上のチップ が誤動作している可能性があります。Dell Diagnostics(診断)プログラム の System Set テストを実行します(42 ページの「Dell Diagnostics(診断) プログラム」を参照)。

メモリまたはリソースが足りません。いくつかのプログラムを閉じても うー度やり直します ― 開いているプログラムの数が多すぎます。すべて のウィンドウを閉じ、使用するプログラムのみを開きます。

— オペレーティングシ<br>こお問い合わせください<br>ostics (診断) プログラム<br>「Dell Diagnostics (診断)<br>のプログラムを閉じて<br>のプログラムを閉じている<br>数が多すぎす。<br>ポポライブ をジ りをジ<br>開きます。<br>ハードドライブを取る<br>ービスマニュアル』を書き<br>ービスマニュアル』を書き<br>イビスマニュアル』を書き<br>オプション ROM に障害<br>オプション ROM に障害<br>オプション ROM に障害<br>オプション ROM に障 — システム基板上のチップ<br>iagnostics (診断) プログラム<br>ジの「Dell Diagnostics (診断)<br>シの「Dell Diagnostics (診断)<br>うかのプログラムを閉じてやり<br>ふの数が多すぎます。すべての<br>いみを開きます。<br>『サービスマニュアル』をジ<br>い合わせください(71 ページ<br>いらわせください(71 ページ<br>まー オプション ROM に障害<br>まー オプション ROM に障害<br>アプリケーションプログラス — 開いているプログラムの数が多すぎます。すべて<br>使用するプログラムのみを開きます。<br>**ステムが見つかりません** — ハードドライブを取り<br>pport.jp.dell.com の『サービスマニュアル』を参<br>い場合は、デルにお問い合わせください(71 ページ<br>おわせ」を参照)。<br>うわせ」を参照)。<br>よっせんが違います — オプション ROM に障害<br>ぶっせんが違います — オプション ROM に障害<br>ぶっせんがきください(71 ページの オペレーティングシステムが見つかりません — ハードドライブを取り 付けなおします(support.jp.dell.com の『サービスマニュアル』を参 照)。問題が解決しない場合は、デルにお問い合わせください(71 ページ の「デルへのお問い合わせ」を参照)。

オプション ROM のチェックサムが違います — オプション ROM に障害 が発生しました。デルにお問い合わせください(71 ページの「デルへのお 問い合わせ」を参照)。

必要な .DLL ファイルが見つかりません — アプリケーションプログラ ムに必要なファイルがありません。プログラムを削除してから、再インス トールします。

Microsoft*®* Windows Vista*®* の場合

- 1 Windows Vista スタートボタン → コントロールパネル → プログ ラム <sup>→</sup> プログラムと機能をクリックします。
- **<sup>2</sup>** 削除するプログラムを選択します。
- **<sup>3</sup>** アンインストールをクリックします。
- **4** インストール手順については、プログラムのマニュアルを参照してく ださい。

Microsoft Windows*®* XP の場合

- 1 スタート → コントロール パネル → プログラムの追加と削除 → プロ グラムと機能をクリックします。
- **<sup>2</sup>** 削除するプログラムを選択します。
- **<sup>38</sup>** トラブルシューティング
- **<sup>3</sup>** アンインストールをクリックします。
- **4** インストール手順については、プログラムのマニュアルを参照してく ださい。

セクターが見つかりません — オペレーティングシステムがハードドライ ブ上のセクターを見つけることができません。ハードドライブが不良セク ターを持っているか、FAT が破壊されている可能性があります。Windows のエラーチェックユーティリティを実行して、ハードドライブのファイル 構造を調べます。Windows ヘルプとサポート(スタート <sup>→</sup> ヘルプとサ ポートをクリックします)を参照してください。多くのセクターに障害が ある場合、データをバックアップして(可能であれば)、ハードドライブを 再フォーマットします。

シークエラー — オペレーティングシステムがハードドライブ上の特定の トラックを見つけることができません。

シャットダウンエラー — システム基板上のチップが誤動作している可能 性があります。Dell Diagnostics(診断)プログラムの System Set テスト を実行します(42 ページの「Dell Diagnostics(診断)プログラム」を参照)。

内部時計の電力低下 — システム設定が破損しています。コンピュータを コンセントに接続してバッテリーを充電します。問題が解決されない場合、 セットアップユーティリティを起動してデータの復元を試してから、すぐ にプログラムを終了します (support.jp.dell.com) にある『サービスマ ニュアル』を参照)。メッセージが再度表示される場合は、デルにお問い合 わせください(71 ページの「デルへのお問い合わせ」を参照)。

時計の停止 — システム設定をサポートする予備バッテリーに、再充電が 必要である可能性があります。コンピュータをコンセントに接続してバッ テリーを充電します。問題が解決しない場合は、デルにお問い合わせくだ さい(71 ページの「デルへのお問い合わせ」を参照)。

時計が設定されていません。セットアップユーティリティを実行してく - ・・・・・・・・・・。<br>**ださい —** セットアップユーティリティで設定した時刻または日付が内部 時計と一致しません。日付と時間オプションの設定を修正します。詳細に 関しては、support.jp.dell.com の『サービスマニュアル』を参照してく ださい。

タイマーチップカウンタ 2 が失敗しました — システム基板上のチップ が誤動作している可能性があります。Dell Diagnostics(診断)プログラム の System Set テストを実行します(42 ページの「Dell Diagnostics(診断) プログラム」を参照)。

プロテクトモードで予期せぬ割り込みあり — キーボードコントローラが 誤動作しているか、メモリモジュールの接続に問題がある可能性がありま す。Dell Diagnostics (診断) プログラムの System Memory テストおよび Keyboard Controller テストを実行します(42 ページの「Dell Diagnostics (診断)プログラム」を参照)。

X:\ にアクセスできません。デバイスの準備ができていません — ドライ ブにディスクを入れ、もう一度試してみます。

警告:バッテリの充電量が不足しています — バッテリーの充電量が不 <sup>足</sup>しています。バッテリーを交換するか、コンピュータをコンセントに接 続します。または、休止モードを有効にするか、コンピュータをシャット ダウンします。

ンス・コン フ ヒ →<br>ズ メモ:表示されたメッセージが表にない場合は、メッセージが表示さ<br>- カたときに実行していた os またけプログラムのマニュアルを参照し れたときに実行していた OS またはプログラムのマニュアルを参照し てください。

警告 ! システムを起動しようとしましたが、チェックポイント [NNNN] で 失敗しました。この問題を解決するにはチェックポイントを書きとめ、デ ルテクニカルサポートに問い合わせてください — 同じエラーが原因で、 コンピュータは起動ルーチンの完了に 3 回連続して失敗しました(71 ペー ジの「デルへのお問い合わせ」を参照)。

CMOS チェックサムエラー - システム基板に障害が発生しているか、ま たは RTC バッテリーが低下している可能性があります。バッテリーを取り 付けます。support.jp.dell.com の『サービスマニュアル』を参照してく ださい。サポートを受けるには <sup>71</sup> ページの「デルへのお問い合わせ」を 参照。

CPU ファン障害です — プロセッサファン障害です。プロセッサファン を交換します。support.jp.dell.com で『サービスマニュアル』を参照し てください。

ハードディスクドライブエラー — ハードドライブ POST 中にハードドラ イブに障害が発生した可能性があります。ケーブルを確認またはハード ディスクドライブを交換するか、サポートを受けるには 71 ページの「デ ルへのお問い合わせ」を参照してください。

ハードディスクドライブ読み取りエラー — ハードドライブ起動テスト中 にハードドライブ障害が発生した可能性があります(サポートを受けるに<br>は71 ページの「デルへのお問い合わせ」を参照)。 は 71 ページの「デルへのお問い合わせ」を参照)。<br><br><br><br>
10 | トラブルシューティング

**<sup>40</sup>** トラブルシューティング

キーボードで障害が発生しました — キーボード障害が発生したか、また はキーボードケーブルが緩んでいます。

起動デバイスがありません — ハードドライブ上に起動可能なパーティ ションが存在しないか、ハードドライブケーブルがしっかりと接続されて いないか、または起動可能なデバイスが存在しません。<br>● ハードドライブが起動デバイスの場合、ケーブル

- ハードドライブが起動デバイスの場合、ケーブルがドライブに適切に 取り付けられていて、起動デバイスとしてパーティション分割されて いることを確認します。
- セットアップユーティリティを起動し、起動順序の情報が正しいこと<br>を確認します(support.ip.dell.com の『サービスマニュアル』を 参照)。

タイマーチック割り込み信号がありません — システム基板上のチップが 誤動作しているかまたはシステム基板障害の可能性があります(サポート<br>は 71 ページの「デルへのお問い合わせ」を参照)。

部電源を使用します。

を確認します(**support.jp.dell.com** の『サービスマニュアル』を<br>参照)。<br>マーチック割り込み信号がありません — システム基板上のチップが<br>作しているかまたはシステム基板障害の可能性があります(サポート<br>ページの「デルへのお問い合わせ」を参照)。<br>過電**流ェラー — USB デバイスを取り外します。USB デバイスに 外**<br>原を使用します。<br>- ハードディスクドライブの書き違**視システムには、パラメーターが**<br>の動 は 71 ページの「デルへのお問い合わせ」を参照)。<br>USB 過電流エラー — USB デバイスを取り外しま<br>部電源を使用します。<br>注意 - ハードディスクドライブの自己監視システィ<br>注意 - 小ードディスクドライブの自己監視システィ<br>通常の動作の数えていることをお勧めしてす<br>タタを定期的に、潜在的なハードドライブの問題のトラブ.<br>があります — S.M.A.R.T エラー、ハードディスクド<br>あります — S.M.A.R.T エラー、ハ USB 過電流エラー — USB デバイスを取り外します。USB デバイスに外部電源を使用します。<br>部電源を使用します。<br>注意 - ハードディスクドライブの自己監視システムには、パラメーターが<br>通常の動作範囲を超えていることがレポートされています。デルではデー<br>タを定期的にバックアップすることをお勧めしています。範囲外のパラー<br>メーターは、潜在的なハードドライブの問題を示す場合とそうでない場合<br>があります — S.M.A.R.T エラー 注意 - ハードディスクドライブの自己監視システムには、パラメーターが 通常の動作範囲を超えていることがレポートされています。デルではデー タを定期的にバックアップすることをお勧めしています。範囲外のパラ メーターは、潜在的なハードドライブの問題を示す場合とそうでない場合<br>があります — S.M.A.R.T エラー、ハードディスクドライブ障害の可能性が

# **ソフトウェアとハードウェアの問題のトラブルシューティング**<br>デバイスが OS のセットアップ中に検知されない、または、検知されても

**があります — S.M.A.R.T エラー、ハードディスクドライブ障害の可能性があります。この機能は BIOS の設定で有効 / 無効の切り替えができます。<br><b>ソフトウェアとハードウェアの問題のトラブルシューティング**<br>デバイスが OS のセットアップ中に検知されない、または、検知されても<br>設定が正しくない場合は、非互換性の問題を解決するためにハードウェア<br>に関するトラブルシューティングを使用できます。<br>ハードウェアに関するトラブル あります。この機能は BIOS の設定で有効 / 無効の切り替えができます。<br>**ソフトウェアとハードウェアの問題のトラブルシューティング**<br>デバイスが OS のセットアップ中に検知されない、または、検知されても<br>設定が正しくない場合は、非互換性の問題を解決するためにハードウェフ<br>に関するトラブルシューティングを使用できます。<br>ハードウェアに関するトラブルシューティングを開始するには、次の手川<br>を実行します。<br>- Windows Vist デバイスが OS のセットアップ中に検知されない、または、検知されても<br>設定が正しくない場合は、非互換性の問題を解決するためにハードウェア<br>に関するトラブルシューティングを使用できます。<br>ハードウェアに関するトラブルシューティングを開始するには、次の手順<br>を実行します。<br>Windows Vista の場合<br>1 Windows Vista のスタートボタン ● をクリックし、ヘルプとサポー<br>トをクリックします。<br>2 検索フィールドに、ハ 設定が正しくない場合は、非互換性の問題を解決するためにハードウェア に関するトラブルシューティングを使用できます。

ハードウェアに関するトラブルシューティングを開始するには、次の手順 を実行します。

- Windows Vista の場合<br>1 Windows Vista の<br>トをクリックしま<br>2 検索フィールドに<br><Enter> を押して **1 Windows Vista** のスタートボタン ()をクリックし、ヘルプとサポートをクリックします。<br>トをクリックします。<br>2 検索フィールドに、ハードウェアのトラブルシューティングと入力し、<br><Enter> を押して検索を開始します。<br>トラブルシューティング **| 41** トをクリックします。
	- **<sup>2</sup>** 検索フィールドに、ハードウェアのトラブルシューティングと入力し、 <Enter> を押して検索を開始します。

**<sup>3</sup>** 検索結果のうち、問題を最もよく表しているオプションを選択し、残 りのトラブルシューティング手順に従います。

- 
- 
- グをクリックします。
- Windows XP の場合へ<br>1 スタート → ヘリ<br>2 検索フィールド<br>くいくく くいせい<br>くいし、くいせいしょう<br>3 グラブルシュ<br>4 ルードウェアション<br>4 連るオプシュ<br>1 連るオプシュ<br>Dell Diagnostics (<br>Dell Diagnostics ( 1 スタート → ヘルプとサポートをクリックします。<br>2 検索フィールドに ハードウェアに関するトラブル<br>入力し、<Enter> を押して検索を開始します。<br>3 問題を解決する セクションで、ハードウェアのトラ<br>グをクリックします。<br>4 ハードウェアに関するトラブルシューティングの!<br>連するオプションを選択し、次へをクリックして、<br>るトラブルシューティングの手順に従います。<br>ell Diagnostics (診断) プログラム<br><u>A</u> **<sup>4</sup>** ハードウェアに関するトラブルシューティングのリストで、問題に関 連するオプションを選択し、次へをクリックして、その後に表示され るトラブルシューティングの手順に従います。

2 検索フィールドに ハードウェアに関するトラブルシューティングと<br>入力し、<Enter> を押して検索を開始します。<br>3 問題を解決するセクションで、ハードウェアのトラブルシューティング<br>ダクリックします。<br>4 ハードウェアに関するトラブルシューティングのリストで、問題に関<br>違するオプションを選択し、次へをクリックして、その後に表示され<br>るトラブルシューティングの手順に従います。<br>ell Diagnostics (診断) プログラム<br> 入力し、<Enter> を押して検索を開始します。<br>問題を解決する セクションで、ハードウェアの<br>グをクリックします。<br>ハードウェアに関するトラブルシューティング<br>連するオプションを選択し、次へをクリックし<br>連するオプションを選択し、次へをクリックし<br>るトラブルシューティングの手順に従います。<br>Biagnostics (診断) プログラム<br>警告:本項の手順を開始する前に、コンピュータに<br>警告:本項の手順を開始する前に、コンピュータに<br>き 3 問題を解決する セクションで、ハードウェアのトラブルシューティングをクリックします。<br>4 ハードウェアに関するトラブルシューティングのリストで、問題に関連するオプションを選択し、次へをクリックして、その後に表示されるトラブルシューティングの手順に従います。<br>ell Diagnostics (診断)プログラム<br>ell Diagnostics(診断)プログラム<br>ell Diagnostics(診断)プログラム<br>全ていただくためのベストプ Dell Diagnostics(診断)プログラム 警告:本項の手順を開始する前に、コンピュータに付属しているガイドの 安全にお使いいただくための注意事項をお読みください。その他、安全に お使いいただくためのベストプラクティスに関しては、法令へのコンプラ <sub>『安全にお使いいただくための注意事項をお読みください。その他、安全にお使いいただくための注意事項をお読みください。その他、安全にお使いいただくためのベストプラクティスに関しては、法令へのコンプラ<br>イアンスに関するホームページ (www.dell.com/regulatory\_compliance) を<br>ネ<br>アーエイゼさい</sub> <sub>スセレいただくため<br>お使いいただくため<br>イアンスに関する。<br>参照してください。</sub>

# Dell Diagnostics を使用する場合

コンピュータに問題が発生した場合は、デルテクニカルサポートにお問い<br>合わせになる前に、「フリーズおよびソフトウェアの問題」(47 ページの 「フリーズおよびソフトウェアの問題」を参照)のチェック事項を実行して<br>から、Dell Diagnostics を実行してください。

作業を始める前に、これらの手順を印刷しておくことをお勧めします。<br>● 注意:Dell Diagnostics (診断) プログラムは、Dell コンピュータ上でのみ機能

注意:Dell Diagnostics(診断)プログラムは、Dell コンピュータ上でのみ機能<br>します。<br>**メモ**:デルの『Drivers and Utilities』メディアはオプションなので、出<br>荷時にすべてのコンピュータに付属していろわけでけありません。

ー 荷時にすべてのコンピュータに付属しているわけではありません。<br>
support.ip.dell.com の『サービスマニュアル』を参照して、コンピュー

合わせになる前に、「フリーズおよびソフトウェアの問題」(47 ページのフリーズおよびソフトウェアの問題」を参照)のチェック事項を実行してから、Dell Diagnostics を実行してください。<br>から、Dell Diagnostics を実行してください。<br>作業を始める前に、これらの手順を印刷しておくことをお勧めします。<br>● 注意:Dell Diagnostics (診断) プログラムは、Dell コンピュータ上でのみ機能<br>※ ます から、Dell Diagnostics を実行してください。<br>作業を始める前に、これらの手順を印刷してま<br>● 注意:Del Diagnostics (診断) プログラムは、<br>● 注意:Del Diagnostics (診断) プログラムは、<br>→ します。<br>※ 柿にすべてのコンピュータに付属してい<br>s**upport.jp.dell.com** の『サービスマニュア*リ*<br>タの設定情報を再検討し、テストするデバイフ<br>Dell Diagnos 注意:Dell Diagnostics (診断) プログラムは、Dell コンピュータ上でのみ機能します。<br>メモ:デルの『Drivers and Utilities』メディアはオプションなので、出すに<br>メモ:デルの『Drivers and Utilities』メディアはオプションなので、出<br>for**t.jp.dell.com** の『サービスマニュアル』を参照して、コンピュー<br>S**ort.jp.dell.com** の『サービスマニュアル』 **support.jp.dell.com** の『サービスマニュアル』を参照して、コンピュータの設定情報を再検討し、テストするデバイスがセットアップユーティリティに表示され、アクティブであることを確認します。<br>Dell Diagnostics をハードドライブまたは Dell『Drivers and Utilities』メディアから起動します。<br>Dell Diagnostics をハードドライブまたは Dell『Drivers and U タの設定情報を再検討し、テストするデバイスがセットアップユーティリ ティに表示され、アクティブであることを確認します。

Dell Diagnostics をハードドライブまたは Dell 『Drivers and Utilities』メ Dell Diagnostics をハードドライブまたは Dell『Drivers and Utilities』メ<br>ディアから起動します。<br>12 | トラブルシューティング<br>| ディアから起動します。

# ハードドライブから Dell Diagnostics (診断) プログラムを開始する場合

- メモ:コンピュータの画面に画像が表示されない場合は、71 ページの 「デルへのお問い合わせ」を参照してください。
	- **<sup>1</sup>** コンピュータが、正常に機能していることが確認済みのコンセントに 接続されていることを確かめます。
	- **2** コンピュータの電源を入れます(または再起動します)。
	- 3 DELL™ のロゴが表示されたら、すぐに <F12> を押します。起動メ ニューから Diagnostics (診断) を選択し、<Enter> を押します。
		- メモ: キーを押すタイミングが遅れて OS のロゴが表示されてしまっ - こ、Microsoft® Windows® デスクトップが表示されるまでそのまま 19歳9、コンピュークセンキットクックして操作をやりなおしてくだ<br>さい。<br>メモ: 診断コーティリィティパーティションが目つからないことを知
		- こい。<br>メモ:<br><sup>らせる</sup> らせるメッセージが表示された場合は、『Drivers and Utilities』メディ<br>アから Dell Diagnostics を実行します。
	- **<sup>4</sup>** 任意のキーを押してハードディスクドライブ上の診断ユーティリ います。

# Dell『Drivers and Utilities』メディアから Dell Diagnostics を起動する場合<br>- 1 『Drivers and Utilities』メディアをセットします。

- 
- **2** コンピュータをシャットダウンして、再起動します。

DELL ロゴが表示されたら、すぐに <F12> を押します。

- DELL™ のロゴが表示されたら、すぐに <F12> を押します。起動メ<br>ニューから Diagnostics(診断)を選択し、<Enter> を押します。<br>これは、コンピュータをソカを用に、Semant Contribution<br>ボイント・キーを押すタイミングが遅れているのコが表示されています。<br>特徴し、コンピュータをソャットダウンして操作をやりなおしてくだ、<br>おいたが、コンピュータをソャットダウンして操作をやりなおしてくだ。<br>スペー ニューから **Diagnostics**(診断)を選択し、<Enter> を押します。<br>
XXXX FE:+ -を押すタイミングが遅れて 0.5 のロゴが表示されてしまっ<br>
だち、Microsoft® Windows® デスクトップが提示されていまっ<br>
たち、Microsoft® Windows® デスクトップが表示されるまでそのまま<br>
特徴し、コンピュータをシャットダウンして操作をやりなおしてくだ<br>
さい。<br>
XXXX FE:診断ユー メモ:キーを押すタイミングが遅れて OS のロゴが表示されてその、Microsoft® Windows®テスクトップが美示されるまでそのまま、<br>だち、Microsoft® Windows®テスクトップが表示されるまでそのまま<br>特性は、1 シッピーラをシャットダウンして操作をやりないことを知まし<br>くい。<br>Stと、18 MIコーティリィティバーティションが見つからないことを知り<br>こと、 Start Dagnostics を実行します。<br>ア にも、コンピュータをシャットダウンして保存をやするまでであり、ラインプリングのようアメリューティリィティションが見つからないことをおとい。<br>各世: 診断ユーティリィティバーティションが見つからないことを知っている。<br>メモ:診断ユーティリィティバーティションが見つからないことを知っている。<br>Sせきシッセージが表示された場合は、IDrivers and Utilities』メディ<br>アから Dell Diagnostics を実行します。<br>パ アがら Dell Diagnostics を実行します。<br>- アポら Dell Diagnostics を実行します。<br>- のキーを押してハードディスクドライブ上の診断ユーティリパーティションから Dell Diagnostics を起動し、画面の指示に従<br>す。<br>- res and Utilities』メデ**ィアから Dell Diagnostics を起動する場合**<br>- res and Utilities』メディ**アから Dell D** クォーを押してハードディスクドルFティンョンから Dell Diagnostic<br>のキーを押してハードディスクドッキング<br>Terral Diagnostics メ**ディアから Dell Diagnostic**<br>Sers and Utilities』**メディアから Dell Diagnostic**<br>Sers and Utilities』メデ**ィアから Dell Diagnostic**<br>ピュータをシャットダウンして、再<br>ピュータをシャットダ ティパーティションから Dell Diagnostics を起動し、画面の指示に従います。<br>
IDrivers and Utilities』**メディアから Dell Diagnostics を起動する場合**<br>
IDrivers and Utilities』メデ**ィアから Dell Diagnostics を起動する場合**<br>
IDrivers and Utilities』メディアをセットします。<br>
<br>
IDELL ロゴが表示されたら、す 1 『Drivers and Utilities』メディアをセットします。<br>2 コンピュータをシャットダウンして、再起動します。<br>DELL ロゴが表示されたら、すぐに <F12> を押しま<br>DELL ロゴが表示されたら、すぐに <F12> を押しま<br>ズ メモ: キーを押すタイミングが遅れて OS のロゴ<br>だち、Microsoft® Windows® デスクトップが表示<br>たち、そう、Microsoft® Windows® デスクトップが表 **DELL** ロゴが表示されたら、すぐに <F12> を押します。<br>- インキ:キーを押すタイミングが遅れて OS のロゴが表示される<br>- たら、Microsoft® Windows® デスクトップが表示される<br>- たら、Microsoft® Windows® デスクトップが表示される<br>- お様し、コンピュータをシャットダウンして操作をやり<br>- さい。<br>- メモ:次の手順は、起動順序を 1 回だけ変更します。<br>は、コンピュータはセットア ■ メモ: キーを押すタイミングが遅れて OS のロゴが表示されてしまっ **メモ**: キーを押すタイミングが遅れて OS のロゴが表示されてしまったら、Microsoft® Windows® デスクトップが表示されるまでそのままで持機し、コンピュータをシャットダウンして操作をやりなおしてください。<br>待機し、コンピュータをシャットダウンして操作をやりなおしてください。<br>さい。<br>メモ:次の手順は、起動順序を1回だけ変更します。次回の起動時に<br>ま、コンピュータはセットアップユーティリティで指定したデバイス<br>こ従って たら、Microsoft® Windows® デスクトップが表示されるまでそのまま や機じ、コンピュータセンキットダウンして操作をやりなおしてくだ<br>さい。<br>メモ:次の手順は、起動順序を1同だけ変更します、次同の記動時に
	- たら、Microsoft- Windows- テスクトップが表示されるまでそのままで、<br>待機し、コンピュータをシャットダウンして操作をやりなおしてください。<br>メモ:次の手順は、起動順序を 1 回だけ変更します。次回の起動時には、コンピュータはセットアップユーティリティで指定したデバイス<br>は、コンピュータはセットアップユーティリティで指定したデバイス<br>に従って起動します。<br>デバイスのリストが表示されたら**、CD/DVD/CD-RW** をハ こい。<br>メモ:<br>は コ **メモ**:次の手順は、起動順序を 1 回だけ変更します。次回の起動時には、コンピュータはセットアップユーティリティで指定したデバイスに従って起動します。<br>ごがイスのリストが表示されたら**、CD/DVD/CD-RW** をハイライ<br>デバイスのリストが表示されたら**、CD/DVD/CD-RW** をハイライ<br>示して <Enter> を押します。<br>されたメニューから **Boot from CD-ROM**(CD-ROM から起動)<br>ションを選択し、 に<br>従って起動します。<br>デバイスのリストが表示されたら **CD/DVD/CD-RW** をハイライ
- に<sub>にって起動し</sub>、。<br>デバイスのリストが。<br><sub>示して <</sub>Enter、を埋
- 3 起動デバイスのリストが表示されたら**、CD/DVD/CD-RW** をハイライト表示して <Enter> を押します。<br>4 表示されたメニューから **Boot from CD-ROM**(CD-ROM から起動)<br>オプションを選択し、<Enter> を押します。<br>5 1 を入力して、CD のメニューを開始し、<Enter> を押して続行します。<br>トラブルシューティング | 43 ト表示して <Enter> を押します。<br>表示されたメニューから **Boot fro**<br>オプションを選択し、<Enter> を<del>!</del><br>オプションを選択し、<Enter> を!<br>1 を入力して、CD のメニューを開! 表示されたメニューから Boot from CD-ROM (CD-ROM から起動) 4 **4** 表示されたメニューから **Boot from CD-ROM**(CD-ROM から起動)<br>オプションを選択し、<Enter> を押します。<br>5 1 を入カして、CD のメニューを開始し、<Enter> を押して続行します。<br>トラブルシューティング | トラブルシューティング | 43 オプションを選択し、<Enter>を押します。 オプションを選択し、<Enter> を押します。<br>1 を入力して、CD のメニューを開始し、<Ente<br>トラブル
- 5 1 を入力して、CD のメニューを開始し、<Enter> を押して続行します。 **5** 1 を入力して、CD のメニューを開始し、<Enter> を押して続行します。
- 6 番号の付いたリストから Run the 32 Bit Dell Diagnostics を選択 します。複数のバージョンがリストにある場合は、お使いのコン ピュータに対応したバージョンを選択してください。<br>7 Dell Diagnostics の Main Menu (メインメニュー) が表示されたら、
- 実行するテストを選択し、画面の指示に従います。

トラブルシューティングのヒント コンピュータのトラブルシューティングについては、次のヒントに従って ください。

- 部品を追加したり取り外した後に問題が発生した場合は、取り付け手 順を見直して、部品が正しく取り付けられているか確認します<br>(**support.ip.dell.com** の『サービスマニュアル』を参照)。
- デバイスが機能しない場合は、適切に接続されているか確認します。<br>• 画面にエラーメッセージが表示される場合 メッセージを正確にメモ
- 画面にエラーメッセージが表示される場合、メッセージを正確にメモ します。このメッセージは、サポート担当者が問題を診断および解決 するのに役立ちます。
- プログラムの実行中にエラーメッセージが表示される場合は、プログ ラムのマニュアルを参照してください。
- メモ:このマニュアルに記載されている手順は、Windows のデフォル ト表示用に書かれているため、お使いのコンピュータをクラシック表 示に設定している時には適用されない場合があります。

6 番号の付いたリストから Run the 32 Bit Diagnostics を選択し<br>モデュータに対応して、コンピュータを選択してください。<br>モディ電波のパーションがリストにある場合は、お使いのコンピュータに利用しています。<br>
12 Diagnostics のMain Menu (メインメニュー)が表示されたら、<br>
12 ディを選択し、画面の指示ビジネリステーブ表されたら、<br>
12 ディを選択し、画面の指示ビジネリステーブ表され 7 Dell Diagnostics の Main Menu(メインメニュー)が表示されたら、実行するテストを選択し、画面の指示に従います。<br>マ**ラブルシューティングのヒント**<br>2021年5月、10日、10月、10日、10日、10日、次のヒントに従って<br>ださい。<br>10世20日、10日、10日、10日、10日、10日、10日、次のヒントに従って<br>たちに、このトラブルシューティングについては、次のヒントに従って<br>インスト、前にはMain M (support.jp.dell.com の『サービスマニュアル』を参照)。デバイスが機能しない場合は、適切に接続されているか確認<br>画面にエラーメッセージが表示される場合、メッセージを正確<br>画面にエラーメッセージが表示される場合、メッセージを正確<br>するのに役立ちます。<br>するのに役立ちます。サポート担当者が問題を診断おJ<br>プログラムの実行中にエラーメッセージが表示される場合は、<br>ラムのマニュアルを照してください。<br>トラスのマニュアルを照 ーー…〜〜 |−−−−−−−<br>/\ 警告:本項の手順を開始する前に、コンピュータに付属しているガイドの 安全にお使いいただくための注意事項をお読みください。その他、安全に お使いいただくためのベストプラクティスに関しては、法令へのコンプラ <sub>言</sub>台・<del>・・(いいただくための注意事項をお読みください。その他、安全には彼いただくための注意事項をお読みください。その他、安全に<br>お使いいただくためのベストプラクティスに関しては、法令へのコンプラ<br>イアンスに関するホームページ (www.dell.com/regulatory\_compliance) を</del> <sub>へお使い</sub>、<br>お使いいただくため<br>イアンスに関するホ<br>参照してください。 ――参照してください。<br>電源ライトが消灯している場合 ――コンピュータの電源が切れているか、

またはコンピュータに電力が供給されていません。

- 電源ケーブルをコンピュータ背面の電源コネクタとコンセントに しっかりと装着しなおします。
- 電源タップ、電源延長ケーブル、およびその他の電源保護装置を使用 している場合は、それらを外してコンピュータの電源が正常に入るこ とを確認します。
- **44** トラブルシューティング
- 使用している電源タップがあれば、電源コンセントに接続され、オン になっていることを確認します。
- 電気スタンドなどの別の電化製品で試して、コンセントが機能してい るか確認します。
- 主電源ケーブルおよび前面パネルケーブルがシステム基板にしっか<br>りと接続されているかを確認します(**support.jp.dell.com** でお使 いの『サービスマニュアル』を参照)。

# 電源ライトが青色に点灯していて、コンピュータの応答が停止した場合 —

- ディスプレイが接続されていて電源が入っているか確認します。
- の「ビープコード」を参照してください。 ● ディスプレイが接続されていて電源が入っている場合は、32 ページ<br>- の「ビープコード」を参照してください。<br>電源**ライトが青色に点滅している場合 —** コンピュータはスタンバイ

モードに入っています。キーボードのキーを押したり、マウスを動かした り、電源ボタンを押したりすると、通常の動作が再開されます。

電源ライトが黄色に点滅している場合 — コンピュータに電源は供給さ れていますが、デバイスが誤作動しているか、正しく取り付けられていな い可能性があります。

- すべてのメモリモジュールを取り外してから、取り付けなおします (support.jp.dell.com でお使いの『サービスマニュアル』を参照)。
- グラフィックスカードを含む拡張カードをすべて取り外してから、再<br>度取り付けます (**support.jp.dell.com** でお使いの 『サービスマニュ アル』を参照)。

電源ライトが黄色に点灯している場合 — 電源に問題が発生しているか、 デバイスが誤作動しているか、またはデバイスが正しく取り付けられてい ません。

- りと接続されているかを確認します(support.jp.dell.com でお使いテラブルショットラブルショットラブルショットラブルショットラブルスプニュアル」を参照)。<br>ライトが「色スマニアル」を参照)。<br>ライトが育色に点すしていて、コンピュータの応答が停止した場合<br>ディスプレイが接続されていて、電源が入っているが確認します。<br>ディスプレイが接続されていて気流が入っている場合は、32 ページ<br>イビアプローは、またのは、当社会のサイトの • ディスプレイが接続されていて電源が入っている場合は、32 ページ<br>『ダイスプレイブ』ド」を参照してください。<br>『ダイトが青色に点滅している場合 - コンピュータはスタンパン<br>ニードに入っています。キーボードのキーを押しだり、マウスを動かした<br>ニードに入っています。キーボードのキーを押しだり、マウスを動かした。<br>『電源ポタンを押したりすると、通常の動作が再開されます。<br>『マイトが黄色に点滅している場合 - コンピュータに電源は供給され 度取り付けます (**support.jp.dell.com** でお使いの『サービスマニュアル』を参照)。<br>アル』を参照)。<br>**ライトが黄色に点灯している場合 — 電源に問題が発生しているか、<br>イスが誤作動しているか、またはデバイスが正しく取り付けられてい<br>ん。<br>していせず 調ケーブルがシステム基板の電源コネクタにしっかり<br>ど接続されているかを確認します (<b>support.jp.dell.com** の『サービスマニュアル』を参照)。<br>主 プロセッサ電源ケーブルがシステム基板の電源コネクタにしっかり<br>と接続されているかを確認します(support.jp.dell.com の『サー ビスマニュアル』を参照)。
- と接続されているかを確認します(**support.jp.dell.com** の『サービスマニュアル』を参照)。<br>主電源ケーブルおよび前面パネルケーブルがシステム基板コネクタ<br>主電源ケーブルおよび前面パネルケーブルがシステム基板コネクタ<br>にしっかりと接続されているかを確認します(**support.jp.dell.com**<br>でお使いの『サービスマニュアル』を参照)。<br>トラブルシューティング I 45 • <sup>主</sup>電源ケーブルおよび前面パネルケーブルがシステム基板コネクタ にしっかりと接続されているかを確認します(support.jp.dell.com でお使いの『サービスマニュアル』を参照)。

電気的な妨害を調べます — 電気的な妨害の原因には、以下のものがあり ます。

- 電源ケーブル、キーボードケーブル、およびマウスの延長ケーブル。
- 同じ電源タップに接続されているデバイスが多すぎる。<br>• 同じコンセントに複数の雷源タップが接続されている。
- 同じコンセントに複数の電源タップが接続されている。

メモリの問題 警告:本項の手順を開始する前に、コンピュータに付属しているガイドの 安全にお使いいただくための注意事項をお読みください。その他、安全に お使いいただくためのベストプラクティスに関しては、法令へのコンプラ <sub>言</sub>日・平浜シンペと3.3メッシンに、コクとユーン(ビジム)、その他、安全に<br>安全にお使いいただくための注意事項をお読みください。その他、安全に<br>イアンスに関するホームページ (www.dell.com/regulatory\_compliance) を <sub>(</sub><br>お使いいただくため<br>イアンスに関するホ<br>参照してください。 イアンスに関するホームページ (www.dell.com/regulatory\_compliance) を<br>参照してください。<br>メモリ不足を示すメッセージが表示される場合 —

- 開いているファイルをすべて保存してから閉じ、使用していない実行 中のプログラムをすべて終了して、問題が解決するか調べます。
- メモリの最小要件については、ソフトウェアのマニュアルを参照して ください。必要に応じて増設メモリを取り付けます(お使いの『サー<br>ビスマニュアル』(support.jp.dell.com) を参照)。
- メモリモジュールを装着しなおし、(support.jp.dell.com でお使い の『サービスマニュアル』を参照)コンピュータがメモリと正常に通 信しているか確認します。<br>Dell Diagnostics (診断) プログラムを実行します (42 ページの 「Dell
- Diagnostics(診断)プログラム」を参照)。<br>その他の問題が発生する場合 —

- ビスマニュアル』(**support.jp.dell.com**) を参照)。<br>メモリモジュールを装着しなおし、(**support.jp.del**<br>の『サービスマニュアル』を参照)コンピュータがメ<br>Bell Diagnostics(診断)プログラムを実行します(4:<br>Diagnostics(診断)プログラムを実行します(4:<br>Diagnostics(診断)プログラムを実行します(4:<br>Diagnostics(診断)プログラムを参照)。<br>他 Diagnostics(診断)プログラム」を参照)。<br>他の問題が発生する場合 ―<br>メモリモジュールを装着しなおし、(**suppoi**<br>の『サービスマニュアル』を参照)コンピュ<br>の『サービスマニュアル』を参照)コンピュ<br>(こているか確認します。<br>(**support.jp.dell.com** でお使いの『サービ<br>(**support.jp.dell.com** でお使いの『サービ<br>を確認します。お使いのコンピュータに対応<br>では、23 ページの「 メモリモジュールを装着しなおし、(support.jp.dell.com でお使い  $\bullet$ の『サービスマニュアル』を参照)コンピュータがメモリと正常に通 信しているか確認します。
- メモリの取り付けガイドラインに従っているか確認します<br>(**support.ip.dell.com** でお使いの『サービスマニュアル』を参照)。
- メモリモジュールを装着しなおし、(support.jp.dell.com でお使いか 『サービスマニュアル』を参照)コンピュータがメモリと正常に通信しているか確認します。<br>• Dell Diagnostics(診断)プログラムを実行します (42 ページの FDell<br>• Dell Diagnostics(診断)プログラムを実行します (42 ページの FDell<br>Diagnostics(診断)プログラムを実行します (42 ペー • Dell Diagnostics (診断) プログラムを実行します (42 ページの FDell<br>
Diagnostics (診断) プログラム」を参照)。<br>
もの他の問題が発生する場合 —<br>
• メモリモジュールを装着しなおし、(support.jp.dell.com でお使い<br>
の『サービスマニュアル』を参照)コンピュータがメモリと正常に通<br>
信しているか確認します。<br>
• メモリの 取り付け ガイ ド ライ ンに 従っているか • メモリモジュールを装着しなおし、(**support.jp.dell.com** でお使いの『サービスマニュアル』を参照)コンピュータがメモリと正常に通信しているか確認します。<br>• メモリ の 取 り 付 け ガ イ ド ラ イ ン に 従 っ て い る か 確 認 し ま す<br>• メモ リ の 取 り 付 け ガ イ ド ラ イ ン に 従 っ て い る か 確 認 し ま す<br>(**support.jp.dell.com** でお使 (**support.jp.dell.com** でお使いの『サービスマニュアル』を参照)。<br>使用するメモリがお使いのコンピュータでサポートされていること<br>を確認します。お使いのコンピュータに対応するメモリの詳細につい<br>ては、23 ページの「仕様」を参照してください。<br>Dell Diagnostics(診断)プログラムを実行します(42 ページの「Dell<br>Diagnostics(診断)プログラム」を参照)。<br>-• 使用するメモリがお使いのコンピュータでサポートされていること を確認します。お使いのコンピュータに対応するメモリの詳細につい ては、23 ページの「仕様」を参照してください。
- ては、23 ページの「仕様」を参照してください。<br>Dell Diagnostics (診断) プログラムを実行します<br>Diagnostics(診断)プログラム」を参照)。<br>| トラブルシューティング • Dell Diagnostics(診断)プログラムを実行します(42 ページの「Dell<br>Diagnostics(診断)プログラム」を参照)。<br>• トラブルシューティング Dell Diagnostics (診断) プログラムを実行します (42 ページの「Dell Diagnostics (診断) プログラム」を参照)。 Diagnostics(診断)プログラム」を参照)。<br>| トラブルシューティング<br>|
- 
- フリーズおよびソフトウェアの問題 警告:本項の手順を開始する前に、コンピュータに付属しているガイドの 安全にお使いいただくための注意事項をお読みください。その他、安全に お使いいただくためのベストプラクティスに関しては、法令へのコンプラ <sub>言ロ</sub><br>安全にお使いいただくための注意事項をお読みください。その他、安全に<br>お使いいただくためのベストプラクティスに関しては、法令へのコンプラ<br>イアンスに関するホームページ (www.dell.com/regulatory\_compliance) を <sub>へお使い</sub>、<br>お使いいただくため<br>イアンスに関するホ<br>参照してください。

ー・ーューッ。<br>電源ケーブルがコンピュータとコンセントにしっかりと接続されている か確認します

コンピューシッション: 111002.31<br>● 注意:オペレーティングシステムのシャットダウンが実行できない場合、<br>データを損失する恐わがあります ーーデータを損失する恐れがあります。<br>**コンピュータの電源を切ります —** キーボードのキーを押したり、マウス

**コンピュータの電源を切ります —** キーボードのキーを押したり、マウス<br>を動かしてもコンピュータが応答しない場合は、コンピュータの電源が切<br>れるまで、電源ボタンを 8 〜 10 秒以上押し続けます。電源が切れたら、<br>コンピュータを再起動します を動かしてもコンピュータが応答しない場合は、コンピュータの電源が切 コンピュータを再起動します。

# プログラムが応答しない<br>プログラムを終了します ―

- プログラムを終了します **<sup>1</sup>** <Ctrl><Shift><Esc> を同時に押してタスクマネージャを開き、アプリ ケーション タブをクリックします。
	- **<sup>2</sup>** 応答しなくなったプログラムをクリックして選択し、タスクの終了を クリックします。

# プログラムが繰り返しクラッシュする場合

**メモ**:ほとんどのソフトウェアのインストールの手順は、ソフトウェ<br>アのマニュアル、フロッピーディフク、CD または DVD に収録されて アのマニュアル、フロッピーディスク、CD または DVD に収録されて います。

プログラムのマニュアルを参照します — 必要に応じて、プログラムをア ンインストールしてから再インストールします。

プログラムが以前のバージョンの Microsoft<sup>®</sup> Windows<sup>®</sup> OS 用に設計され<br><sup>アハス</sup> ている<br>プログラム互換性ウィザードを実行します —

プログラム互換性ウィザードを実行します — Windows Vista の場合

Windows Vista には、Windows Vista とは異なる OS に近い環境でプログ ラムが動作するよう設定できるプログラム互換性ウィザードがあります。

- 1 スタート <del>↑</del>→ コントロールパネル→プログラム→ 古いプログラム をこのバージョンの Windows で使用をクリックします。
- **<sup>2</sup>** プログラム互換性ウィザードの開始 画面で、次へをクリックします。
- **<sup>3</sup>** 画面の指示に従います。

Windows XP の場合

Windows XP には、Windows XP とは異なる OS に近い環境でプログラム が動作するように設定できるプログラム互換性ウィザードがあります。

- **<sup>1</sup>** スタート→ プログラム→ アクセサリ→ プログラム互換性ウィザード<sup>→</sup> 次へをクリックします。
- **<sup>2</sup>** 画面の指示に従います。

画面が青色(<mark>ブルースクリーン)になった場合</mark><br>コンピュータの電源を切ります — キーボードのキーを押したり、マウス コ**ンピュータの電源を切ります —** キーボードのキーを押したり、マウス<br>を動かしてもコンピュータが応答しない場合は、コンピュータの電源が切<br>れるまで、電源ボタンを8〜 10 秒以上押し続けます。電源が切れたら<mark>、</mark>コ れるまで、電源ボタンを 8 <sup>~</sup> 10 秒以上押し続けます。電源が切れたら、コ ンピュータを再起動します。

# その他のソフトウェアの問題<br>トラブルシューティング情報については、ソフトウェアのマニュアルを 確認するか、ソフトウェアの製造元に問い合わせます —<br>● プログラムがお使いのコンピュータにインストールされている OS と

- 確認するか、ソフトウェアの製造元に問い合わせます プログラムがお使いのコンピュータにインストールされている OS と 互換性があるか確認します。
	- お使いのコンピュータがソフトウェアを実行するのに必要な最小 ハードウェア要件を満たしていることを確認します。詳細に関して は、ソフトウェアのマニュアルを参照してください。
	- プログラムが正しくインストールおよび設定されているか確認します。
- デバイスドライバがプログラムとコンフリクトしていないか確認し ます。
- **<sup>48</sup>** トラブルシューティング

• 必要に応じて、プログラムをアンインストールしてから再インストー ルします。

- ・・・・・・・・・・・・・・・・・・・・・・・・・・・・・・・。<br>• ウイルススキャンプログラムを使用して、ハードドライブ、フロッ<br>ピーディスク、CD または DVD を調べます ピーディスク、CD または DVD を調べます
	- 開いているファイルをすべて保存してから閉じ、実行中のプログラム をすべて終了して、スタート メニューからコンピュータをシャットダ ウンします

# デルテクニカルアップデートサービス

Dell テクニカル Update Service は、お使いのコンピュータに関するソフト ウェアおよびハードウェアのアップデートを E- メールにて事前に通知する サービスです。このサービスは無償で提供され、内容、フォーマット、お よび通知を受け取る頻度をカスタマイズすることができます。<br>Dell テクニカル Update Service に登録するには、

support.dell.com/technicalupdate (英語)にアクセスしてください。

Dell テクニカル Update Service に登録するには、<br>**support.dell.com/technicalupdate**(英語)に<br>**デルサポートユーティリティ**<br>デルサポートユーティリティは、お使いのコンヒ<br>れており、タスクバーのデルサポートユーティリラ<br>ンから使用できます。このサポートユーティリラ<br>報、ソフトウェアのアップデート、およびお使い<br>態をスキャンする場合に使用します。<br>**デルサポートユーティリティへのアク** デルサポートユーティリティ デルサポートユーティリティは、お使いのコンピュータにインストールさ れており、タスクバーのデルサポート、<mark>〈</mark> アイコンまたは **スタート** ボタ<br>ンから使用できます。このサポートユーティリティは、セルフサポート情報、ソフトウェアのアップデート、およびお使いのコンピュータ環境の状<br>態をスキャンする場合に使用します。<br>デ**ルサポートユーティリティへのアクセス**<br>テルサポートユーティリティは、タスクバーの <mark>〈 </mark> アイコンまたは **スター**<br>トメニュー からアクセスできます。<br>デルサポートアイコンがタスク れており、タスクバーのデルサポート、<mark>≪</mark> アイコンまたは **スタート** ボタ<br>ンから使用できます。このサポートユーティリティは、セルフサポート情 報、ソフトウェアのアップデート、およびお使いのコンピュータ環境の状 態をスキャンする場合に使用します。

# $\frac{1}{2}$   $\frac{1}{2}$   $\frac{1}{2}$

デルサポートアイコンがタスクバーに表示されていない場合は、次の手順 を実行します。

- デルサポートユーティリティは、タスクバーの <mark>≪</mark> アイコンまたは **スター<br>トメニュー** からアクセスできます。<br>デルサポートアイコンがタスクバーに表示されていない場合は、次の手順<br>を実行します。<br>- スタート → プログラム → Dell Support→ Dell Support 設定をク<br>- リックします。<br>- Show icon on the taskbar (タスクバーのアイコンを表示する) オ<br>- プションがチェックされ 1 スタート → プログラム → Dell Support→ Dell Support 設定をク リックします。
	- 2 Show icon on the taskbar (タスクバーのアイコンを表示する)オ プションがチェックされていることを確認します。
- 
- トメニュー からアクセスできます。<br>デルサポートアイコンがタスクバー!<br>を実行します。<br>- イスタート → プログラム → Dell<br>- リックします。<br>- Show icon on the taskbar(<br>- ブションがチェックされている<br>メモ:デルサポートユーティリ<br>きない場合は、support.jp.dell.c プログラム → **Dell Support→ Dell Support** 設定をクす。<br>on the taskbar (タスクバーのアイコンを表示する) オチェックされていることを確認します。<br>サポートユーティリティが スタート メニューから利用で<br>よ、support.jp.dell.com からソフトウェアをダウンロード<br>^)。<br>トラブルシューティング | 49 ■ メモ: デルサポートユーティリティが スタート メニューから利用で きない場合は、support.jp.dell.com からソフトウェアをダウンロード してください。

デルサポートユーティリティは、お使いのコンピュータ環境にカスタマイ ズされています。

・・・・・。<br>タスクバーの <mark>≪</mark> アイコンは、アイコンをクリック、ダブルクリック、ま<br>たは右クリックする場合でそれぞれ機能が異なります。<br>次のタスクを実行するには、<mark>≪</mark> アイコンをクリックまたは右クリックし<br>ます。<br>・・お使いのコンピュータ環境のチェック。<br>・・ デルサポートユーティリティのヘルプファイルへのアクセス。<br>・・デルサポートユーティリティのヘルプファイルへのアクセス。 たは右クリックする場合でそれぞれ機能が異なります。

<sub>テ</sub>ルフ・・・・・・・・・・・・。<br>次のタスクを実行するには、<mark>≪</mark>アイコンをクリックまたは右クリックし<br><sup>キオ</sup> ます。

- 
- デルサポートユーティリティの設定の表示。<br>• デルサポートコーティリティのヘルプファ*-*
- デルサポートユーティリティのヘルプファイルへのアクセス。<br>• よくあるお問い合わせ (FAO) の表示。
- 
- デルサポートユーティリティの詳細の表示。
- デルサポートユーティリティの終了。

• お使いのコンピュータ環境のチェック。<br>• デルサポートユーティリティの設定の表<br>• デルサポートユーティリティのヘルプフ<br>• よくあるお問い合わせ (FAQ) の表示。<br>• デルサポートユーティリティの詳細の表<br>• デルサポート**フィコンのダブルクリック**<br>ド**ルサポートアイコンのダブルクリック** • よくあるお問い合わせ (FAQ) の表示。<br>• デルサポートユーティリティの詳細の!<br>• デルサポートユーティリティの終了。<br>**\* デルサポートアイコンのダブルクリック**<br>**ベンサポートアイコンのダブルクリック**<br>チェック、よくあるお問い合わせ (FAQ) の!<br>Fェック、よくあるお問い合わせ (FAQ) の!<br>Fィのヘルプファイルへのアクセス、デル!<br>ます。 <mark>デルサポートアイコンのダブルクリック</mark><br><mark>《シ</mark> アイコンをダブルクリックすると、お使いのコンピュータ環境の手動 |アイコンをダブルクリックすると、お使いのコンピュータ環境の手動:ック、よくあるお問い合わせ (FAQ) の表示、デルサポートユーティリ<br>:ック、よくあるお問い合わせ (FAQ) の表示、デルサポートユーティリ<br>:のヘルプファイルへのアクセス、デルサポート設定の表示を実行でき<br>-<br>.<br>,<br>ある疑問符 (?) をクリックしてください。 <mark>チェ</mark>ック、よくあるお問い合わせ (FAQ) の表示、デルサポートユーティリアィのヘルプファイルへのアクセス、デルサポート設定の表示を実行できます。<br>ます。<br>ます。<br>デルサポートユーティリティの詳細に関しては**、Dell™ サポート** 画面の上<br>部にある疑問符 (?) をクリックしてください。 ティのヘルプファイルへのアクセス、デルサポート設定の表示を実行でき ます。

デルサポートユーティリティの詳細に関しては**、Dell™ サポート** 画面の上部にある疑問符 (?) をクリックしてください。<br>部にある疑問符 (?) をクリックしてください。<br>-<br>-<sup>部</sup>にある疑問符 (?) をクリックしてください。

# ソフトウェアの再インストール

# ドライバ<br><sub>ドライバの識別</sub>

・ ン・・・・・・・・・。。。。<br>デバイスに問題が発生した場合、問題の原因がドライバかどうかを判断し、<br>必要に応じてドライバをアップデートレ*てく*ださい 必要に応じてドライバをアップデートしてください。

- を右クリックします。
- 
- Microsoft<sup>®</sup> Windows Vista<sup>®</sup><br>1 Windows Vista のスター<br>を右クリックします。<br>2 プロパティ → デバイス<sup>て</sup><br>ダーメモ:ユーザーアカウ<br><sub>す。お客様</sub>がコンピュ<br>管理者でない場合は、<br>Microsoft Windows<sup>®</sup> XP<br>1 スタート → コントローノ 1 Windows Vista のスタートボタン <mark>→</mark> をクリックして、コンピュータ<br>- を右クリックします。<br>2 プロパティ → **デバイスマネージャ**をクリックします。<br>- メモ:ユーザーアカウント制御ウィンドウが表示される場合があります。<br>- す。お客様がコンピュータの管理者の場合は、続行をクリックします。<br>- 管理者でない場合は、管理者に問い合わせて続行します。<br>- Cicrosoft Windows® XP<br>- スタート **<sup>2</sup>** プロパティ <sup>→</sup>デバイスマネージャをクリックします。 す。お客様がコンピュータの管理者の場合は、続行をクリックします。 管理者でない場合は、管理者に問い合わせて続行します。

Microsoft Windows® XP

- 
- クし**、システム**をクリックします。<br>3 **システムのプロパティ**ウィンドウで、ハードウェア タブをクリック
- し**、デバイスマネージャ**をクリックします。<br>リストをスクロールダウンし、デバイスアイコン上の感嘆符 (I!1 の付いた

Microsoft Windows® XP<br>- イスタート→ コントD<br>- 作業する分野を選び、<br>- 作業する分野を選び、<br>- システムのプロパテ<br>- リストをスクロールダウ:<br>リストをスクロールダウ:<br>サストをスクロールダウ:<br>デバイス名の横に感嘆符 黄色の円)の付いたデバイスを探します。

1 スタート → コントロールパネルをクリックします。<br>2 作業する分野を選びます で、パフォーマンスとメンラ<br>クし、システムをクリックします。<br>3 システムのプロパティウィンドウで、ハードウェア<br>し、デバイスマネージャをクリックします。<br>ストをスクロールダウンし、デバイスアイコン上の感嘆<br>行の円)の付いたデバイスを探します。<br>バイス名の横に感嘆符がある場合、ドライバの再インス<br>いドライバのインストールが必要になる場合がありま<br>ドライ **2 作業する分野を選びます で、パフォーマンスとメンテナンス**をクリック<br>- クし、**システム**をクリックします。<br>3 シ**ステムのプロパティ**ウィンドウで、ハードウェア タブをクリック<br>- し、**デバイスマネージャ**をクリックします。<br>!ストをスクロールダウンし、デバイスアイコン上の感嘆符([!]の付いた<br>!色の円)の付いたデバイスを探します。<br>がイス名の横に感嘆符がある場合、ドライバの再インストールまたは新<br>いドライバのインストー **3 システムのプロパティ**ウィンドウで**、ハードウェア** タブをクリック<br>- し**、デバイスマネージャ**をクリックします。<br>- ストをスクロールダウンし、デバイスアイコン上の感嘆符([!] の付いた<br>i色の円)の付いたデバイスを探します。<br>- バイス名の横に感嘆符がある場合、ドライバの再インストールまたは新<br>ルドライバのインストールが必要になる場合があります(52 ページの<br>ドライバおよびユーティリティの再インストール」を参照)。 リストをスクロールダウンし、デバイスアイコン上の感嘆符([!] の付いたデバイスを探します。<br>黄色の円)の付いたデバイスを探します。<br>デバイス名の横に感嘆符がある場合、ドライバの再インストールまたは新<br>しいドライバのインストールが必要になる場合があります(52 ページの<br>「ドライバおよびユーティリティの再インストール」を参照)。<br>- ソフトウェアの再インストール I 51 デバイス名の横に感嘆符がある場合、ドライバの再インストールまたは新<br>しいドライバのインストールが必要になる場合があります (52 ページの しいドライバのインストールが必要になる場合があります(52 ページの「ドライバおよびユーティリティの再インストール」を参照)。<br>-<br>-<br>- ソフトウェアの再インストール - I 51 「ドライバおよびユーティリティの再インストール」を参照)。

# **ドライバおよびユーティリティの再インストール**<br>● 注意:デルサポートサイト **support.ip.dell.com** および『Drivers and Utilities』

メディアには、Dell™ コンピュータ用として承認済みのドライバが提供され ています。その他の媒体からのドライバをインストールすると、お使いのコ ンピュータが適切に動作しないおそれがあります。

# **ン語のファイバイン エイバイン コン**

Windows Vista の場合

- **以前のデバイスドライババージョンへの復帰**<br>Windows Vista の場合<br>- 1 Windows Vista のスタートボタン <mark>の</mark> をクリックして、コンピュータ を右クリックします。
	- 2 プロパティ→デバイスマネージャをクリックします。

1 Windows Vista のスタートボタン ● をクリックして、コンピュータを右クリックします。<br>2 プロパティ → デバイスマネージャをクリックします。<br>2 プロパティ → デバイスマネージャをクリックします。<br>ます。お客様がコンピュータの管理者の場合は、続行をクリックします。まで、お客様がコンピュータの管理者の場合は、続行をクリックします。<br>すずす。管理者でない場合は、管理者に連絡してデバイスマネージャを<br>5 新しいドライバ プロパティ → デバイスマネージャをクリックします。<br>ズ メモ:ユーザーアカウント制御 ウィンドウが表示されます。お客様がコンピュータの管理者の場合は、続行<br>す。管理者でない場合は、管理者に連絡してデバイス<br>- す。管理者でない場合は、管理者に連絡してデバイス<br>動します。<br>いドライバがインストールされたデバイスを右クリ<br>- いドライバがインストールバックをクリックし<br>dows XP の場合<br>スタート → マイコンピュータ → プロパテ - ユ ニ ニ ジェータの管理者の場合は、続行をクリックします。お客様がコンピュータの管理者の場合は、続行をクリックします。<br>す。管理者でない場合は、管理者に連絡してデバイスマネージャを起<br>動します。 sっ。。<br>す。管理者でない場合は、管理者に連絡してデバイスマネージャを起<br>動します。<br>いドライバがインストールされたデバイスを右クリックして、プ<br>ティをクリックします。

- <sub>す。<br>動します。<br>いドライバがインストールされたデバイスを右クリックして、プ<br>ティをクリックします。<br>イバ タブ ・ドライバのワールバックをクリックしきす</sub> ■ 動します。<br>**3** 新しいドライバがインストールされたデバイスを右クリック |<br>**ロパティ**をクリックします。<br>**4 ドライバ** タブ → ドラ**イバのロールバック**をクリックします。
- 

Windows XP の場合

- 1 スタート → マイコンピュータ → プロパティ → ハードウェア → デバ
- 
- 

**3** 新しいドライバがインストールされたデバイスを右クリックして、プロパティをクリックします。<br>- ロパティをクリックします。<br>4 ドライバ タブ → ドライバのロールバックをクリックします。<br>Andows XP の場合<br>- Andows XP の場合<br>- イスマネージャをクリックします。<br>- イスマネージャをクリックします。<br>- 新しいドライバがインストールされたデバイスを右クリックして、プ<br>- ロパティをクリックします。<br>- コ ロパティをクリックします。<br>ドライバ タブ → ドライバのIows XP の場合<br>Iows XP の場合<br>スタート → マイコンピューク<br>スタート → マイコンピューク<br>エスマネージャをクリックします。<br>ロパティをクリックします。<br>ドライバ タブ → ドライバのI<br>ドライバ タブ → ドライバのI<br>イバのロールバックで問題:<br>ページの「お使いのオペレード<br>マジの「お使いのオペレード<br>こ、新しいデバイスドライバ 4 ドライバ タブ → ドライバのロールバックをクリックします。<br>/indows XP の場合<br>1 スタート → マイコンピュータ → プロパティ → ハードウェア -<br>イスマネージャをクリックします。<br>2 新しいドライバがインストールされたデバイスを右クリックし<br>ロパティをクリックします。<br>コパティをクリックします。<br>3 ドライバ タブ → ドライバのロールバックをクリックします。<br>3 ドライバ タブ → ドライバのロールバックをク スタート → マイコンピュータ → プロパティ → ハードウェア → テバ<br>イスマネージャをクリックします。<br>新しいドライバがインストールされたデバイスを右クリックして、プ<br>ロパティをクリックします。<br>ドライバ タブ → ドライバのロールバックをクリックします。<br>ベージの「お使いのオペレーティングシステムの復元」を参照)を使<br>ページの「お使いのオペレーティングシステムの復元」を参照)を使<br>イバのロールバックで問題が解決しない場合は、シ イスマネージャをクリックします。<br>新しいドライバがインストールされ<br>ロパティをクリックします。<br>ド**ライバ タブ → ドライバのロ ー ル**<br>イバのロールバックで問題が 解 決<br>ページの「お使いのオペレーティン:<br>ページの「お使いのオペレーティン:<br>こ、新しいデバイスドライバをイン:<br>-タを戻します。<br>-2 新しいドライバがインストールされたデバイスを右クリックして、プロパティをクリックします。<br>- ロパティをクリックします。<br>3 ドライバ タブ → **ドライバのロールバック**をクリックします。<br>-ライバのロールバックで問題が解決しない場合は、システムの復元<br>4ページの「お使いのオペレーティングシステムの復元」を参照)を使い<br>して、新しいデバイスドライバをインストールする前の稼動状態にコン<br>-ュータを戻します。<br>-<br>- ソフトウェアの ロパティをクリックします。<br>ド**ライバ** タブ → ド**ライバの**<br>イバのロールバックで問題;<br>ページの「お使いのオペレー<sup>;</sup><br>て、新しいデバイスドライバ<sup>;</sup><br>-タを戻します。<br>-<br>リーソフトウェアの再インスト **3 ドライバ**タブ → **ドライバのロールバック**をクリックします。<br><sup>:</sup>ライバのロールバックで問題が解決しない場合は、システム<br>54 ページの「お使いのオペレーティングシステムの復元」を参照<br>|して、新しいデバイスドライバをインストールする前の稼動状態<br>!ュータを戻します。<br>.ュータを戻します。<br>| ソフトウェアの再インストール ドライバのロールバックで問題が解決しない場合は、システムの復元 (54 ページの「お使いのオペレーティングシステムの復元」を参照)を使 用して、新しいデバイスドライバをインストールする前の稼動状態にコン ピュータを戻します。

Drivers and Utilities メディアの使い方<br>- Web メールー・バックー・バックー・サービ デバイスドライバのロールバックまたはシステム復元(54 ページの「お使<br>いのオペレーティングシステムの復元」を参照)で問題が解決しない場合 いのオペレーティングシステムの復元」を参照)で問題が解決しない場合 は、Drivers and Utilities メディアからドライバを再インストールします。

**<sup>1</sup>** Windows デスクトップが表示されている状態で、『Drivers and Utilities』 メディアをドライブにセットします。

『Drivers and Utilities』メディアを初めてお使いになる場合は、手順 <sup>2</sup> に進みます。それ以外の場合は 手順 5 に進みます。

- **<sup>2</sup>** 『Drivers and Utilities』メディアのインストールプログラムが起動し たら、画面の指示に従います。<br>■■<br>■■ メモ:ほとんどの場合、『Drivers and Utilities』プログラムは自動的
	- に起動します。自動的に起動されない場合は、Windows エクスプロー<br>ラを起動し、メディアドライブのディレクトリをクリックしてメディ<br>アの内容を表示し、次に **autorcd.exe** ファイルをダブルクリックし<br>ます。 に<sub>定</sub>お動し、メディアドライブのディレクトリをクリックしてメディ<br>ラを起動し、メディアドライブのディレクトリをクリックしてメディ<br>アの内容を表示し、次に **autorcd.exe** ファイルをダブルクリックし<br>ます。 *っ*の内容を表示し、次に **autorcd.exe** ファイルをダブルクリックし<br>ます。<br>illShield ウィザードの完了 ウィンドウが表示されたら、『Drivers<br>Utilities』メディアを取り出し、完了をクリックしてコンピュー
- デす。<br>ます。<br>illShield ウィザードの完了 ウィンドウが表示されたら、『Drivers<br>Utilities』メディアを取り出し、完了をクリックしてコンピュー<br>再起動します。 **3** InstallShield ウィザードの完了 ウィンドウが表示されたら、『Drivers<br>and Utilities』メディアを取り出し、完了をクリックしてコンピュー<br>タを再起動します。 and Utilities』メディアを取り出し、完了をクリックしてコンピュー タを再起動します。
- **<sup>4</sup>** Windows デスクトップが表示されたら、『Drivers and Utilities』メ ディアをドライブに再びセットします。<br>**5 Dell システムをお買い上げくださり、ありがとうございます**画面で、
- 
- 5 Dell システムをお買い上げくださり、ありがとうございます画面で、<br>Xへをクリックします。<br>X人をクリックします。<br>シビュータに取り付けられていたハードウェアのドライバのみがまましいのかです。<br>ディータに取り付けられていたハードウェアのドライバのみがます。<br>ホータに取り付けられていたハードウェアを取り付けた場合、新しいハードゥ<br>ウェアのドライバは表示されないことがあります。新しいハードゥェアのドライバが表示されない場合は、『Dri 次くインファクリックします。<br>インティ・パンポティバ表示(エフルを終了しているマニュアのドライバ表示(エアのドライバ表す)<br>マニュアルを終了しを終了したのは、マニュアルを終了した。<br>マニュアルを終了した。<br>マニュアルを参照して、フェークで<br>IDrivers and Utilities』<br><br>NHLE ResourceCD has<br>system(マイドライバーネントを検出しました。<br>System(マイドライバーネントを検出しました。 ンピュータに取りけられていたハードウェアのドライバのみが表しています。追加のハードウェアを取り付けた場合、新しいハード<br>示されます。追加のハードウェアを取り付けた場合、新しいハードウェアのドライバは表示されないことがあります。新しいハードウェ<br>アッドライバが表示されない場合は、『Drivers and Utilities』プログ<br>アッドライバが表示されない場合は、『Drivers and Utilities』プログ - 示されます。追加のハードウェアを取り付けた場合、新しいハード<br>ウェアのドライバは表示されないことがあります。新しいハードウェアのドライバは表示されない場合は、『Drivers and Utilities』プログ<br>アのドライバが表示されない場合は、『Drivers and Utilities』プログ<br>ラムを終了します。ドライバの情報については、デバイスに付属する <sup>5</sup>つエアのドライバは表示されないことがあります。新しいハードウェアのドライバは表示されないことがあります。新しいハードウェアのドライバが表示されない場合は、『Drivers and Utilities』プログラムを終了します。ドライバの情報については、デバイスに付属する<br>マニュアルを参照してください。<br>マニュアルを参照してください。 ラージ・ジャイン・ジェストという。<br>アのドライバが表示されない場合は、『Drivers and Utilities』プログ<br>ラムを終了します。ドライバの情報については、デバイスに付属する<br>マニュアルを参照してください。<br>vers and Utilities』メディアがコンピュータ内のハードウェアを ー<br>ラムを終了します。ドライバの情報については、デバイスに付属する<br>マニュアルを参照してください。

ラニュアルを参照してください。<br>マニュアルを参照してください。<br>vers and Utilities』メディアがコンピュータ内のハードウェアを<br>中であるというメッセージが表示されます。 『Drivers and Utilities』メディアがコンピュータ内のハードウェアを<br>検出中であるというメッセージが表示されます。<br>お使いのコンピュータで使用されているドライバが、My Drivers 検出中であるというメッセージが表示されます。

お使いのコンピュータで使用されているドライバが、My Drivers**— The ResourcecD has identified these components in your<br><b>system**(マイドライバ — Resource CD はシステム上でこれらのコン<br>ポーネントを検出しました)ウィンドウに白動的に表示されます ポーネントを検出しました)ウィンドウに自動的に表示されます。

**<sup>6</sup>** 再インストールするドライバをクリックし、画面の指示に従います。 特定のドライバが一覧に表示されていない場合は、オペレーティングシス テムはそのドライバを必要としません。

# $\frac{1}{2}$

前項の説明に従ってドライバファイルをハードドライブに解凍した後で、<br><sup>'</sup>次の手順を実行します 次の手順を実行します。

- を右クリックします。
- 2 プロパティ→デバイスマネージャをクリックします。

1 Windows Vista のスタートボタン ● をクリックして、コンピュータ<br>- を右クリックします。<br>2 プロパティ → デバイスマネージャをクリックします。<br>- ズメモ:ユーザーアカウント制御ウィンドウが表示される場合があります。<br>- ズメモ:ユーザーアカウント制御ウィンドウが表示される場合があります。<br>- 管理者でない場合は、管理者に連絡してデバイスマネージャを起動し<br>- ます。お客様がコンピュータの管理者の場合は、続行を プロパティ → デバイスマネージャをクリックします。<br>ズ メモ :ユーザーアカウント制御ウィンドウが表示され<br>す。お客様がコンピュータの管理者の場合は、続行をク<br>管理者でない場合は、管理者に連絡してデバイスマネ<br>管理者でない場合は、管理者に連絡してデバイスマネ<br>ます。<br>ボライバタブ→ ドライバのデバイスの名前をダブルク!<br>ドライバタブ→ ドライバのデバイスの名前をダブルク!<br>ドライバタブ→ ドライバの更新→ コンピュータを参照<br>ソフト ■ メモ:ユーザーアカウント制御ウィンドウが表示される場合があります。お客様がコンピュータの管理者の場合は、続行をクリックします。<br>管理者でない場合は、管理者に連絡してデバイスマネージャを起動し<br>ます。 <sup>今。</sup>。<br>管理者でない場合は、管理者に連絡してデバイスマネージャを起動し<br>ます。<br>イバをインストールするデバイスのタイプをダブルクリックし

- <sub>ます。</sub><br>ます。<br>イバをインストールするデバイスのタイプをダブルクリックし<br>(たとえば**、オーディオ** または **ビデオ**)。<br>フト・サテスドミ バパラブバイスのタギカバガサタリックサナナ ます(たとえば**、オーディオ** または **ビデオ**)。<br>4 インストールするドライバのデバイスの名前をダブルクリックします。<br>**5 ドライバ** タブ→ ドライバの更新→ コンピュータを参照してドライバ **3** ドライバをインストールするデバイスのタイプをダブルクリックし
- **4** インストールするドライバのデバイスの名前をダブルクリックします。
- 
- た場所を参照します。
- **7** 該当するドライバの名前が表示されたら、ドライバの名前→OK→次<br>ヘをクリックします。
- 

# お使いのオペレーティングシステムの復元<br>※の方法で、お使いの os を復元することができます。

ます(たとえば、オーディオ または ビデオ)。<br>インストールするドライバの更新→ コンピュー:<br>ドライバ タブ→ ドライバの更新→ コンピュー:<br>ソフトウェアを検索しますの順にクリックしま<br>参照をクリックして、あらかじめドライバファ・<br>た場所を参照します。<br>たちがある前が表示されたら、ドラ<br>た場所を参照します。<br>ヘをクリックして、コンピュータを再起動 し<br>ヘをクリックして、コンピュータを再起動 し<br>大て、お使いの OS を復元すること **5 ドライバタブ→ドライバの更新→コンピュータを参照してドライバ<br>- ソフトウェアを検索しますの順にクリックします。<br>6 参照をクリックして、あらかじめドライバファイルをコピーしておい<br>- だ場所を参照します。<br>7 該当するドライバの名前が表示されたら、ドライバの名前 → <b>OK → 次**<br>- ベをクリックして、コンピュータを再起動します。<br>- ヘをクリックして、コンピュータを再起動します。<br>3 完了をクリックして、コンピュータを再 ソフトウェアを検索しますの順にクリックします。<br>参照をクリックして、あらかじめドライバファイル<br>た場所を参照します。<br>該当するドライバの名前が表示されたら、ドライバ<br>へをクリックして、コンピュータを再起動します<br>今クリックして、コンピュータを再起動します<br>完了をクリックして、コンピュータを再起動します。<br>所法で、お使いの OS を復元することができます。<br>Microsoft Windows システムの復元は、データフ<br>Microsoft **6 参照をクリックして、あらかじめドライバファイルをコピーしておいた場所を参照します。**<br>7 該当するドライバの名前が表示されたら、ドライバの名前 → OK → 次<br>- ベをクリックします。<br>8 完了をクリックして、コンピュータを再起動します。<br>3 完了をクリックして、コンピュータを再起動します。<br>2の方法で、お使いの OS を復元することができます。<br>- Microsoft Windows システムの復元は、データファイルに影響を ス スライ スタイ 決つい へをクリックします。<br>完了をクリックして、<br>アストリックして、<br>り法で、お使いの OS ?<br>Microsoft Windows<br>Microsoft Windows<br>ぼすことなく、コンピ<br>形を保護しながら、オル<br>ルを保護しながら、オル<br>策として、システムの<br>第として、システムの 8 完了をクリックして、コンピュータを再起動します。<br>**3 使いのオペレーティングシステム**<br>の方法で、お使いの OS を復元することができます。<br>• Microsoft Windows システムの復元は、データファ<br>ぼすことなく、コンピュータを以前の状態に戻します。<br>ルを保護しながら、オペレーティングシステムを復元<br>策として、システムの復元を使用してください。<br>等として、システムの復元を使用してください。 次の方法で、お使いの OS を復元することができます。<br>・ Microsoft Windows システムの復元は、データフ<br>ぼすことなく、コンピュータを以前の状態に戻しま<br>ルを保護しながら、オペレーティングシステムを復<br>策として、システムの復元を使用してください。<br>-<br>34 I ソフトウェアの再インストール • Microsoft Windows システムの復元は、データファイルに影響を及ぼすことなく、コンピュータを以前の状態に戻します。データファイルを保護しながら、オペレーティングシステムを復元する最初の解決<br>形を保護しながら、オペレーティングシステムを復元する最初の解決<br>策として、システムの復元を使用してください。<br>まとして、システムの復元を使用してください。 ぼすことなく、コンピュータを以前の状態に戻します。データファイ ルを保護しながら、オペレーティングシステムを復元する最初の解決 策として、システムの復元を使用してください。

- Windows Vista で利用可能な Dell Factory Image Restore (デル出荷時 • Windows Vista で利用可能な Dell Factory Image Restore(デル出荷時に<br>
ビュータを購入された場の状態に戻ります。このプログラムは、ハードライブはコンピュータを購入された。アドライブルの全てのプログラムは、ハードライブルの全ては、ハードライブルの全ての電気をする。このプログラムも、10月によった回ります。このプログラムを開発して、2.3テムは、ハードライブルの管理をRestore(デル出荷分叉 のイメージの復元)を実行すると、お使いのハードドライブはコン ピュータを購入された時の状態に戻ります。このプログラムは、ハー ドドライブ内の全データを永久に削除し、コンピュータを受け取った<br>後にインストールしたプログラムもすべて削除します。Dell Factory Image Restore (デル出荷時のイメージの復元)は、システムの復元を 実行しても OS の問題が解決しなかった場合にのみ使用してください。
- コンピュータに『再インストール用』メディアが付属している場合は、<br>そのメディアを使用して OS を復元できます。ただし、『再インストー ル用』メディアを使用するとハードドライブ上のすべてのデータが削<br>除されます。このメディアは、システムの復元を実行しても OS の問 題が解決しなかった場合にのみ使用してください。

# Microsoft**®** Windows**®** システムの復元の使い方

後にインストールしたプログラムもすべて削除します。Dell Factory<br>Chinage Restore (デル出荷時のイメージの復元) は、ジステムの復元を<br>Image Restore (デル出荷時のイメージの復元) は、ジステムの復元を<br>実行してもな の問題が解決しなかった場合にのみ使用している場合は、<br>そのメディアを使用するとハードライブ上のすべてのデータが開催している場合は、<br>インピュータに浮石とてのを使用してくだされ、だだ Image Restore(デル出荷時のイメージの復元)は、システムの復元を<br>9. インピュータに用荷が解決しなかった場合にのみ使用してください。<br>実力してものの問題が解決しなかった場合にのみ使用してください。<br>コンピュータを使用するとハードライアが傾風している場合は、ポリストのインストール用リメディアを使用するとハードライブと向てを実行しても、タイル用リメディアを使用するとハードライブとの復元を実行しても、What<br>NBM解決しなか 実行しても OS の問題が解決しなかった場合にのみ使用してください。<br>コンピュータに「再インストール用」メディアが付属している場合は、新石学スティアを使用している場所できましい。ほうは、これのプラインのアイアントリードドライブを使用するとハードドライブを使用するとハードドライブを使用してものできていません。<br>2013年、エストライブストール用してください。<br>いいは、アイアを使用するとハードドライブ上のすべてのデータが削減しない。<br>10 そのメディアを使用して OS を復元できます。ただし、『再インストール用』メディアを使用するとハードドライブ上のすべてのデータが割<br>ルトバディアを使用するとハードドライブ上のすべてのデータが削減するこの問題が解決しなかった場合にのみ使用してくだいます。<br>(除されます。このメディアは、システムの復元を実行してものの制度があり、<br>1970年、Windows® **システムの復元の使い方**<br>1970年、Windows® システムの復元の使い方 除されます。このメディアは、システムの復元を実行しても OS の間<br>感が解決しなかった場合にのみ使用してください。<br>50付<sup>作の</sup> Windows® **システムの復元の使い方**<br>150付<sup>を</sup> Windows® シ**ステムの復元の使い方**<br>- Corがで、リコア、まだはその他のシステム設定を変更しただ<br>- コンピュータが正常に動作しなくなってしまった場合は、Windows<br>- コンピュータが正常に動作しなくなってしまった場合は、Win ハードウェア、ソフトウェア、またはその他のシステム設定を変更したた<br>めに、コンピュータが正常に動作しなくなってしまった場合は、Windows めに、コンピュータが正常に動作しなくなってしまった場合は、Windows<br>することができます(データファイルへの影響はあり動作状態に復元<br>ようことができます(データファイルへの影響はありません)。システムの<br>することが可能です。コンピュータに崩した変更は、すべて完全に元の状態に復元は、<br>復元を使用してコンピュータに施した変更は、すべて完全に元の状態に戻ってください。<br>ムの復元は、データファイルの定期的なバックアップを行ってください。シ OS のシステムの復元を使用して、コンピュータを以前の動作状態に復元 OS のシステムの復元を使用して、コンピュータを以前の動作状態に復元<br>オスことができます(テタファイルへの影響はありません)。システムの<br>復元を使用してコンピュータに施した変更は、すべて完全に元の状態に戻っていたので、<br>オステムのイン・データファイルの定期的なバックアップを行ってください。システムの復元は、データファイルの定期的なバックアップを行ってください。<br>インピュテは、データファイルの定期的なバックアップを行ってください。システ することができます(データファイルへの影響はありません)。システムの 復元を使用してコンピュータに施した変更は、すべて完全に元の状態に戻 すことが可能です。

- たぶで、データファイルを監視したり、データファイルを復元したりしません。<br>しません。<br>メモ:本書に記載されている手順は、Windows のデフォルト表示用に書か<br>れているため、クラシック表示に設定している場合には適用されません。<br>メモ:お使いの Dell™ コンピュータを Windows クラシック表示に設定<br>してください
- ム。<br>しません。<br>メモ:本書に記載されている手順は、Windows のデフォルト表示用に書か<br>れているため、クラシック表示に設定している場合には適用されません。<br>メモ:お使いの Dell™ コンピュータを Windows クラシック表示に設定<br>してください。 - メモ:本書<br>メモ:本書<br>れているた<br>メモ:お使さ<br>ティの復元 ■ メモ:本書に記載されている手順は、Windows のデフォルト表示用に書か れているため、クラシック表示に設定している場合には適用されません。
- メモ:お使いの Dell™ コンピュータを Windows クラシック表示に設定<br>してください。 してください。

# **システムの復元の開始**<br>Windows Vista の場合

- 1 スタート(2) をクリックします。
- 2 検索の開始ボックスに システムの復元と入力し、<Enter> キーを押し ます。
- Windows Vista の場合<br>1.スタート タ をク<br>2.検索の開始ボック<br>ます。<br>ダメモ:ユーザ<br>『<sub>す。お客様が』</sub><br>管理者でない!! 1 **スタート ●**)をクリックします。<br>2 検索の開始ボックスに システムの<br>ます。<br>ダメモ:ユーザーアカウント制御<br>す。お客様がコンピュータの管:<br>管理者でない場合は、管理者に「<br>管理者でない場合は、管理者に「 2 検索の開始ボックスに システムの復元と入力し、<Enter> キーを押します。<br>ます。<br>**メモ**:ユーザーアカウント制御ウィンドウが表示される場合があります。<br>す。お客様がコンピュータの管理者の場合は、<mark>続行</mark>をクリックします。<br>管理者でない場合は、管理者に問い合わせて目的の操作を続行します。<br>ソフトウェアの再インストール **- 55** ン・ユージンピュータの管理者の場合は、続行をクリックします。<br>す。お客様がコンピュータの管理者の場合は、続行をクリックします。<br>管理者でない場合は、管理者に問い合わせて目的の操作を続行します。<br>ソフトウェアの再インストール I 55 )。。。おちないコンピュータックの場合は、管理者でない場合は、管理者に問い合わせて目的の操作を続行します。<br>管理者でない場合は、管理者に問い合わせて目的の操作を続行します。<br>ソフトウェアの再インストール I 55

**<sup>3</sup>** 次へをクリックして、画面に表示される指示に従います。

システムの復元を実行しても問題が解決されない場合、最後に行ったシス<br>テムの復元を取り消すことができます (56 ページの 「最後のシステムの復 元の取り消し」を参照)。<br>Windows XP の場合

- テムの復元を取り消すことができます(56 ページの「最後のシステムの復元を取り消すことができます。<br>東加の取り消し」を参照)<br>Windows XP の場合<br>Windows XP の場合<br>NextRight Apple 2019 システムの使用が収縮に使元する前に、開いている<br>ファイルをすべて確存してから開い、実行中のプログラムをすべて終了しま<br>サステムの復元が完了するまでは、いかなるファイルを記すプログラムを要素しています。<br>エタート Windows XP の場合 注意:お使いのコンピュータを以前の動作状態に復元する前に、開いている <sup>ラ</sup>・システムの復元が完了するまでは、いかなるファイルまたはプログラム<br>す。システムの復元が完了するまでは、いかなるファイルまたはプログラム<br>も変更したり、開いたり、削除しないでください。<br>**スタート → すべてのプログラム → アクセサリ → システムツール →**<br>**システムの復元**の順にクリックします。<br>ごちらかをクリックします。
	- **<sup>1</sup>** スタート <sup>→</sup>システムの復元の順にクリックします。<br>2. コンピュータを以前の状態に復元する、 または 復元ポイントの作成の
	- <sup>5</sup>®更したり、開いたり、削除しないでください。<br>も変更したり、開いたり、削除しないでください。<br>**スタート → すべてのプログラム → アクセサリ → システムツール →<br>システムの復元の順にクリックします。<br>コ<b>ンピュータを以前の状態に復元する、**または **復元ポイントの作成**の<br>どちらかをクリックします。<br>やへをクリックします。 し<sub>ネスした</sub>し、 <sub>おがして、 <sub>おぶしないて</sub>くだとい。<br>スタート → すべてのプログラム → アクセサリ<br>システムの復元の順にクリックします。<br>コンピュータを以前の状態に復元する、または<br>どちらかをクリックし、その後の画面の指示に従い<br><mark>次へ</mark>をクリックし、その後の画面の指示に従い</sub> どちらかをクリックします。
	- **<sup>3</sup>** 次へをクリックし、その後の画面の指示に従います。

すべてのプログラム → アクセサリ → システムツール →<br>友々の順のサリックします。<br>復元の順の携帯に復元する、または 復元ポイントの作成の<br>クリックします。<br>クリックします。<br>ウリックします。<br>ウリックします。<br>まえの取り消し<br>システムの復元を取り消す前に、開いているファイルをすべて<br>リックします。<br>まえては、いかなのファイルまたは、まず、システムの復合<br>まえては、いかなのファイルまたはアクストま変更したり、開<br>しまいてください。 2 コンピュータを以前の状態に復元する、または 復元ポイントの作成の<br>- どちらかをクリックします。<br>- 後のシステムの復元の取り消し<br>1後のシステムの復元を取り消じ<br>後のシステムの復元を取り消じ<br>- 後のシステムの復元を取り消す前に、開いているファイルをすべて<br>- 全ては、まずのリックして、実行中のブログラムをすべて終了します。システムの復元の<br>- ご覧いていること、実行中のブログラムをすべて終了します。システムの復元<br>- したり、 **最後のシステムの復元の取り消し**<br>● 注意:最後のシステムの復元を取り消す前に、開いているファイルをすべて (年度・1次のシタン、全ジャンファンデン記入でいるアンテムの復保存してから閉じ、実行中のプログラムをすべて終了します。システムの復元が完了するまでは、いかなるファイルまたはプログラムも変更したり、開<br>元が完了するまでは、いかなるファイルまたはプログラムも変更したり、開<br>いたり、削除しないでください。 <sub>にからするまでは、いかなるファイルまたはプログラムも変更したり、開<br>元が完了するまでは、いかなるファイルまたはプログラムも変更したり、開いたり、削除しないでください。<br>Iows Vista の場合</sub> んだり、別除しないでください。<br>いたり、削除しないでください。<br>lows Vista の場合<br>スタート(り をクリックします。

- いたっ、<sub>はんし</sub>ないでくだとい。<br>Iows Vista の場合<br>**スタート タ** をクリックします<br><sub>検索の関始ボックスにシステ /</sub>
- ます。
- **3 以前の復元を取り消すを選択して、次へをクリックします。**<br>Windows XP の場合

- 1 スタート→すべてのプログラム→アクセサリ→システムツール→シ ステムの復元の順にクリックします。
- **<sup>2</sup>** 以前の復元を取り消すを選択して、次へをクリックします。

Windows Vista の場合<br>- インタート ● をクリ<br>- インタート ● をクリ<br>- 検索の開始ボック<br>- Windows XP の場合<br>- バインタート→すべて順の仮示を取り<br>- スタート→すべて順元の場合<br>- インテムの復元の有効<br>- ステムの復元の有効化 ぶり空量<br>- インステムの復元は無効に思いしいのみに適用されている。<br>- インステムの復元は無効に思いしいのみに適用されている。<br>- インフトウェアの<br>- インフトウ 1 スタート (*+)* をクリックします。<br>2 検索の開始ボックスにシステムの<br>ます。<br>Mindows XP の場合<br>1 スタート→すべてのプログラム<br>- スタート→すべてのプログラム<br>- ステムの復元の順にクリックしま<br>2 以前の復元を取り消すを選択して<br>2 以前の復元を取り消すを選択して<br>2 以前の復元を取り消すを選択して<br>2 以前の復元を取り消すを選択して<br>- ステムの復元の有効化<br>メモ:Windows Vista では、ディ 2 検索の開始ボックスにシステムの復元 と入力し、<Enter> キーを押します。<br>ます。<br>3 以前の復元を取り消すを選択して、次へをクリックします。<br>Andows XP の場合<br>1 スタート→ すべてのプログラム→アクセサリ→システムツール→ シ<br>ステムの復元の順にクリックします。<br>2 以前の復元を取り消すを選択して、次へをクリックします。<br>2 以前の復元を取り消すを選択して、次へをクリックします。<br>2 メモ:Windows Vis Windows XP の場合<br>- スタート→すべ<br>- ステムの復元を取<br>- ステムの復元を取<br>- 以前の復元を取<br>- メモ:Windows<br>- メモ:Windows<br>- ダメモ:Windows<br>- タメモ:Windows<br>- タメモ:Windows<br>- タッキングの用され<br>- のみに適用され<br>- のみに適用され<br>- アナウェ 1 スタート→ すべてのプログラム→アクセサリ→システムツール→ シ<br>- ステムの復元の順にクリックします。<br>2 以前の復元を取り消すを選択して、次へをクリックします。<br>-<br>ステムの復元の有効化<br>- ステムの復元は無効になりません。したがって、次の手順は Windows XP<br>- ムの復元は無効になりません。したがって、次の手順は Windows XP<br>- のみに適用されます。<br>- - ルした場合、システムの復元は自動的に無効に設定さ **システムの復元の有効化**<br>▼<mark>∅</mark> メモ:Windows Vista では、ディスク領域が少ない場合でも、システ **メモ**:Windows Vista では、ディスク領域が少ない場合でも、システムの復元は無効になりません。したがって、次の手順は Windows XP<br>のみに適用されます。<br>のみに適用されます。<br>MB より空容量が少ないハードディスクに Windows XP を再インス<br>しした場合、システムの復元は自動的に無効に設定されます。<br>| ソフトウェアの再インストール ムの復元は無効になりません。したがって、次の手順は Windows XP

ムの復元は無効になりません。したがって、次の手順は Windows XP<br>のみに適用されます。<br>VIB より空容量が少ないハードディスクに Windows XP を再インス<br>ルした場合、システムの復元は自動的に無効に設定されます。<br>| ソフトウェアの再インストール のみに適用されます。<br>200 MB より空容量が少ないハードディスクに Windows XP を再インス 200 MB より空容量が少ないハードディスクに Windows XP を再インス<br>トールした場合、システムの復元は自動的に無効に設定されます。<br>**36** | ソフトウェアの再インストール<br> トールした場合、システムの復元は自動的に無効に設定されます。

**56 | ソフトウェアの再インストール** ソフトウェアの再インストール

システムの復元が有効になっているか確認するには、次の手順を実行します。<br>- 1 - スタート→ コントロールパネル→ パフォーマンスとメンテナンス→

- システムの順にクリックします。<br>2 システムの復元 タブをクリックし、システムの復元を無効にするの
- チェックマークが付いていないことを確認します。 テムの復元が有効になっているか確認す<br>スタート→ コントロールパネル→ パ<br>システムの順にクリックします。<br>システムの復元 タブをクリックし、シ<br>チェックマークが付いていないことを?<br>**™ Factory Image Restore の使い方**

- と、ハードドライブ上のデータが完全に削除され、コンピュータ購入後にインストールしたアプリケーションがすべて削除されます。Dell Factory Image<br>Restore(デル出荷時のイメージの復元)を使用する前にデータをバックアップしてください。Dell Factory Image Restore(デル出荷時のイメージの復元)<br>プしてください。Dell Factory Image Restore(デル出荷時のイメージの復元)<br>は、シ
- してください。<br>メモ:Dell Factory Image Restore(デル出荷時のイメージの復元)は、<br>一部の地域、一部のコンピュータでは利用できません。<br>Dell Factory Image Restore(Windows Vista)は、お使いのオペレーティ 一部の地域、一部のコンピュータでは利用できません。

1 スタート→ コントロールパネル→ パフォーマンスとメンテナンス→<br>2 システムの復元 タブをクリックし、システムの復元を無物にするの<br>2 システムの復元 タブをクリックし、システムの復元を無効にするの<br>デェックマークが付いていないことを確認します。<br>2 エックマークが付いていないことを確認します。<br>2 たっか、Factory Image Restore の使い方<br>2 たっと、IPMER PROFESSIVE SPACE MANA M 2 システムの復元 タブをクリックし、システムの復元を無効にするのは、チェックマークが付いていないことを確認します。<br>デェックマークがいいいないことを確認します。<br>HIM Factory Image Restare の使い方<br>2 迷意:bellFactory Image Restare (デル出荷時クイメージの復元)を使用する<br>2 迷え:bellFactory Image Restare (デル出荷時クイメージの構え始にするのは、<br>2 2.7.1トドライブ16:0元~5が完全に削除され、コンピュータ構成的にアルティブ16:0万~5が完全に削除され、コンピュータ間入後にイメールしたアフリケーシストールとなる。これは20世紀は2012年に関する。20億元で創版されます。Dell Ractory Image Restore(デル出荷時のイメージの復元)を使用する前にテータをバックアップ<br>Active (デル出荷時のイメージの復元)を使用する前にテータをバックアップの復元)<br>  $\begin{array}{l} \nu_{\rm X} = \nu_{\rm X} \sqrt{2\pi} \exp\left( \frac{2\pi}{3} \left( \frac{2\pi}{3} \right) \right) \nu_{\rm X} \sqrt{2\pi} \exp\left( \frac{2\pi}{3} \left( \frac{2\pi}{3} \right) \right) \nu_{\rm X} \sqrt{2\pi} \sqrt{2\pi} \exp\left( \frac{2\pi}{3} \left( \frac{2\pi}{3} \right) \right) \nu_{\rm X} \sqrt{2\pi} \sqrt{2\pi} \sqrt{2\pi} \sqrt{2\pi} \sqrt{2\pi} \sqrt{2\pi} \sqrt{2\pi} \sqrt$ ブレてください。Del Factory mage Restore(デル出荷時のイメージの復元)<br>スススムの復元を実行してもの6周期の解決しなかった場合にのみ使用はアメテムの復元を実行しているの間違か解決しなかった場合にのみ使用してください。<br>レスイださい。一部のコンピュータでは利用できません。<br>- エミュージのファインの情報を取り出荷時のイメージの復元)は、一部の地域、一部のコンピュータでは利用できません。<br>Factory Image : J.X.デムの復元を実行しているの間疑が解決しなかった場合にのみず、インステムの復元を考査してください。<br>は、システムの復元を実行してもらい問題が解決しなかった場合にのみ頃<br>メモ:Dell Factory Image Restore(デル出荷時のイメージの復元)は、<br>一部の地域、一部のコンピュータでは利用できません。<br>Factory Image Restore(Windows Vista)は、お使いのオペレーティごという。<br>Fact いてください。<br>レてください。<br>メモ:Dell Factory Image Restore(デル出荷時のイメージの復元)は、<br>メモ:Dell Factory Image Restore(デル出荷時のイメージの復元)は、一部の地域、一部のフレビュータでは利用できません。<br>Factory Image Restore(Windows Vista)は、お使いのオペレーティ<br>システムを復元するための最終手段としてのみ使用してください。このプランプ メモ:Dell Factory Image Restore(デル出荷時のイメージの復元)は、一部の地域、一部の地域のコータでは利用できません。<br>-部の地域、一部のコンピュータでは利用できません。<br>Pactory Image Restore (Windows Vista) は、お使いのオペレーティ<br>システムを復元するための最終手段としてのみ使用してください。フォークの実行すると、お使いのパランスが、クラインの状態に戻ります。コンピュータ Dell Factory Image Restore (Windows Vista) は、お使いのオペレーティングンステムを行うると応め最終手段としてのみ使用してください。このうじょうなブログラムやファイルを発表を確认された時の状態に戻ります。コンピュータを受け取られてから上げによっていったものようなブログラムやファイルもエヌリードライブック引いては、コンピュータを受け取られてからエヌリードドライブが合計を求めようなブログラムやファイル ングシステムを復元するための最終手段としてのみ使用してください。こ れらのオプションを実行すると、お使いのハードドライブはコンピュータ を購入された時の状態に戻ります。コンピュータを受け取られてから追加 されたデータファイルを含むどのようなプログラムやファイルも永久に<br>ハードドライブから削除されます。データファイルには、コンピュータ上 ハードドライブから削除されます。データファイルには、コンピュータ上の文書、表計算、メールメッセージ、デジタル写真、ミュージックファイルなどが含まれます。Factory Image Restore を使用する前にすべてのデータをバックアップしてください。<br>ルなどが含まれます。Factory Image Restore を使用する前にすべてのデータをバックアップしてください。<br>Dell Factory Image Restore (Wind の文書、表計算、メールメッセージ、デジタル写真、ミュージックファイ<br>ルなどが含まれます。Factory Image Restore を使用する前にすべてのデー タをバックアップしてください。 システムの復元が有効になっているか確認するには、イスタート→コントロールパネル→パフォー、システムの順にクリックします。<br>2 システムの順にクリックします。<br>2 システムの復元 タブをクリックし、システィ<br>Dell<sup>im</sup> Factory Image Restore の使い方<br>Dell<sup>im</sup> Factory Image Restore の使い方<br>Dell<sup>im</sup> Factory Image Restore の使い方<br>2 注意:Del

- 回押して Vista の詳細ブートオプションウィンドウにアクセスします。
- **<sup>2</sup>** お使いのコンピュータの修復を選択します。
- **<sup>3</sup>** キーボードレイアウトを選択して、次へをクリックします。
- ルなどが含まれます。Factory Image Restore を使用する前にすべてのデータをバックアップしてください。<br>
Dell Factory Image Restore (Windows Vista のみ)<br>
1 コンピュータの電源を入れます。Dell ロゴが表示されたら、<F8> を数<br>
1 コンピュータの電源を入れます。Dell ロゴが表示されたら、<F8> を数<br>
2 お使いのコンピュータの修復を選択します。<br>
システム回 1 コンピュータの電源を入れます。Dell ロゴが表示されたら、<F8> を数回押して Vista の詳細ブートオプションウィンドウにアクセスします。<br>2 お使いのコンピュータの修復を選択します。<br>システム回復オプション ウィンドウが表示されます。<br>システム回復オプション ウィンドウが表示されます。<br>3 キーボードレイアウトを選択して、次へをクリックします。<br>4 回復オプションにアクセスするために、ローカルユーザーとしてログ<br>オンします 回押して Vista の詳細ブートオプションウィンドウにアクセスします。<br>お使いのコンピュータの修復を選択します。<br>システム回復オプション ウィンドウが表示されます。<br>キーボードレイアウトを選択して、次へをクリックします。<br>回復オプションにアクセスするために、ローカルユーザーとしてログ<br>オンします。コマンドプロンプトにアクセスするために、ユーザー名<br>フィールドで administrator と入カし、OK をクリックします。<br>フィールド システム回復オプション ウィンドウが表示されます。<br>キーボードレイアウトを選択して**、次へ**をクリックし、<br>回復オプションにアクセスするために、ローカルユー<sup>+</sup><br>オンします。コマンドプロンプトにアクセスするためは<br>フィールドで administrator と入カし**、OK** をクリ<br>ソフトウェアの再インスト **<sup>4</sup>** 回復オプションにアクセスするために、ローカルユーザーとしてログ オンします。コマンドプロンプトにアクセスするために、ユーザー名<br>フィールドで administrator と入カし、OK をクリックします。 フィールドで administrator と入力し**、OK** をクリックします。<br>ソフトウェアの再インストール I 5**7**<br>5**7**
- 5 Dell Factory Image Restore (デル出荷時のイメージの復元)をク リックします。
	- メモ:使用する構成によっては、Dell Factory Tools (デルファクト リーツール)、Dell Factory Image Restore (デル出荷時のイメージ
- の復元)の順序で選択しなければならない場合もあります。<br>
6 Dell Factory Restore Image(デル出荷時のイメージの復元)ウェ<br>
ルカム開始画面で 次へをクリックします。<br>
データの削除を確認する画面が表示されます。<br>
全て注意:Factory Image Restore (出荷時のイメージの復元) を続行しない場合は、<br>
Cancel (キャンセル) をクリックします。 ルカム開始画面で 次へをクリックします。

データの削除を確認する画面が表示されます。

- 
- 7 ハードディスクドライブの再フォーマット、およびシステムソフト<br>ウェアの工場出荷時の状態への復元の作業を続ける意思を確認する<br>ためのチェックボックスをクリックして、Next(次へ)をクリック<br>します。<br>復元処理が開始します。復元処理が完了するまで 5 分以上かかる場合<br><sup>があいます</sup>、QS およびエ<sup>提出荷時に</sup>インストールされたアプリケー ウェアの工場出荷時の状態への復元の作業を続ける意思を確認する<br>ためのチェックボックスをクリックして、Next (次へ) をクリック します。

復元処理が開始します。復元処理が完了するまで 5 分以上かかる場合 があります。OS および工場出荷時にインストールされたアプリケー ションが工場出荷時の状態に戻ると、メッセージが表示されます。

**<sup>8</sup>** 完了をクリックして、コンピュータを再起動します。

# 『再インストール用』メディアの使い方

**5 Dell Factory Image Restore (デル出荷時のイメージの復元)をクリックして、レーツール)2011 Factory Image Restore (デル出荷時のイメージの復元) をクリックして、<br>
リックします。<br>
ダメモ:便用する構成によっては、<b>Dell Factory Tools**(デルファクトリーツール)2012年、<br>
リカム開発電話になければならない場合もあります。<br> **6** Dell Factor リーツール、**Dell Factory Image Restore** (デル社商機のイメージ)<br>リーツール**、Dell Factory Image Restore** (デル社商機のイメージ<br>の**物元: の順を空振しなければならない場合もあります。**<br>**Factory Restore Image (デル出荷ものイメージの復元) ウェ<br><b>Factory Restore Image (デル出荷ものイメージの復元) ウェ<br>ム間始画面で 次へをク** の復元)の順序で建択しなければならない場合をおわす。「それは、この手段の大学の制限を**factor Image**(デルプロデザインの復元)の順序で**X**<br>イントラではNe**l Factor Factor** Factor Section 3.5とのデルプロデザインの復元<br>Amphiling Tackore (Highlight)サイメージの復元 を続けてない場合<br>Section The Section Amphiling Factor ス **6 Dell Factory Restore Image**(デル出荷時のイメージの復元)ウェルカム開始画面で 次へをプリックします。<br>- テータの削除者確認する画面が表示されます。<br>- 全Restory Restore (出荷時のイメージの復元) を統行しない場合は、<br>- 2.主意: Factory mage Restore (出荷時のイメージの復元) を統行しない場合は、<br>- 2.主意: Factory mage Restore izine: ビディスクトライブの再フォーマット、およびシステムソフト<br>Cancel(キャンセル)をグリックします。<br>ハードディスクドライブの再フォーマット、およびシステムソフト<br>ハードディスクドライブの再フォーマット、およびシステムソフト<br>ためのチェックボックスをグリックして、Next(次へ)を分リック<br>ためのチェックボックスをグリックして、Next(次へ)をグリック<br>ためのチェックボックスをグリックして、Next(次へ)を付けアプリ ためのチェックボックスをクリックして**、Next**(次へ)をクリック<br>します。<br>彼の理が開始します。復元処理が完了するまで 5 分以上かかる場合があります。OS および工場出荷時にインストールされたアプリティブを行えている。<br>があります。OS および工場出荷時にインストールされたアプリケーションが工場出荷時の状態に戻ると、メッセージが表示されます。<br>**ディラックエックス、メッセージが表示されます。**<br>**インストール用』メディアの使い方** 作業を開始する前に <sup>新</sup>しくインストールしたドライバの問題を解消するために Windows OS の再インストールを検討している場合は、最初に Windows のデバイスド ライバのロールバックを試してください。 52 ページの「以前のデバイスド ライババージョンへの復帰」を参照してください。デバイスドライバのロー ルバックを実行しても問題が解決されない場合は、Microsoft Windows シ ステムの復元を使用して、オペレーティングシステムを新しいデバイスド ライバがインストールされる前の動作状態に戻します。 55 ページの 「Microsoft" Windows" システムの復元の使い方」を参照してください。<br>● 注意:この手順を実行する前に、お使いのプライマリハードドライブのすべ

(このデータファイルをバックアップします。標準的なハードディスクドライ<br>てのデータファイルをバックアップします。標準的なハードディスクドライブ<br>ブ構成において、コンピュータによって 1 番目に認識されるドライブがプラ<br>イマリハードディスクドライブです。 こ。<br>ブ構成において、コンピュータによって 1 番目に認識されるドライブがプラ<br>イマリハードディスクドライブです。<br>- ・・・・・・・ ア?下 (^.^) ンポンのパンドディスクドライブです。<br>イマリハードディスクドライブです。<br>| ソフトウェアの再インストール イマリハードディスクドライブです。<br>-<br>| ソフトウェアの再インストール

# **58** ソフトウェアの再インストール

Windows を再インストールするには、デルの『再インストール用』メディ アおよびデルの『Drivers and Utilities』メディアが必要です。

メモ:デルが提供する『Drivers and Utilities』メディアには、コンピュー タの製造工程でプリインストールされたドライバが収録されていま す。デルが提供する『Drivers and Utilities』メディアを使用して、必要 なドライバをロードします。お使いのコンピュータを購入した地域、 またはメディアの注文の有無によっては、デルが提供する『Drivers and Utilities』メディア、および『再インストール』メディアがシステムに 同梱されていない場合があります。

Windows の再インストール 再インストール処理を完了するには、1 ~ 2 時間かかることがあります。 オペレーティングシステムを再インストールした後、デバイスドライバ、 アンチウイルスプログラム、およびその他のソフトウェアを再インストー ルする必要があります。

- **<sup>1</sup>** 開いているファイルをすべて保存してから閉じ、実行中のプログラム をすべて終了します。
- **2** 『再インストール用』メディアをセットします。
- **<sup>3</sup>** Windows のインストール というメッセージが表示されたら、終了を クリックします。
- **4** コンピュータを再起動します。 DELL ロゴが表示されたら、すぐに <F12> を押します。<br>■ メモ:キーを押すタイミングが遅れて os のロゴが表示されてしまっ
	- **メモ**:キーを押すタイミングが遅れて OS のロゴが表示されてしまっ<br>たら、Microsoft® Windows® デスクトップが表示されるまでそのま<br>ま待機し、コンピュータをシャットダウンして操作をやりなおしてく<br>どさい。<br>**メモ**:次の手順は、起動順序を 1 回だけ変更します。次回の起動時に<br>は、コンピュータはセットアップユーティリティで指定したデバイス<br>こ従って起動します。
	- たら、Microsoft- Windows- テスクトップが表示されるまでそのまま待機し、コンピュータをシャットダウンして操作をやりなおしてください。<br>ま待機し、コンピュータをシャットダウンして操作をやりなおしてく<br>**メモ**:次の手順は、起動順序を1回だけ変更します。次回の起動時に<br>は、コンピュータはセットアップユーティリティで指定したデバイス<br>に従って起動します。<br>デバイスのリストが表示されたら、**CD/DVD/CD-RW Drive** <sub>じださい。</sub><br>ださい。<br>**メモ**:次の手順は、起動順序を1回だけ変更します。次回の起動時に<br>は、コンピュータはセットアップユーティリティで指定したデバイス<br>に従って起動します。<br>デバイスのリストが表示されたら**、CD/DVD/CD-RW Drive** をハ<br>イト表示して <Enter> を押します。 〜 メはに デイ・キー こんだい イスティー こうしゅう イラン・シー ファイル ン・・・・。<br>は、コンピュータはセットアップユーティリティで指定したデバイス<br>に従って起動します。<br>デバイスのリストが表示されたら、CD/DVD/CD-RW Drive をハ<br>イト表示して <Enter> を押します。<br>のキーを押して Boot from CD-ROM(CD-ROM から起動)し、<br>の指示に従ってインストールを完了します
- イライト表示して <Enter> を押します。
- に従って起動します。<br>デバイスのリストが表示されたら**、CD/DVD/CD-RW Drive** をハ<br>イト表示して <Enter> を押します。<br>のキーを押して **Boot from CD-ROM**(CD-ROM から起動)し、<br>の指示に従ってインストールを完了します。 に<sup>たっ</sup>てにかなっ。<br>デバイスのリストが』<br>イト表示して <Enter<br>のキーを押して **Boo**<br>の指示に従ってイン **5** 起動デバイスのリストが表示されたら**、CD/DVD/CD-RW Drive** をハイライト表示して <Enter> を押します。<br>イライト表示して <Enter> を押します。<br>6 任意のキーを押して Boot from CD-ROM(CD-ROM から起動)し、<br>画面の指示に従ってインストールを完了します。<br>ソフトウェアの再インストール | 59 **6** 任意のキーを押して **Boot from CD-ROM**(CD-ROM から起動)し、<br>画面の指示に従ってインストールを完了します。<br>ソフトウェアの再インストール | 59 画面の指示に従ってインストールを完了します。

# **60** | ソフトウェアの再インストール ソフトウェアの再インストール

# 情報の調べ方

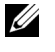

■ メモ:一部の機能やメディアはオプションなので、出荷時にコンピュー タに搭載されていない場合があります。特定の国では使用できない機<br>能やメディアもあります。  $\frac{1}{2}$ 

メモ:追加の情報がコンピュータに同梱されている場合があります。

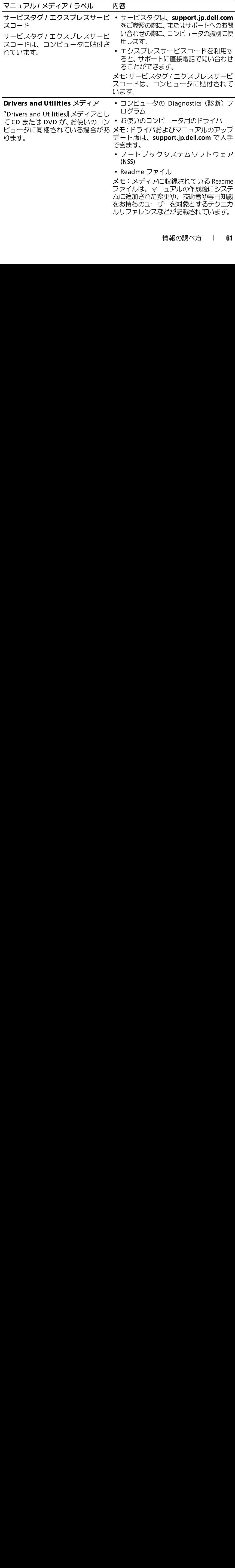

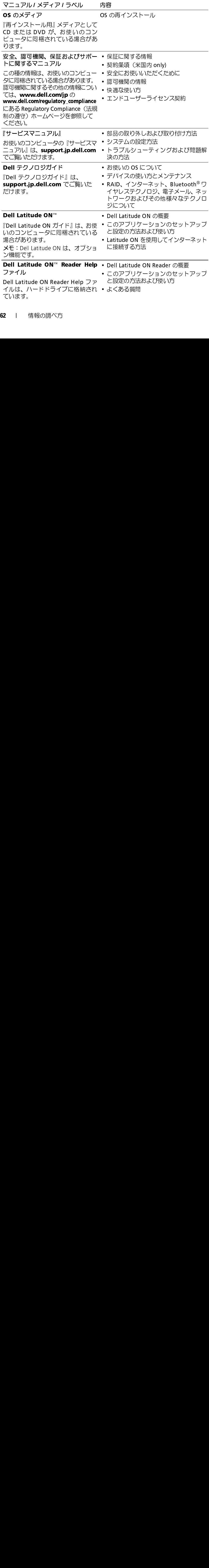

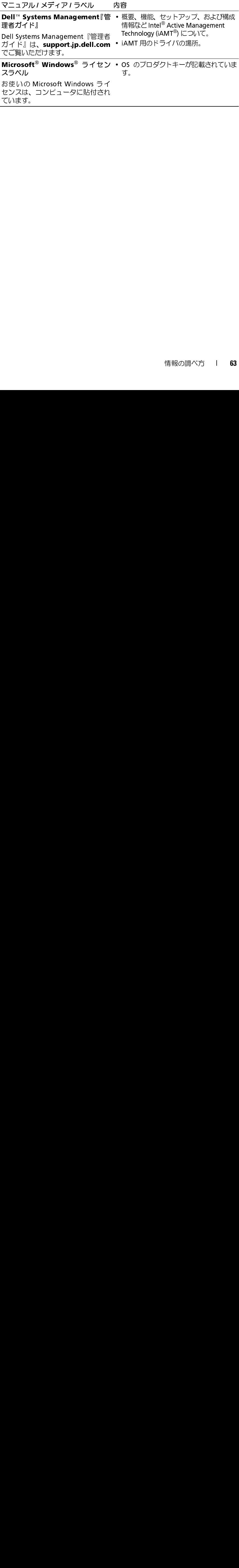

# 困ったときは

サポートを受けるには<br>< <sub>警告:コンピュータカバーを取り外す必要がある場合、まずコンピュータ</sub>

コンピュータに何らかの問題が発生した場合は、問題の診断と解決のため に次の手順を行います。

- 「の電源ケーブルとモデムケーブルをすべてのコンセントから外してください。お使いのコンピュータに付属しているガイドの安全にお使いいただくための注意事項を参照してください。<br>ための注意事項を参照してください。<br>ための注意事項を参照してください。<br>コータに何らかの問題が発生した場合は、問題の診断と解決のため<br>コンピュータで発生している問題に関する情報および手順について<br>は、44 ページの「トラブルシューティングのヒント」を参照してくだ<br>さい。 い。お使いのコンピュータに付属しているガイドの安全にお使いいただくための注意事項を参照してください。<br>ための注意事項を参照してください。<br>プロータに何らかの問題が発生した場合は、問題の診断と解決のため<br><br>コンピュータで発生している問題に関する情報および手順について<br>は、44 ページの「トラブルシューティングのヒント」を参照してくだ<br>さい。<br>Dell Diagnostics を実行する手順については、42 ページの「Dell Diagno ための注意事項を参照してください。<br>ピュータに何らかの問題が発生した場合は、問題の診断と解決のため<br>の手順を行います。<br>コンピュータで発生している問題に関する情報および手順について<br>は、44 ページの「トラブルシューティングのヒント」を参照してください。<br>Dell Diagnostics を実行する手順については、42 ページの「Dell Diagnostics<br>(診断) プログラム」を参昭してください. ための注意事項を参照してください。 **1** コンピュータで発生している問題に関する情報および手順について は、44 ページの「トラブルシューティングのヒント」 を参照してくだ さい。
- **2** Dell Diagnostics を実行する手順については、42 ページの「Dell Diagnostics (診断) プログラム」を参照してください。
- **3** 70 ページの「Diagnostics(診断)チェックリスト」に必要事項を記 入してください。
- **4** インストールとトラブルシューティングの手順については、デルサ ポートサイト (support.jp.dell.com) をご覧ください。デルサポー トオンラインのさらに詳細なリストについては、66 ページの「オン ラインサービス」を参照してください。
- **5** これまでの手順で問題が解決しない場合は、71 ページの「デルへの お問い合わせ」を参照してください。
- メモ: デルサポートへお問い合わせになるときは、できればコンピュー タの電源を入れて、コンピュータの近くから電話をおかけください。サ ポート担当者がコンピュータでの操作をお願いすることがあります。
- メモ: デルのエクスプレスサービスコードシステムをご利用できない 国もあります。

デルのオートテレフォンシステムの指示に従って、エクスプレスサービス コードを入力すると、電話は適切なサポート担当者に転送されます。エク スプレスサービスコードをお持ちでない場合は、Dell Accessories フォ ルダを開き、エクスプレスサービスコードアイコンをダブルクリックしま す。その後は、表示される指示に従ってください。

デルサポートの利用方法については、66 ページの「テクニカルサポートと カスタマーサービス」を参照してください。

■ メモ: これらのサービスはアメリカ合衆国以外の地域では利用できな い場合があります。サービスが利用可能かどうかに関しては、最寄り のデル担当者へお問い合わせください。

# テクニカルサポートとカスタマーサービス

Dell™ ハードウェアに関するお問い合わせは、デルのテクニカルサポート をご利用ください。サポートスタッフはその情報を元に、正確な回答を迅 速に提供します。

デルのテクニカルサポートへお問い合わせになるときは、まず 69 ページ の「お問い合わせになる前に」を参照し、次に、お住まいの地域の連絡先 を参照するか、support.jp.dell.com をご覧ください。

# DellConnect**™**

DellConnect は簡単なオンラインアクセスツールで、このツールの使用に より、デルのサービスおよびサポートは、お客様の監視の下でブロードバ ンド接続を通じてコンピュータにアクセスし、問題の診断と修復を行うこ とができるようになります。詳細については、support.jp.dell.com にア クセスし、DellConnect をクリックしてください。

# オンラインサービス

Dell 製品およびサービスについては、次のウェブサイトをご覧ください。 www.dell.com

# www.dell.com/ap (アジア / 太平洋諸国)

www.dell.com/jp(日本)

www.euro.dell.com(ヨーロッパ)

www.dell.com/la (ラテンアメリカおよびカリブ海諸国)

www.dell.ca (カナダ)

デルサポートへのアクセスには、次のウェブサイトおよび電子メールアド レスをご利用ください。

• デルサポートサイト support.dell.com support.jp.dell.com (日本) support.euro.dell.com (ヨーロッパ) • デルサポートの電子メールアドレス

mobile\_support@us.dell.com

support@us.dell.com

la-techsupport@dell.com (ラテンアメリカおよびカリブ海諸国)

apsupport@dell.com (アジア / 太平洋地域のみ)

- デルのマーケティングおよびセールスの電子メールアドレス apmarketing@dell.com (アジア / 太平洋諸国のみ) sales\_canada@dell.com (カナダのみ)
- Anonymous file transfer protocol (Anonymous FTP)

ftp.dell.com **–** anonymous ユーザーとしてログインし、パスワード には電子メールアドレスを使用してください。

# ファックス情報サービス

FAX 情報サービスは、フリーダイヤルでファクシミリを使用して技術情報 を提供するサービスです。

プッシュホン式の電話から必要なトピックを選択します。電話番号につい ては、71 ページの「デルへのお問い合わせ」 を参照してください。

24 時間納期案内電話サービス 注文したデル製品の状況を確認するには、support.jp.dell.com にアクセ スするか、24 時間納期情報案内サービスにお問い合わせください。音声に よる案内で、注文について調べて報告するために必要な情報をお伺いしま す。電話番号については、71 ページの「デルへのお問い合わせ」を参照し す。電話番号については、71 ページの「デルへのお問い合わせ」 を参照し てください。

ご注文に関する問題 欠品、誤った部品、間違った請求書などの注文に関する問題があれば、デ ルカスタマーケアにご連絡ください。お電話の際は、納品書または出荷伝 票をご用意ください。電話番号については、71 ページの「デルへのお問い 合わせ」を参照してください。

そメロコロ TA<br>デルが提供しているその他の製品に関する情報が必要な場合や、ご注文に お住まいの地域のセールスの電話番号について、またはセールス担当者へ の連絡は、71 ページの「デルへのお問い合わせ」を参照してください。

保証期間中の修理と返品について 修理と返品のいずれの場合も、返送するものをすべて用意してください。

**<sup>1</sup>** デルにお電話いただき、担当者がお知らせする返品番号を箱の外側に 明記してください。<br>電話番号については、71 ページの 「デルへのお問い合わせ」 を参照し

てください。納品書のコピーと返品理由を記入した書面を同梱してく ださい。

- 2 実行したテストと Dell Diagnostics (71 ページの「デルへのお問い合わ せ」を参照)から出力されたエラーメッセージを記入した Diagnostics (診断)チェックリスト(70 ページの「Diagnostics(診断)チェック リスト」を参照)のコピーを同梱してください。
- **<sup>3</sup>** 修理や交換ではなく費用の支払いを希望される場合は、返品する製品 のアクセサリ(電源ケーブル、ソフトウェアフロッピーディスク、マ ニュアルなど)も同梱してください。

票をご用意ください。電話番号については、71 ページの「デルへのお問い<br>会わせ」を参照してください。<br>**製品情報は、**電話番号については、71 ページの「デルへのお問いておりませば、<br>フリカ便供しているその他の製品に関する情報が必要な場合や、ご注文についてはられ、71 ページの「デルへのお問い合わせ」を参照してください。<br>なりたい場合は、デルウェブサイト **www.dell.com/jp** をご覧ください。<br>お問いているこのようについて 合わせ」 を参照してください。 なりたい場合は、デルウェブサイト www.dell.com/jp をご覧ください。<br>おきまいの地域のセールスの電話番号について、まだはセールス担当者へ<br>の運動は、カイシの「デルへの問題をごついて、まだはセールス担当者<br>の運動は、カイシの「デルへの問題に合わせ」を参照してください。<br>イ**保証期間中の修理と返品について**<br>キーを選ぶしていることをすべて用意してください。<br>電話番号については、カイシの「デルへのお問い合わせ」を参照し<br>電話番 の連絡は、71 ページの「デルへのお問い合わせ」を参照してください。<br>【実証 期間 中 の 修 理 と 返 品 に つ い て<br>後理と返品のいすれの場合も、返送するものをすべて用意してください。<br>インストリングの場合は、返送するものをすべて用意してください。<br>「明記してください。<br>こださい。網路書のコピーと返品理由を記入した書面を南梱してください。<br>それは、約品書のコピーと返品理由を記入した書面を両梱してください。<br>ださい。線品書のコ 電話番号については、71 ページの「デルへのお問い合わせ」を参照してください。<br>紙をしい。納品書のコピーと返品理由を記入した書面を同梱してくてさい。<br>実力を受け、から出力されたエラーメッセージの「デルへのお問い合わせ」 とうしたテストと Dell Diagnostics (71 ページの「デルへのお問い合わせ」 たっぽう アメクリスト (70 ページの「Diagnostics (診断) チェックリスト (70 ページの「Diagnost 2 実行したテストと Dell Diagnostics (71 ページの「デルへのお問い合わせ」を参照)から出力されたエラーメッセージを記入した Diagnostics(診断)チェックリスト)のページの「Diagnostics(診断)チェック<br>(診断)チェックリスト(70 ページの「Diagnostics(診断)チェック<br>リスト」を参照のコピーを同梱してください。<br>3 修理や交換ではなく費用の支払いを希望される場合は、返品する製品<br>のア せ」を参照)から出力されたエラーメッセージを記入した Diagnostics(診断)チェックリスト(70 ページの「Diagnostics(診断)チェックリスト(70 ページの「Diagnostics(診断)チェック<br>リスト」を参照)のコピーを同梱してください。<br>修理や交換ではなく費用の支払いを希望される場合は、返品する製品<br>のアクセサリ(電源ケーブル、ソフトウェアフロッピーディスク、マ<br>エュアルなど)も同梱してください。<br>返却品一式を (診断) チェックリスト (70 ページの「Diagnostics(診断)チェック<br>リスト」を参照)のコピーを同梱してください。<br>修理や交換ではなく費用の支払いを希望される場合は、返品する製品<br>のアクセサリ(電源ケーブル、ソフトウェアフロッピーディスク、マニュアルなど)も同梱してください。<br>ニュアルなど)も同梱してください。<br>返却品一式を出荷時のシステム梱包箱か同等の箱に梱包してください。<br>退却品一式を出荷時のシステム梱包箱か同等の箱に リスト」を参照)のコピーを同梱してください。<br>修理や交換ではなく費用の支払いを希望される1のアクセサリ(電源ケーブル、ソフトウェアフロコアルなど)も同梱してください。<br>ニュアルなど)も同梱してください。<br>返却品一式を出荷時のシステム梱包箱か同等の箱<br>お思考して負担となります。また、お客様にも<br>まれがあり、デルへの搬送中に紛失する恐れもない(Collect On Delivery = C.O.D.) は受け付けられ<br>要件のいずれかを欠く返 **<sup>4</sup>** 返却品一式を出荷時のシステム梱包箱か同等の箱に梱包してください。 送料はお客様のご負担となります。また、お客様には返品する製品を保証 する責任があり、デルへの搬送中に紛失する恐れも想定されます。代金引<br>換払い (Collect On Delivery = C.O.D.) は受け付けられません。 換払い (Collect On Delivery = C.O.D.) は受け付けられません。<br>上記要件のいずれかを欠く返品は受け付けられず、返送扱いと<sup>;</sup><br>38 | 困ったときは

<sup>上</sup>記要件のいずれかを欠く返品は受け付けられず、返送扱いとなります。

# **▼☆ マイロン こ にいみ め けりに**<br>■ // メエ・お重託の際は、エクフプレフ+

メモ: お電話の際は、エクスプレスサービスコードをご用意ください。<br>エクフプルフサービスコードを利用すると、デルのオートテレフォン エクスプレスサービスコードを利用すると、デルのオートテレフォン システムによって、より迅速にサポートが受けられます。また、サー ビスタグ(コンピュータの背面または底部にあります)が必要な場合 もあります。

診断チェックリストに前もってご記入ください (70 ページの「Diagnostics 診断チェックリストに前もってご記入ください(70 ページの「Diagnostics」を持っている。<br>(後断) チェックリスト」を参照)、デルへお問い合わせになるときは、できればコンピュータの電源を入れて、コンピュータの電源を入れて、コンピュータの近くから電話をおかる。<br>きればコンピュータの電源を入れて、コンピュータの近くから電話をおから電話をおかっているようにお願いする場合があります。システムのマニュア<br>部項を試してみるようにお願いす (診断)チェックリスト」を参照)。デルへお問い合わせになるときは、で きればコンピュータの電源を入れて、コンピュータの近くから電話をおか けください。キーボードからコマンドを入力したり、操作時に詳細情報を 説明したり、コンピュータ自体でのみ可能な他のトラブルシューティング 手順を試してみるようにお願いする場合があります。システムのマニュア ルがあることを確認してください。

書旨: コンピュータ 同時の作業となめる前に、なだいのコンピュータに行<br>屋川でいえフェーマルの史会にお住いいただくための注音車頂に浮ってく 属している、エニテルの文王にお使いいたにくための注意事項に従ってく<br><del>だ</del>キハ ださい。

Diagnostics (診断) チェックリスト

名前:

日付:

住所

雷話番号:

5.3,1.35.2 (1,2,5)<br>インスタグナンバー(コンピュー<br>モデリスティングナンバー(コンピュー<br>エクスプレスサービスコード:<br>返品番号(デルサポート担当者から<br>オペレーティングシステムとバーミ<br>オペレーティングシステムとバーミ<br>周辺機器:<br>周辺機器:<br>ないトワーク、バージョン、およく<br>ネットワーク、バージョン、およく<br>さい。コンピュータにプリンタを払い。<br>びログラムとバージョン:<br>ひっぴラムとバージョン:<br>びっぴラムとい。<br> 」 住 電 サ 工 返 オ 周 拡 ネ ネ プ Os10すせ 工 問 ... 話 一 ク 品 ペ 辺 張 ッ ッ ロ Sい。く ラ 題 I ・ ・ 番 ビ ス 番 レ 機 カ ト ト グ 示。印だ 一 点 ↓ 電 サ ェ 返 オ 周 拡 ネ ネ プ Os10すせ ェ 問 ハ 話 ー ク 品 ペ 辺 張 ッ ッ ロ Sい。く ラ 題 I ・ 番 ビ ス 番 レ 機 カ ト ト グ 示。印だ ー 点 ↑ サ 工 返 オ 周 拡 ネ ネ プ O.fo/ciすせ エ 問品 「 ク 品 ペ 辺 張 ッ ッ ワ ロ O.fo/ci) ラ 良点 コ ス プ 号 」 一 器 ー ワ ワ ラ マコ刷さ メ の説 困っ タ レ ( テ : ド ー ー ム ニンでい ッ 説 困っ タ レ ( テ : ド ー ー ム ニンでい ッ 説 <sup>ラー</sup>ニスタブラブ・「コンピュータ<sub>持面</sub>なにBeadのバーコードの<sub>商</sub>ファ<br>エクスプレスサービスコード:<br>返品番号(デルサポート担当者から提供された場合):<br><br>リーティングシステムとバージョン:<br>周辺機器:<br>お楽しカード:<br>お楽しいことからないますか? はい いいえ<br>ベルーコンビュータに対して、いいたの記動ファイルの内容を確認してください。<br>ブログラムとバージョン:<br>OS のマニュアルを参照して、システムの起動ファイルの内容を確認 返品番号(デルサポート担当者<br>オペレーティングシステムとバ<br>周辺機器:<br>瓶張カード:<br>ネットワーク、バージョン、<br>ネットワーク、バージョン<br>フログラムとバージョン:<br>プログラムとバージョン:<br>プログラムとバージョン:<br>ひ、ラフルを参照して、シ<br>さい。コンピュータにプリンタ<br>す。印刷できない場合、各ファ<br>す。印刷できない場合、各ファ<br>せください。<br>セラーメッセージ、ビープコー<br>せください。 返品番号(デルフバードニョンラスバビ(WCANCA):<br>オペレーティングシステムとバージョン:<br>周辺機器:<br>拡張カード:<br>ネットワーク、バージョン、およびネットワークアダン<br>ネットワーク、バージョン、およびネットワークアダン<br>ブログラムとバージョン:<br>さい。コンピュータにプリンタを接続している場合、行いている場合、<br>さい。コンピュータにプリンタを接続している場合、行いてきている。<br>す。印刷できない場合、各ファイルの内容を記録して<br>せくだ 3 、シーシンシンシムビバーション:<br>周辺機器:<br>拡張カード:<br>ネットワーク、バージョン、およびネット<br>プログラムとバージョン:<br>OS のマニュアルを参照して、システムの起こ<br>さい。コンピュータにプリンタを接続して<br>さい。コンピュータにプリンタを接続して<br>す。印刷できない場合、各ファイルの内容<br>せください。<br>セください。<br>エラーメッセージ、ビープコード、または<br>ビスださい。 「城市ネラックのさすせ エラ 問題 トラック フロック あいまく ラー 題点の スタック アログラム こうしょう あっか しゅう アラン こうしょう しょう スタッカ しょう 「ネットワーク」 こうしている アラントワーク ランプランプ あいまい あったい こうし こうしん こうしょう ふうしょう あいこう しょう あいの あいの あい あった こうしょう こうしょう おうかん あった こうしょう こうしき - フィッシンス がージョン、およびネットワークアク<br>ネットワーク、バージョン .<br>ブログラムとバージョン :<br>OS のマニュアルを参照して、システムの起動ファイル<br>さい。コンピュータにプリンタを接続している場合、<br>す。印刷できない場合、各ファイルの内容を記録して<br>せください。<br>エラーメッセージ、ビープコード、または診断コード<br>問題点の説明と実行したトラブルシューティング手順<br>問題点の説明と実行したトラブルシューティング手順 ・ティットアーフェ・ハンセンティットファン<br>ブログラムとバージョン:<br>OS のマニュアルを参照して、システムの起動ファイルの内容<br>さい。コンピュータにプリンタを接続している場合、各ファ<br>す。印刷できない場合、各ファイルの内容を記録してからテ<br>せください。<br>エラーメッセージ、ビープコード、または診断コード:<br>問題点の説明と実行したトラブルシューティング手順:<br>問題点の説明と実行したトラブルシューティング手順:<br> - ・・・・・・・・・・・<br>dS のマニュアルを参照し<sup>-</sup><br>さい。コンピュータにプリ<br>す。印刷できない場合、各<br>せください。<br>エラーメッセージ、ビープ<br>問題点の説明と実行したト<br>問題点の説明と実行したト OS のマニュアルを参照して、システムの起動ファイルの内容を確認してくだ さい。コンピュータにプリンタを接続している場合、各ファイルを印刷しま す。こださい。<br>せください。<br>エラーメッセージ、ビープコード、または診断コード:<br>問題点の説明と実行したトラブルシューティング手順:<br>| 困ったときは

こ、ここ、。<br>エラーメッセ<br>問題点の説明<br>Ⅰ 困った

エラーメッセージ、ビープコード、または診断コード:

**70** I 困ったときは 問題点の説明と実行したトラブルシューティング手順:

ラ ファーマンJOTAJ → 日コン U<br>半国にお住主いの方は - 800 MAMAM 米国にお住まいの方は、800-WWW-DELL (800-999-3355) までお電話くだ さい。

■ メモ:お使いのコンピュータがインターネットに接続されていない場 合は、購入時の納品書、出荷伝票、請求書、またはデルの製品カタロ グで連絡先をご確認ください。

デルでは、オンラインまたは電話によるサポートとサービスのオプション を複数提供しています。サポートやサービスの提供状況は国や製品ごとに <sup>異</sup>なり、国 / 地域によってはご利用いただけないサービスもございます。 デルのセールス、テクニカルサポート、またはカスタマーサービスへは、 次の手順でお問い合わせいただけます。

- **<sup>1</sup>** support.jp.dell.com にアクセスし、ページ下の 国 **/** 地域の選択 <sup>ド</sup> ロップダウンメニューで、お住まいの国または地域を確認します。
- **<sup>2</sup>** ページ左側にある お問い合わせをクリックし、目的に合ったサービス またはサポートリンクを選択します。
- **<sup>3</sup>** ご都合の良いお問い合わせの方法を選択します。

# 72 | 困ったときは **72** l 困ったときは<br>ー
# 索引

## D

–<br>Dell Diagnostics Drivers and Utilities メディアか<br>- らの起動、43<br>ハードドライブからの起動、43<br>ell Diagnostics(診断)プログ<br>- ラム、42<br>- Ell Factory Image Restore(デル<br>- 出荷時のイメージの復元)、57<br>ell Latitude ON Reader Help、62<br>ell Latitude ON ユーザーズガ<br>- イド、62<br>ell Wi-Fi Catcher ネットワーク らの起動、43 ハードドライブからの起動、43<br>ell Diagnostics(診断)プログ<br>ラム、42<br>ell Factory Image Restore(デル<br>出荷時のイメージの復元)、57<br>ell Latitude ON Reader Help、62<br>ell Latitude ON ユーザーズガ<br>イド、62<br>ell Wi-Fi Catcher ネットワーク<br>ロケータ、11<br>ロケータ、11 Dell Diagnostics(診断)プログ<br>- ラム、42<br>Dell Factory Image Restore(デル<br>- 出荷時のイメージの復元)、57<br>Dell Latitude ON Reader Help、62<br>Dell Latitude ON ユーザーズガ<br>- イド、62<br>Dell Wi-Fi Catcher ネットワーク<br>- ロケータ、11<br>Dell テクノロジガイド、62<br>DellConnect、66 ラム、42<br>Factory Ir<br>出す時の<br>Latitude(<br>Latitude<br>イド、62<br>Wi-Fi Ca<br>アクノロ<br>Connect、<br>gnostics Dell Factory Image Restore(デル<br>- 出荷時のイメージの復元)、5<br>Dell Latitude ON Reader Help、6:<br>Dell Latitude ON ユーザーズガ<br>- イド、62<br>Dell Wi-Fi Catcher ネットワーク<br>- ロケータ、11<br>Dell テクノロジガイド、62<br>DellConnect、66<br>Diagnostics(診断)<br>Dell、42 出荷時のイメージの復元)、57<br>Latitude ON Reader Help、62<br>Latitude ON ユーザーズガ<br>イド、62<br>Wi-Fi Catcher ネットワーク<br>ロケータ、11<br>テクノロジガイド、62<br>Connect、66<br>gnostics(診断)<br>ell、42<br>ープコード、32 Dell Latitude ON Reader Help、62<br>Dell Latitude ON ユーザーズガ<br>イド、62<br>Dell Wi-Fi Catcher ネットワーク<br>ロケータ、11<br>Dell テクノロジガイド、62<br>DellConnect、66<br>Diagnostics(診断)<br>Dell、42<br>ビープコード、32<br>Drivers and Utilities メディア、 Dell Latitude ON ユーザーズガ<br>- イド、62<br>Dell Wi-Fi Catcher ネットワーク<br>- ロケータ、11<br>Dell テクノロジガイド、62<br>DellConnect、66<br>Diagnostics(診断)<br>- Dell、42<br>ビープコード、32<br>Drivers and Utilities メディア、<br>- 53、61<br>- Dell Diagnostics. - 42 イド、62<br>
Wi-Fi Ca<br>ロケータ、<br>テクノロ<br>Connect、<br>gnostics<br>gll、42<br>
ニプコー<br>rers and l<br>53、61<br>Bll Diagno Dell Wi-Fi Catcher ネットワーク<br>- ロケータ、11<br>Dell テクノロジガイド、62<br>DellConnect、66<br>Diagnostics(診断)<br>- Dell、42<br>ビープコード、32<br>Drivers and Utilities メディア、- 53、61<br>- Dell Diagnostics、42 ロケータ、11<br>テクノロジカ<br>Connect、66<br>gnostics(診<sup>)</sup><br>ell、42<br>'ープコード、<br>rers and Utilit<br>53、61<br>ell Diagnostic: Dell テクノロジガイド、62<br>DellConnect、66<br>Diagnostics(診断)<br>Dell、42<br>ビープコード、32<br>Drivers and Utilities メディ<br>53、61<br>Dell Diagnostics、42<br>F DellConnect、66<br>Diagnostics(診<sup>)</sup><br>Dell、42<br>ビープコード、<br>Drivers and Utilit<br>53、61<br>Dell Diagnostics<br>F<br>Factory Image Re<br>のイメージの Diagnostics(診断)<br>Dell、42<br>ビープコード、32<br>Drivers and Utilities<br>53、61<br>Dell Diagnostics、4<br>F<br>Factory Image Restc<br>のイメージの復テ Dell、42<br>ビープコ<br>ivers an<br>53、61<br>Dell Diag<br>Mell Diag<br>Cory Im ビープコード、32<br>rivers and Utilitie<br>53、61<br>Dell Diagnostics、<br>ctory Image Rest<br>のイメージの復 Drivers and Utilities メディア、<br>53、61<br>Dell Diagnostics、42<br>F<br>Factory Image Restore(出荷時<br>のイメージの復元)、57 53、61<br>ell Diag<br>.cory Im。<br>のイメ・

Dell Diagnostics、42<br>ctory Image Restore<br>のイメージの復元) Factory Image Restore(出荷時 Factory Image Restore(出荷時のイメージの復元)、57<br>のイメージの復元)、57<br>-のイメージの復元)、57

## 0

-<br>OS Dell Factory Image Restore

(复元)、57<br>ステムの復元、54<br>インストール、62<br>インストール、62<br>A.R.T、41

## $\mathbf S$

S.M.A.R.T. 41

復元)、57<br>!テムの復テ<br>'ンストー*|*<br>-<br>Catcher ネータ、11 システムの復元、54<br>再インストール、62<br><br>M.A.R.T、41<br>'i-Fi Catcher ネット'<br>ケータ、11<br>indows Vista 再インストール、62<br>M.A.R.T、41<br>'<br>"Fi Catcher ネット'<br>ケータ、11<br>indows Vista<br>Dell Factorv Image F S.M.A.R.T、41<br>Wi-Fi Catcher<br>ケータ、11<br>Windows Vista<br>Dell Factory<br>(デル出<sup>花</sup><br>復元)、5<br>システムの復<br>ジステムの復 Wi-Fi Catcher ネットワークロ Wi-Fi Catcher ネットワークロ<br>ケータ、11<br>Windows Vista<br>Dell Factory Image Restore<br>(デル出荷時のイメージの<br>復元)、57<br>復元)、54-55<br>システムの復元、54-55<br>デバイスドライババー<br>プログラム互換性ウィザード、<br>リクラム互換性ウィザード、<br>以前のデバイスドライババー<br>ジョンへの復帰、52<br>エインストール、62 ケータ、11<br>ell Factory I<br>ell Factory I<br>(デル出る 5.復元)、52<br>(ステムのドラーム<br>バイストークラムストール<br>(ログラムストール<br>ジョンストール<br>ジョンストール Windows Vista Dell Factory Image Restore (復元)、57<br>ステムの復元、54-55<br>バイスドライバのロールバ:<br>バイスドライバのロールバ:<br>ク、52<br>コグラム互換性ウィザード、<br>前のデバイスドライババー<br>ジョンへの復帰、52<br>インストール、62 復元)、57 キリングラフト クスドラムの復元 2000年 かいこう かいしょう しょういく しょう バイラン ハーリングランド しょうしょう しょうしょう システムの復元、54-55<br>デバイスドライバのローク、52<br>- ク、52<br>ワグラム互換性ウィザ・<br>リランへの復帰、52<br>以前のデバイスドライバ<br>- キンストール、62<br>- キインストール、62 - ク、52<br>プログラム互換性ウィザード、48<br>以前のデバイスドライババー<br>ジョンへの復帰、52<br>再インストール、62<br>- 素引 I 73 ク、52<br>!グラム!<br>!のデバント<br>.ンスト プログラム互換性ウィザード、48 ン・ジョンへの復帰、52<br>- ジョンへの復帰、52<br>再インストール、62<br>- 索引 - F ジョンへの復帰、52<br>´ンストール、62<br>゙ 再インストール、62<br>-<br>-<br>-<br>-<br>-<br>-

Windows XP - アップ、18<br>システムの復元、54-55<br>デバイスドライバのロールバ<br>デバイスドライバのロールバ<br>ク、52<br>アイルと設定の転送ウィザ<br>ド、18<br>いうデバイスドライババー<br>ジョンへの復帰、52<br>エインストール、62<br>再インストール、62 アップ、18元子<br>:テムの復元<br>:イスドラ<br>バイストランへのル<br>イストールと設置している<br>ブランストール<br>ジョンストール<br>シストール<br>シッストールセ システムの復元、54-55<br>デバイスドライバのロー<br>- ク、52<br>ファイルと設定の転送ウ<br>- ド、18<br>ド、18<br>いうコンへの復帰、52<br>インストール、62<br>- Findows ライセンスラベ<br>indows ライセンスラベ 「 ク、52<br>ファイルと設定の転送ウィザー<br>「ド、18<br>以前のデバイスドライババー<br>ジョンへの復帰、52<br>再インストール、62<br>"indows ライセンスラベル、63"<br>" ク、52と18バイド、18バントランド、18バントランド、18プントランス ランドウェブ - ド、18<br>以前のデバイスドライババー<br>- ジョンへの復帰、52<br>再インストール、62<br>indows ライセンスラベル、63<br>-<br>- ソプデート<br>ソフトウェアとハードウェア、49 ド、18<br>jのデバントン・ション・トランストラート<br>ジョストラートウェブ<br>デテートウェブ ン。 ジョンへの復帰、52<br>- ジョンへの復帰、52<br>再インストール、62<br>'indows ライセンスラベル、<br>-<br>ソフトウェアとハードウェア、 ジョンへの復帰、52<br>´ンストール、62<br>วws ライセンスラベ<br><sup>プ</sup>デート<br>トウェアとハードウェ

え エクスプレスサービスコード、61 エラーメッセージ ビープコード、32 エンドユーザーライセンス契約 (EULA)、62

$$
\Delta
$$

お オペレーティングシステムのプ ロダクトキー、63

再インストール、62 Windows ライセンスラベル、63 あ

アップデート ソフトウェアとハードウェア、49 い インターネット Wi-Fi Catcher ネットワークロ ケータ、11 セットアップ、16 ワイヤレススイッチ、11 接続、16

う ウィザード プログラム互換性ウィザード、48

こ コンピュータ 仕様、23 コンピュータの図 正面、7 背面、9 コンピュータの正面、7 コンピュータの背面、9

## さ

サービスタグ、61 サポート、65 DellConnect、66 オンラインサービス、66 テクニカルサポートとカスタ マーサービス、66 デルへのお問い合わせ、71 地域、66 サポート情報、62

し システムの復元、54-55

せ セットアップ インターネット、16 クイックセットアップ、13 コンピュータ、13

そ ソフトウェア アップデート、49 トラブルシューティング、47-48 再インストール、51 問題、48

て デル Factory Image Restore (出荷 時のイメージの復元)、57 お問い合わせ、65、71 サポートユーティリティ、49 ソフトウェアアップデート、49 テクニカルアップデートサービ ス、49 テクニカルサポートとカスタ マーサービス、66 デルの連絡先、65 デルへのお問い合わせ、71

と ドライバ、51 Drivers and Utilities メディア、61 以前のバージョンへの復帰、52 確認、51 再インストール、52 トラブルシューティング、31、62 Dell Diagnostics、42 エラーメッセージ、33 コンピュータが応答しない、47 ソフトウェア、47-48 ヒント、44 プログラムがクラッシュする、47 プログラムと Windows の互換 性、48 メモリ、46 以前の状態の復元、54-55 青色の画面(ブルースクリー ン)、48 電源、44 電源ライト、31 電源ライトの状態、44

## ね

ネットワーク Wi-Fi Catcher ネットワークロ ケータ、11 ワイヤレススイッチ、11 概要、16 接続、16

の ノートブックシステムソフト ウェア、61

### 索引 **<sup>75</sup>**

# ひ ビープコード、32

ふ ファイルと設定の転送ウィザー ド、18

ま マニュアル、61 Dell Latitude ON Reader Help、62 Dell Latitude ON ユーザーズガ イド、62 Dell テクノロジガイド、62 サービスマニュアル、62

め メディア Drivers and Utilities、61 再インストール用、62 メモリ トラブルシューティング、46

ら ライセンスラベル、63

を 『サービスマニュアル』、62 安全にお使いいただくための注 意、62 快適な使い方、62 契約条項、62 再インストール ソフトウェア、51 ドライバおよびユーティリ ティ、52 再インストール用 メディア、58 再インストール用メディア、62 仕様、23 スマートカード、24 情報の調べ方、61 新しいコンピュータへの情報の 転送、18 接続 AC アダプタ、13 IEEE 1394 デバイス、14 USB デバイス、14 インターネット、16 ネットワーク、16 ネットワークケーブル、14 電源 トラブルシューティング、44 電源ライトの状態、44 電話番号、71 認可機関の情報、62 保証に関する情報、62